# Complete Dynamics

실무자 에디션

iPad용

버전 *24.12*

# 이 설명서 정보

# 이 매뉴얼이 귀하에게 적합한가요**?**

Complete Dynamics 문서는 다양한 버전으로 제공됩니다.

프로그램 구성에 따라 다른 매뉴얼이 있습니다.

- 프로그램 에디션: 브라우저, 실무자 또는 마스터.<br>컴퓨터 유형: Apple OS-X, Windows, iPad, iPhone, Android.<br>다양한 국제 언어.
- 
- 

상황에 맞는 올바른 매뉴얼이 제공됩니다.<br>완벽한 매뉴얼을 읽고 있지 않다고 생각되면 웹사이트 www.*completedynamics.com*, 섹션 *문서* 에서 매뉴얼을 다운로드하세요.

번역

# 새로운 버전의 *Complete Dynamics*를 출시할 때마다 영문 설명서를 최신 버전으로 업데이트합니다.<br>변경된 텍스트를 번역하는 데 시간이 더 걸릴 수 있습니다.

아직 번역되지 않은 설명서의 일부는 다음과 같이 인쇄된 원본 영어 텍스트로 표시됩니다*.*

Complete Dynamics - 실무자 에디션에 오신 것을 환영합니다.

Complete Dynamics 소프트웨어 프로그램은 *Complete Repertory* 의 컴퓨터 기반 읽기 및 학습에 대한 최고의 경험을 제공합니다. 동종요법 전문가들 사이에서 *Complete Repertory* 은 완전성, 정확성 및 원본 출 처의 범위로 전 세계적으로 유명합니다.

이 소프트웨어는 Apple macOS ®, Microsoft Windows ®, Linux ®, Apple iOS ®, Android ®에서 사용할 수 있습니다.

*실무자 에디션을* 사용하면 다음과 같은 작업을 수행할 수 있습니다:<br>- 전체 *Complete Repertory* 를 여러 언어로 읽고 공부하세요.<br>- 환자 사례 파일을 관리합니다.<br>- 분석을 수행합니다.<br>- 마테리아 메디카 서적을 읽어보세요.

이 페이지는 프로그램 사용 방법을 찾는 데 도움을 주기 위한 것입니다.<br>*시작하기* 섹션에서 시작하여 가능성에 대한 개요를 살펴보는 것이 좋습니다.

Complete Dynamics 이 전문 개업의, 학생, 교사, 연구자 등 모든 분들의 동종요법 생활을 풍요롭게 해드릴 수 있기를 진심으로 바랍니다.

Complete Dynamics 개발팀.

# 시작하기

#### 직관적인 디자인

Complete Dynamics 는 동종요법에 대한 전문적인 배경 지식이 있는 분들이 직관적으로 사용할 수 있도록 설계되었습니다.<br>몇 가지 요령을 익히면 프로그램의 일부 기능을 훨씬 더 효과적으로 사용할 수 있습니다.

#### 팝업 메뉴

많은 상황에서 팝업 메뉴는 기능에 빠르게 액세스할 수 있도록 도와줍니다. 화면을 터치하고 1초간 길게 누르기만 하면 됩니다. 그러면 클릭한 항목에 사용할 수 있는 메뉴가 표시됩니다.<br>예시:

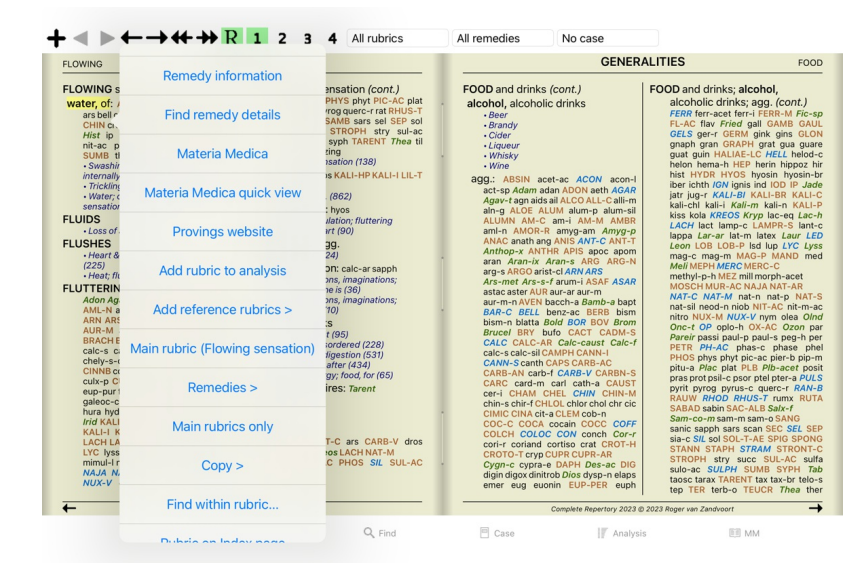

#### 다중 선택

많은 상황에서 선택한 하나의 항목이 아닌 여러 항목에 대해 동시에 특정 작업을 수행하고 싶을 수 있습니다.<br>이러한 경우 먼저 여러 항목을 선택한 다음 선택한 모든 항목에 대해 작업을 수행할 수 있습니다.

```
여러 항목을 선택하는 방법
```
아래 예는 *분석* 모듈에서 여러 루브릭을 선택하는 방법을 보여줍니다.<br>다른 곳에서도 원칙은 동일합니다.

한 줄을 선택하려면 마우스로 클릭하기만 하면 됩니다:

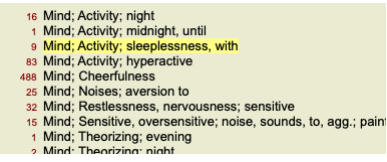

텍스트 왼쪽을 클릭하여 한 줄의 선택 내용을 변경할 수도 있습니다. (*예약* 및 *찾기* 모듈에서 루브릭 레이블 외쪽을 클릭하면 됩니다)

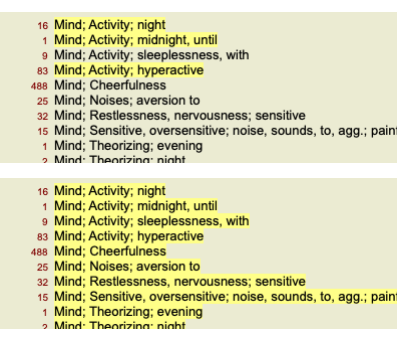

선택한 여러 항목에서 작동하는 작업

#### 예약 모듈

예약 모듈에서 여러 루브릭을 선택할 수 있습니다. 일부 함수는 여러 루브릭에서 작동하고 다른 함수는 단일 루브릭에서만 작동합니다.

다음은 여러 루브릭에서 작동하는 함수입니다:

- 
- 
- 분석에 루브릭을 추가합니다. (팝업 메뉴 옵션 *분석에 루브릭 추가*),<br>분석에서 주어진 증상에 루브릭을 추가합니다. (팝업 메뉴 옵*션 루브릭 추가... / 새로운 증상.*..).<br>루브릭 레이블을 클립보드에 복사합니다. (팝업 메뉴 옵션 *복사 / 루브릭 레이블 복사*),<br>해결 방법과 함께 루브릭 레이블을 클립보드에 복사합니다. (팝업 메뉴 옵션 *복사 / 루브릭 및 해결 방법 복사*).
- 다른 모든 기능은 단일 루브릭에서 작동합니다. 여러 루브릭을 선택한 경우 마지막으로 클릭한 루브릭이 사용됩니다.

모듈 찾기

찾기 모듈에서 여러 루브릭의 기능은 예약 모듈과 동일합니다.

케이스 모듈

*Case* 모듈에서 다중 선택과 함께 작동하는 함수는 다음과 같습니다:

- 
- 여러 분석을 삭제합니다. (팝업 메뉴 옵션 *분석 삭제*).<br>여러 분석을 다른 사례로 이동합니다. (팝업 메뉴 옵션 *사례로 분석 이동.*..).<br>여러 처방전을 삭제합니다. (팝업 메뉴 옵션 *처방전 삭제*).

분석 모듈

# Complete Dynamics 4

분석 모듈에서 다중 선택과 함께 작동하는 함수는 다음과 같습니다:

- 
- 
- 
- 
- 
- 여러 루브릭 또는 증상을 삭제합니다. (팝업 메뉴 옵션 *선택한 항목 삭제*).<br>가중치를 할당합니다. (도구 모음 버튼 *약*, 팝업 메뉴 옵션 *무게 무게 있*). 기타 등등.<br>증상 분류 클래스를 지정합니다. (도구 모음 버튼 Q, 팝업 메뉴 옵션 *무게 무게 있*). 기타 등등.<br>로든 그룹화 기능.<br>신택한 루브릭을 선택하면 분석 결과 영역에서 해당 루브릭의 해결 방법이 강조 표시됩니?<br>신
- 

#### **MM** 모듈

*MM* 모듈의 레퍼토리 섹션에서 여러 루브릭의 기능은 도서 모듈의 기능과 동일합니다.

#### 색인 탭

Complete Dynamics 의 주요 모듈은 소위 인덱스 탭을 통해 액세스할 수 있습니다. 실무자 에디션 에서는 색인, 도서*,* 찾기*,* 사례, 분석 및 *Materia Medica* 입니다.

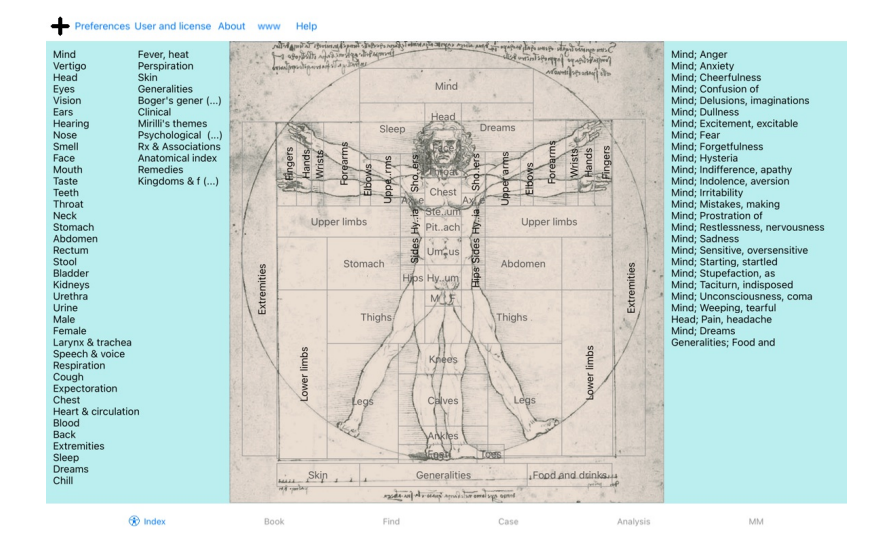

*색인* 모듈은 텍스트 및 그래픽 표현을 사용하여 책의 각 장에 빠르게 엑세스할 수 있도록 합니다. 자세한 내용은 도움말 섹선 *색인 모듈* 을 참조하세요.<br>*예약* 모듈에는 레퍼토리가 표시됩니다. 인쇄된 책처럼 읽을 수도 있지만 더 압축된 형태로 볼 수도 있습니다. 자세한 내용은 도움말 섹션 *에 약 모듈* 을 참조하세요.<br>*찾기* 모듈은 채에서 루브릭과 해결 방법을 찾을 수 있는 강력한 기

버튼 바

화면 상단에는 버튼 바가 있어 자주 사용하는 기능에 빠르게 액세스할 수 있습니다.

# **iOS** 버전

## **IOS** 사용

Apple iPad ®에는 PC에서 사용하는 것과 같은 마우스와 키보드가 없습니다. 또한 iPad에는 PC의 애플리케이션처럼 애플리케이션 메뉴 표시줄이 없습니다.<br>대신 팝업 메뉴는 키보드 키와 메뉴 표시줄을 통해 사용할 수 있는 기능을 제공하는 데 사용됩니다.

IPad의 터치스크린은 PC에서는 사용할 수 없는 제스처라는 몇 가지 기능을 제공합니다. Complete Dynamics 에서 사용되는 이러한 제스처의 예는 다음과 같습니다:

- 
- 스와이프합니다. 화면에 손가락을 대고 왼쪽, 오른쪽, 위 또는 아래로 스와이프합니다. 책에서 페이지를 넘길 때 자주 사용합니다.<br>너무 커서 화면에 맞지 않는 콘텐츠를 스크롤할 때도 사용합니다.<br>핀치하기. 화면에 두 손가락을 대고 서로 가까이 또는 멀리 움직입니다. *책 모듈에서* 텍스트를 더 작게 또는 더 크게 만드는 데 사용됩니다.

IPad와 PC 간 케이스 공유는 두 대의 PC 간 공유와는 약간 다른 방식으로 작동하는데, 그 이유는 iPad에서 파일을 복사하려면 PC의 iTunes 응용프로그램을 사용해야 하기 때문입니다*. 사례 모듈, 사례 공유*<br>에서 이에 대한 특별 섹션을 찾을 수 있습니다.

장치 방향

IPad를 가로 및 세로 방향이라는 두 가지 위치로 잡을 수 있습니다. Complete Dynamics 애플리케이션은 iPad를 잡는 방식에 따라 정보를 표시하는 방식을 자동으로 조정합니다.

이 설명서의 모든 사진은 iPad를 가로 방향으로 놓고 촬영한 것입니다.<br>위치를 변경했을 때 모든 것이 어떻게 보이는지 알아보고 자신에게 가장 편리한 것이 무엇인지 스스로 결정하는 것은 사용자의 몫입니다.

속도 및 메모리

IPad는 속도와 메모리가 거의 무제한인 실제 PC와 같은 대형 컴퓨터가 아닙니다.<br>Complete Dynamics 은 매우 복잡하고 큰 프로그램이기 때문에 iPad 버전에는 몇 가지 제한이 있습니다. 이러한 제한 사항을 이해하신다면 문제가 되지 않을 것입니다.

Complete Repertory 에는 거의 *250,000개의* 루브릭이 포함되어 있으며, 2*,500,000개의* 구제 항목이 있습니다!<br>*찾기 모듈* 에서 특정 정보를 검색하려면 이 모든 정보를 비교해야 합니다. 이를 보다 효율적으로 수행하기 위해 프로그램은 가능한 한 많은 정보를 메모리에 보관하려고 합니다. 정보가 메모리에 없는 경우<br>데이터베이스에서 정보를 읽어야 합니다.

검색을 처음 실행하면 검색 속도가 상대적으로 느려질 수 있습니다. 그러나 루브릭과 해결 방법이 이미 메모리에 저장되어 있기 때문에 다음 검색은 쿼리의 복잡성에 따라 몇 초 만에 훨씬 더 빠르게 이루어 집니다.

**1**개 이상의 프로그램

일반적으로 iPad에서 1개 이상의 프로그램을 사용합니다. 이러한 모든 프로그램은 iPad의 제한된 메모리를 사용하여 실행해야 합니다.<br>모든 프로그램에 사용할 메모리가 충분하지 않으면 iPad는 프로그램에 메모리를 확보하도록 요청합니다. 이 경우 *Complete Dynamics* 에서 최대한 많은 메모리를 확보합니다. 따라서 다음 찾기에는 다시 시 글는 구그고 n ad 가가 1개<br>모든 프로그램에 사용할 <br>간이 더 걸릴 수 있습니다.

한 프로그램으로 작업하는 동안 다른 프로그램은 아무것도 하지 않습니다. 이 시간 동안 메모리가 너무 제한되면 iPad는 경고 없이 다른 프로그램을 종료합니다. 이것은 PC에서와 달리 iPad 소프트웨어가 설계된 방식입니다.

프로그램을 종료할 때 iPad는 큰 프로그램을 종료하는 것을 선호합니다. 대부분의 경우 *Complete Dynamics*, 작은 게임 프로그램이 아니기 때문입니다.<br>즉, 다른 프로그램과 함께 작업할 때 *Complete Dynamics* 을 자동으로 종료할 수 있으며, 다음에 다시 선택할 때는 처음부터 다시 시작해야 합니다.

예기치 않게 종료되는 것을 방지하기 위해 *Complete Dynamics* 다른 애플리케이션으로 전환할 때 가능한 한 많은 메모리를 확보합니다.<br>다시 전환하면 이전에 해제했던 정보를 다시 읽습니다.<br>이는 *찾기* 모듈과 *리버스 미디어 메디카* 에서 가장 잘 드러납니다. 이러한 모듈은 모든 텍스트와 구제책이 이미 메모리에 있을 때 훨씬 빠릅니다. 메모리 상태는 도구 모음에 표시됩니다:

모든 루브릭 이름과 해결 방법은 메모리에 저장됩니다. 이제 검색 속도가 빨라집니다.

일부 필수 정보는 아직 읽지 못했습니다. 검색은 잠시 기다려야 합니다.

\_\_<br>┌<mark>,,</mark> 루브릭 이름은 기억에 있지만 해결 방법은 기억에 없습니다. 텍스트 검색이 빨라집니다. 해결 방법을 검색하는 속도가 느릴 수 있습니다.

루브릭 이름이 아직 읽히지 않습니다. 검색 속도가 느려질 수 있습니다.

IPad가 강제로 메모리를 확보합니다. 검색 속도가 느려질 수 있습니다.<br>정보 읽기가 중지된 경우 버튼을 클릭하여 읽기를 다시 시작하세요.

환경설정 설정으로 메모리 확보 기능을 활성화 및 비활성화할 수 있습니다.

#### 데이터 저장

이 프로그램은 언제든지 iPad에 의해 자동으로 종료될 수 있으므로 적절한 순간에 케이스 데이터를 저장하려고 시도합니다.<br>사례 데이터는 다음과 같은 경우에 자동으로 저장됩니다:

- 
- 몇 초 동안 아무것도 하지 않습니다;
- 다른 애플리케이션으로 전환합니다;<br>열려 있는 케이스가 닫힙니다.

최적의 성능을 위한 팁

Complete Dynamics 가 가장 잘 작동합니다:

- 필요한 경우를 제외하고는 다른 프로그램으로 전환하지 마세요;<br>실제로 사용하지 않는 모든 애플리케이션을 닫습니다.
- 

# 색인 모듈

인덱스 모듈 열기

색인 탭을 클릭하여 색인 모듈로 이동합니다.

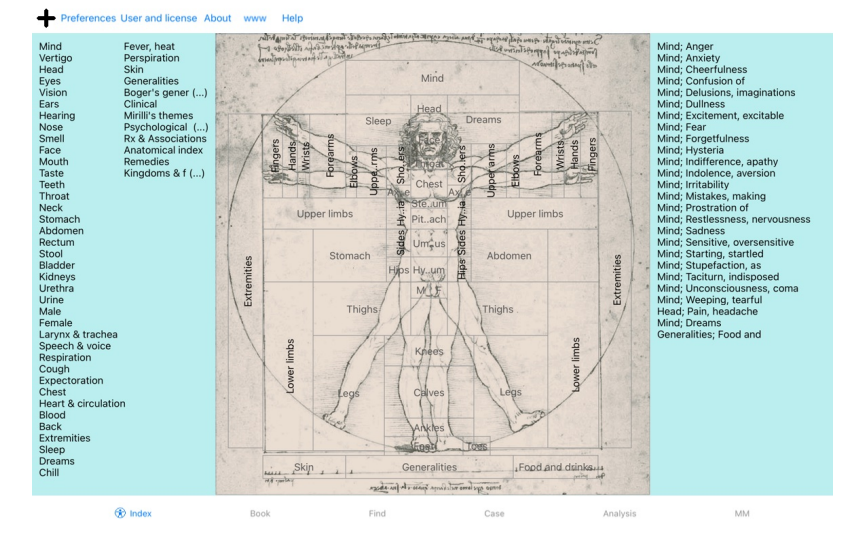

#### 인덱스 모듈 사용

색인 모듈을 통해 레퍼토리 콘텐츠에 빠르게 액세스할 수 있습니다.<br>세 가지 영역으로 나뉩니다:<br>- 왼쪽은 레퍼토리 쳅터의<br>- 가운데 부분은 그래픽 인덱스입니다,<br>- 오른쪽은 자주 사용되는 루브릭의 빠른 색인입니다.

작업을 수행하려면 항목을 클릭하기만 하면 됩니다.

## 여러 레퍼토리 사용

추가 레퍼토리에 대한 라이선스가 있는 경우, 레퍼토리 챕터의 색인에 레퍼토리 이름도 표시됩니다.

#### Complete Repertory (...)

레퍼토리 이름을 클릭하면 다음 레퍼토리를 선택하고 해당 챕터를 표시합니다.<br>또한 사용 가능한 레퍼토리 중 하나를 선택할 수 있는 팝업 메뉴가 있습니다.

# 예약 모듈

책 모듈 열기

*예약* 탭을 클릭하여 예약 모듈로 이동합니다.<br>다음 예에서는 루브릭 *마음; 불안, 열이 나는 홍조,* 에서 책을 엽니다.

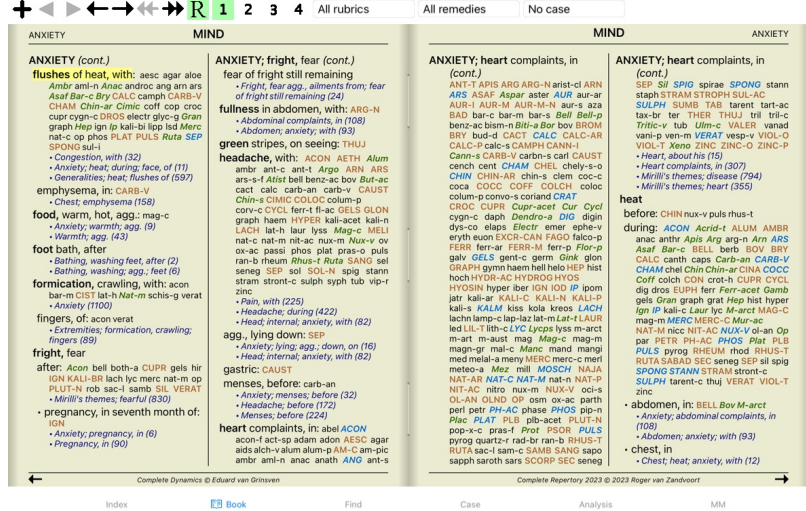

## 해결 방법 및 참조

루브릭에 텍스트가 표시되고 그 뒤에 해결 방법 및 참조가 표시됩니다.

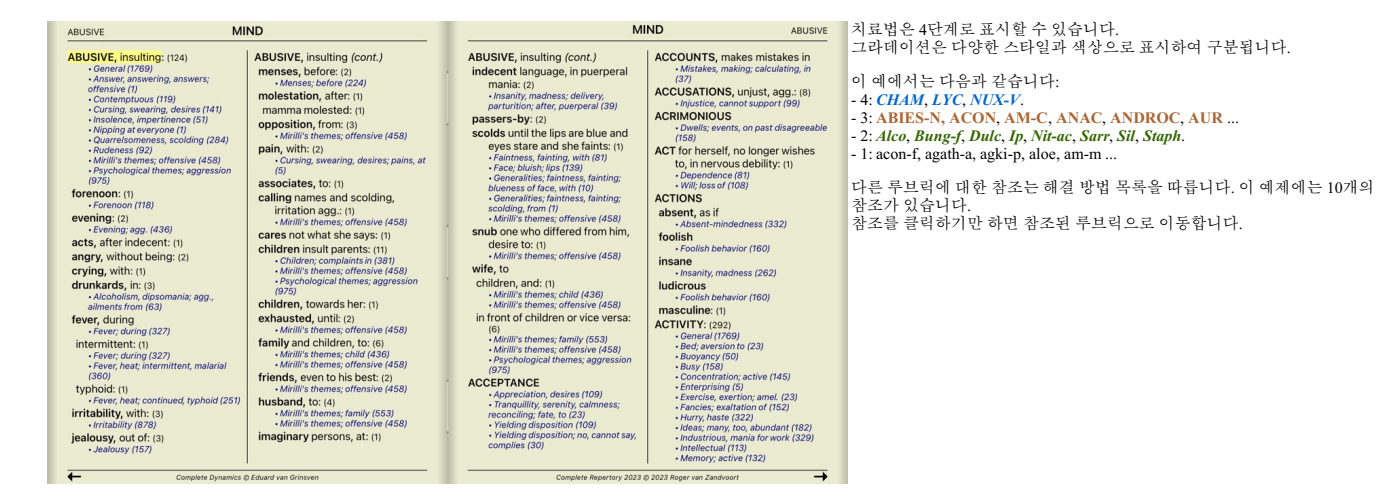

#### 전체 또는 컴팩트 보기

해결 방법 및 참조 숨기기

컴팩트 보기에서는 사용 가능한 화면 공간을 최적으로 사용하기 위해 루브릭만 루브릭에 포함된 해결 방법의 수와 함께 표시되고 해결 방법은 숨겨집니다. (도구 모음 버튼 R). 모든 해결 방법 및 참조를 숨기거나 표시하려면 페이지의 공백을 두 번 클릭합니다. 루브릭 레이블을 두 번 클릭할 수도 있습니다.

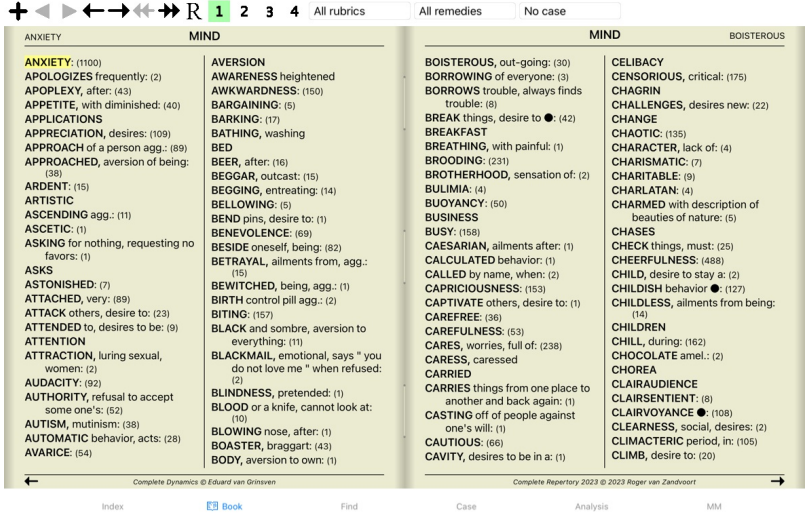

#### 하위 루브릭 숨기기

모든 하위 루브릭을 숨겨서 레퍼토리의 최상위 레벨 루브릭만 표시할 수도 있습니다. (팝업 메뉴 옵션 *기본 루브릭만 해당*).<br>이 옵션은 레퍼토리의 구조를 배우려는 사람들에게 매우 유용합니다.

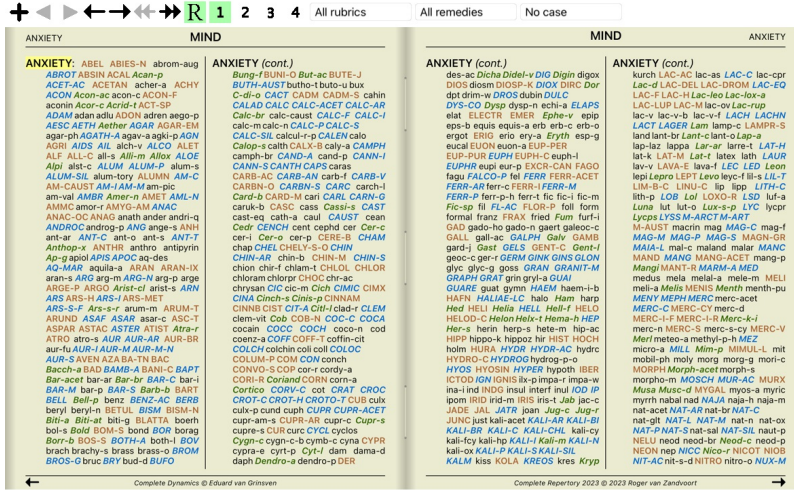

图 Book Find Index Case Analysis

모든 루브릭 표시로 쉽게 돌아갈 수 있습니다. (팝업 메뉴 옵션 *기본 루브릭만 해당*).<br>루브릭을 클릭하여 일반 레퍼토리 보기로 다시 전환할 수도 있습니다.

#### 해결 방법 정렬 순서

해결 방법이 인쇄되는 기본 순서는 알파벳순입니다.<br>관련성 있는 순서대로 해결 방법을 표시할 수 있습니다. (팝업 메뉴 옵션 *해결 방법 / 중요도에 따라 정렬*).

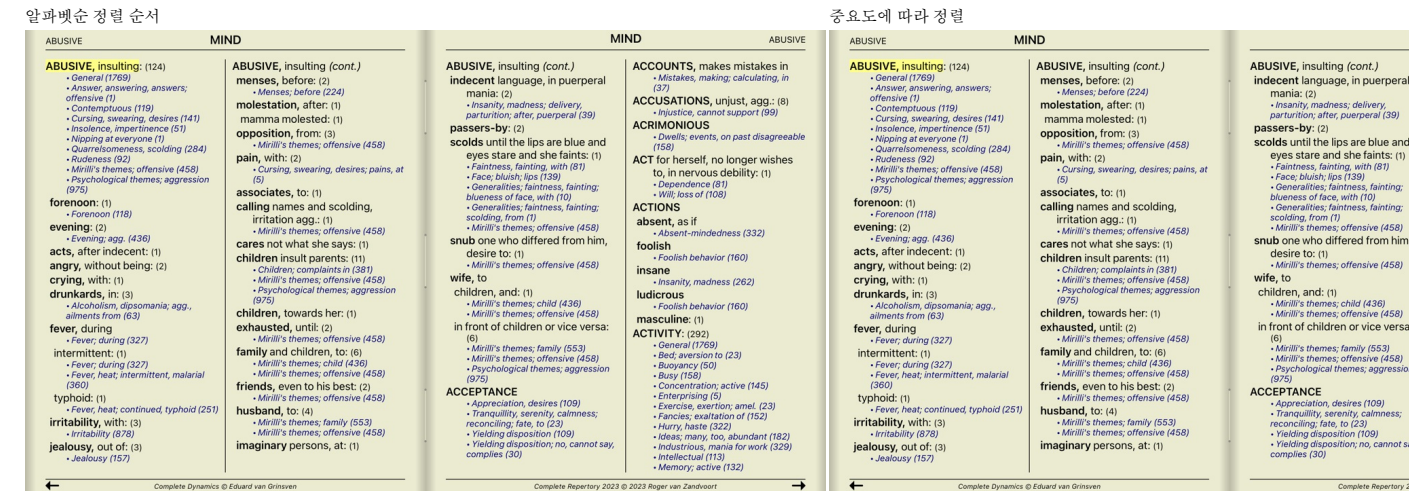

**MM** 

## 표시되는 정보 제한

전체 보기와 컴팩트 보기 사이를 전환하는 것 외에도 표시되는 해결 방법의 수를 제한할 수 있습니다.<br>이렇게 하면 표시되는 해결 방법이 지경된 등급 1, 2, 3 또는 4 이상인 해결 방법으로만 제한됩니다. (도구 모음 버튼 <sup>1</sup>, 도구 모음 버튼 <sup>2</sup>, 도구 모음 버튼 <sup>3</sup>, 도구 모음 버튼 <sup>4</sup>, 괍업 메뉴 옵션 *해결 방법 /*<br>모*든 학년*, 팝업 메뉴 옵션 *해결 방법 / 2등급* 

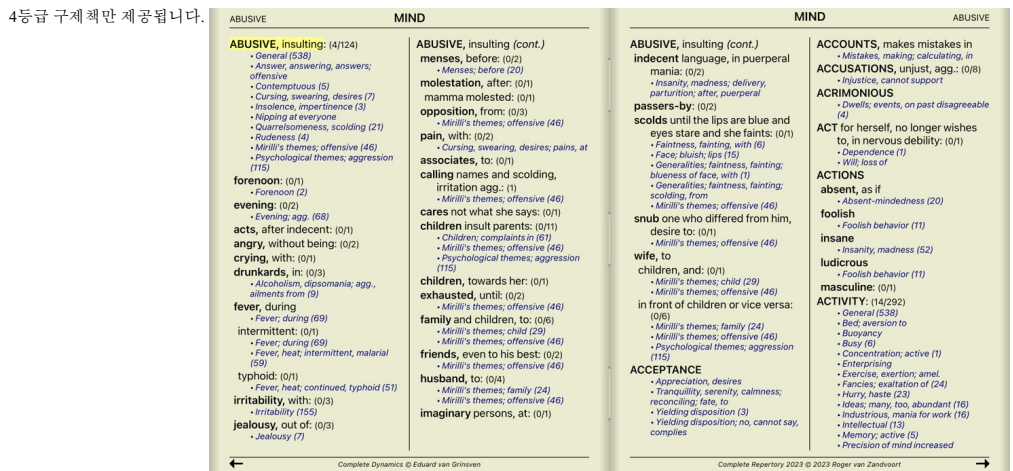

.<br>때로는 루브릭을 클립보드에 복사하여 워드 프로세서와 같은 다른 애플리케이션에 붙여 넣는 것이 유용할 수 있습니다. (팝업 메뉴 옵션 *복사 / 루브릭 레이블 복사*, 팝업 메뉴 옵션 *복사 / 루브릭 및 해결 방* 

#### 루브릭을 클립보드에 복사하기

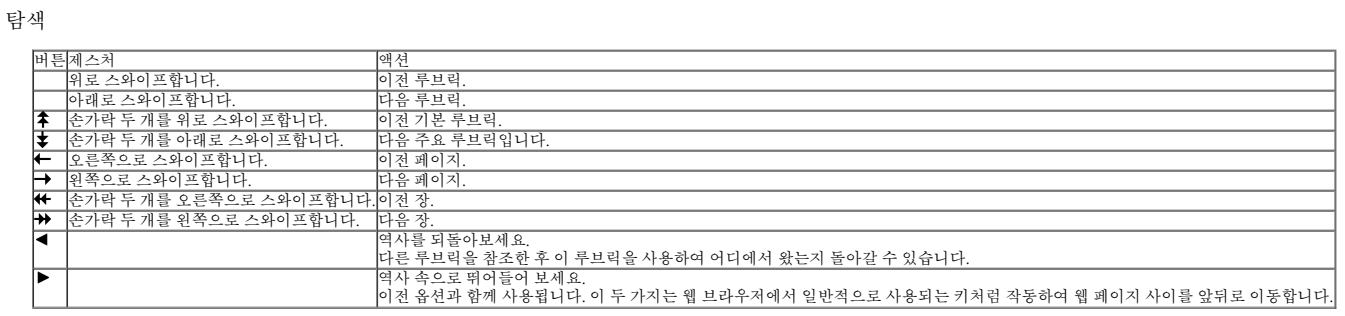

 $\frac{1}{\text{port}}$   $\rightarrow$ 

Complete Repertory 2023 ® 2023 Roger van Zai

텍스트는 더 작게 또는 더 크게 만들 수 있습니다. (팝업 메뉴 옵션 *더 작은 텍스트*, 팝업 메뉴 옵션 *표준 텍스트 크기*, 팝업 메뉴 옵션 *더 큰 텍스트*). IPad에서는 핀치 제스처를 사용하여 텍스트를 더 작게 또는 더 크게 만들 수 있습니다. 화면에 두 손가락을 올려놓고 서로를 향해 또는 서로를 향해 움직여 텍스트 크기를 변경합니다.

 $\cdot$   $-$ 

텍스트 크기

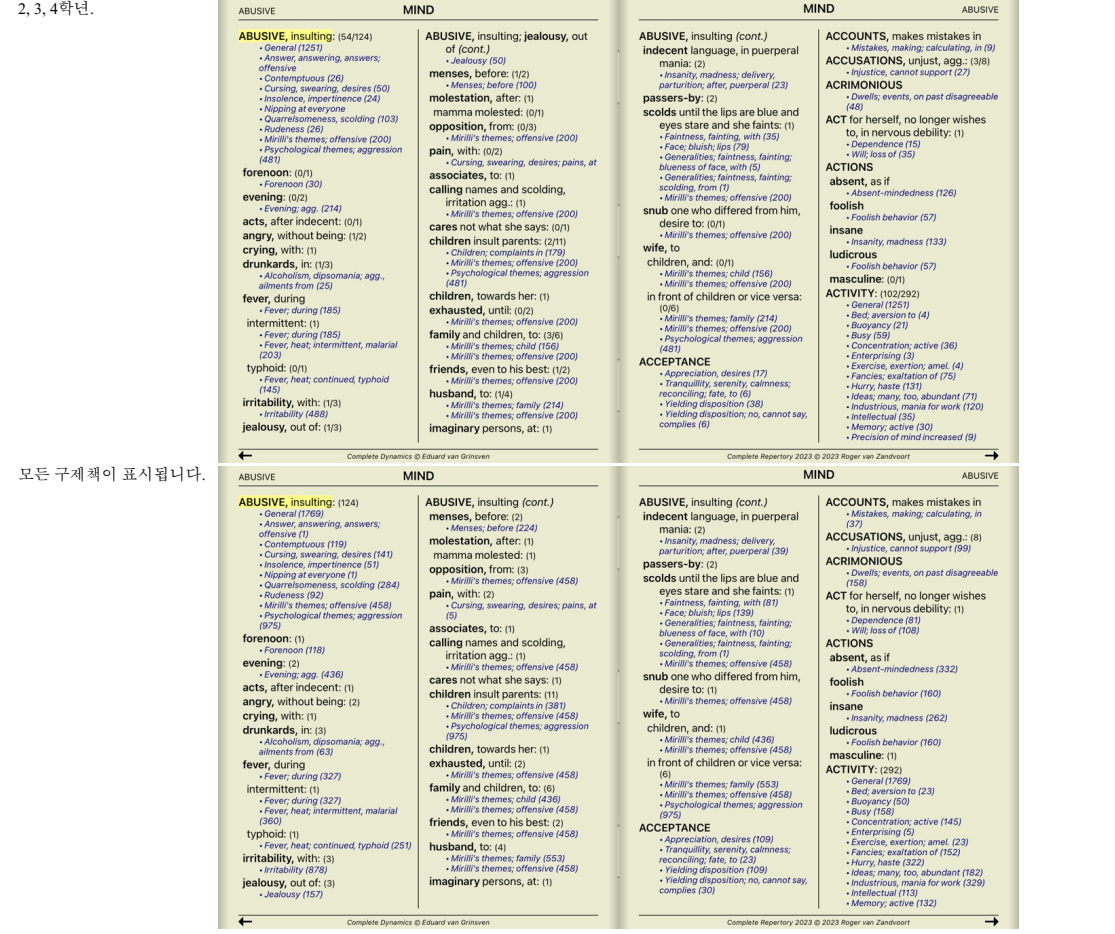

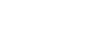

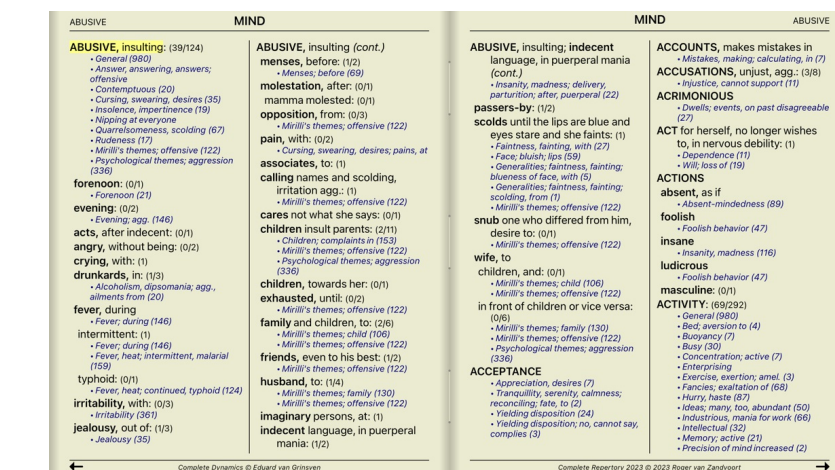

#### 법 복사).

## 언어 선택

프로그램 버전 및 라이선스에 따라 *Complete Repertory* 에 대한 여러 언어 옵션을 사용할 수 있습니다.<br>사용 가능한 언어 옵션은 메뉴 또는 버튼 모음에서 선택할 수 있습니다. (팝업 메뉴 옵션 *언어 / 영어 예약*). (플래그 버튼, ■) *실무자 에디션* 에서 두 번째 언어를 선택하여(라이선스에 따라 옵션이 다름) 다른 언어로 루브릭 텍스트를 표시할 수 있습니다.<br>예를 들어 프랑스어: (팝업 메뉴 옵션 *언어 / 프랑스어 추가 예약*).

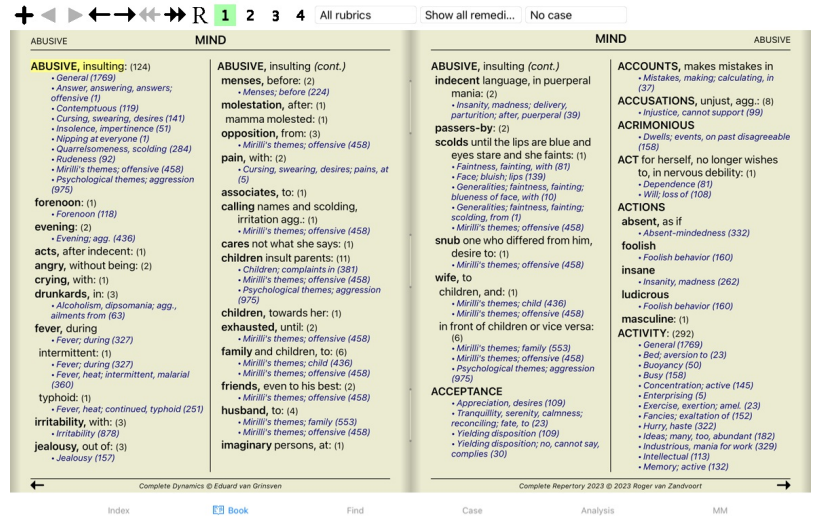

## 즐겨 찾는 루브릭

어떤 루브릭은 중요하고 어떤 루브릭은 중요하지 않다고 생각할 수 있습니다. *찾기 모듈(* )을 사용하여 루브릭을 찾을 때 특히 그렇습니다.<br>중요한 루브릭을 더욱 강조하기 위해 즐겨찾기로 표시할 수 있습니다.

루브릭을 즐겨찾기로 표시하려면 해당 루브릭을 클릭한 다음 표시합니다. (팝업 메뉴 옵션 *루브릭은 즐겨찾는 항목입니다*).

즐겨찾기로 표시된 루브릭은 밑줄이 그어져 있습니다.

루브릭을 즐겨찾기로 표시하면 찾기 모듈*(*)에 추가 필드가 표시되어 즐겨찾는 루브릭으로만 검색을 제한할 수 있습니다.

Rubric selector

#### 해결 방법 필터

표시되는 구제책을 제한할 수 있습니다.<br>도구 모음에서 해결 방법 그룹을 선택할 수 있는 옵션을 사용할 수 있습니다.

자주 사용되는 여러 그룹(광물, 식물, 동물, 노소드)이 미리 정의되어 있습니다. 다른 그룹을 선택하려면 *기타..*. 옵션을 선택하면 *왕국 및 가족* 섹션에 있는 그룹 중 하나를 선택할 수 있는 대화 상자가 나타납<br>니다.

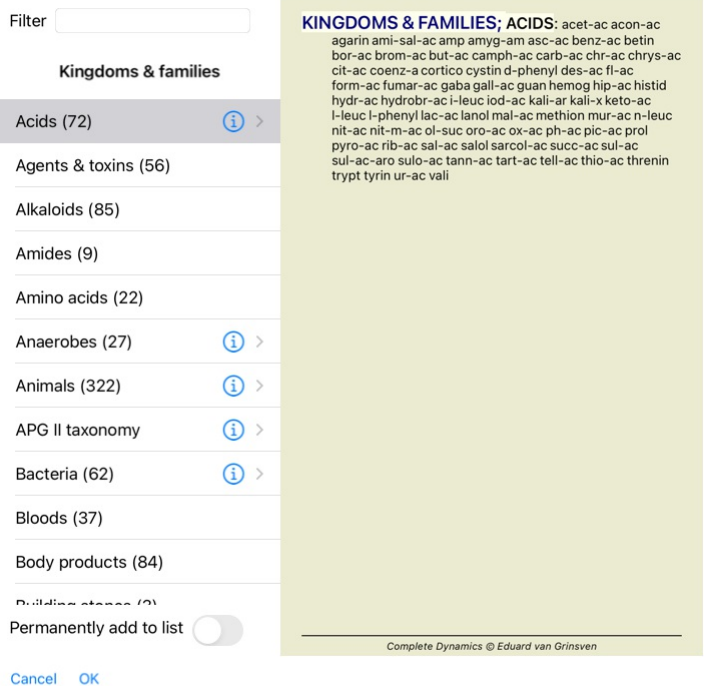

필터 옵션을 사용하여 적합한 해결 방법 그룹을 빠르게 찾을 수 있습니다:

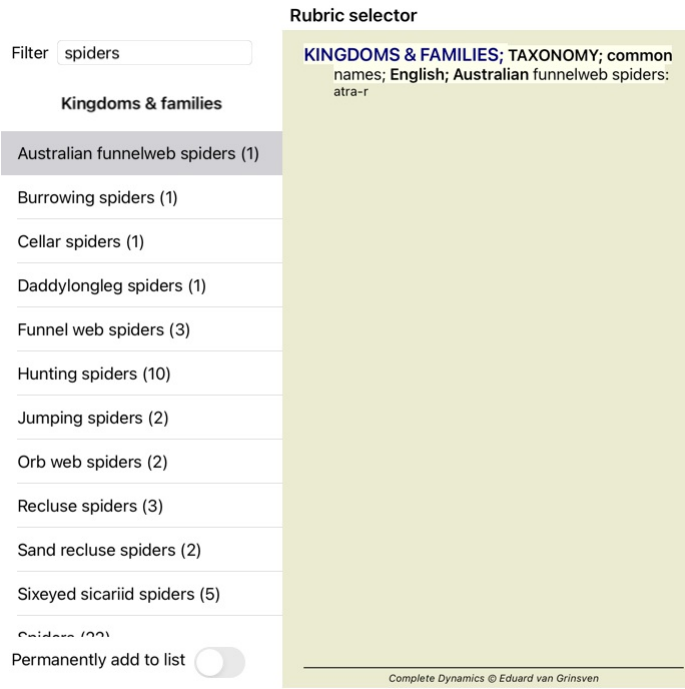

#### Cancel OK

## 예약 모듈 표준 레퍼토리 필터

일반적으로 예약 모듈 은 *Complete Repertory* 의 전체 내용을 표시합니다.

몇 가지 표준 필터를 사용할 수 있습니다. 메뉴 모음 또는 페이지 가장자리에 있는 팝업 메뉴를 통해 선택할 수 있습니다. (팝업 메뉴 옵션 도서 선택 */* 완료).

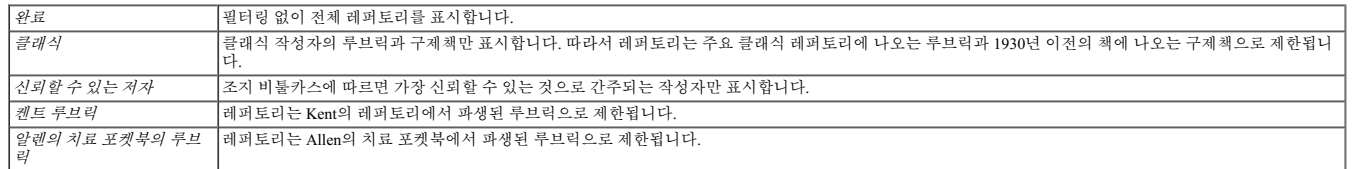

필터를 선택하면 레퍼토리 북 레이아웃의 헤더에 해당 필터 이름이 표시됩니다. 이렇게 하면 어떤 레퍼토리 옵션을 사용 중인지 쉽게 확인할 수 있습니다.

참고: 레퍼토리 필터는 *Complete Repertory* 의 콘텐츠에만 적용됩니다.<br>라이선스에서 추가 레퍼토리 사용을 지원하거나 추가 레퍼토리 자료를 직접 만든 경우 해당 자료에는 필터가 적용되지 않습니다.

# 모듈 찾기

찾기 모듈 열기

찾기 탭을 클릭하여 찾기 모듈로 이동합니다.

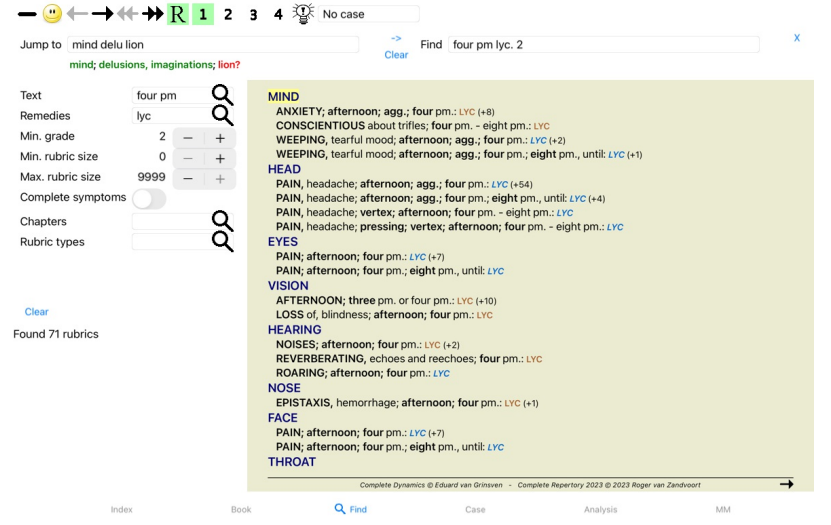

#### 필드 찾기

화면 왼쪽에서 찾고자 하는 내용을 입력할 수 있습니다. (찾고자 하는 내용을 입력하는 다른 방법은 창 하단에 있는 강력한 *찾기* 필드를 사용하는 것입니다. 이 단일 필드를 사용하여 강력한 검색을 하는 방<br>법에 대한 자세한 내용은 *찾기 필드* 섹션을 참조하세요)

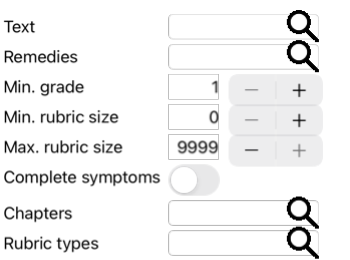

#### Clear

*텍스트* 찾을 텍스트 조각을 입력합니다:<br>
xyz<br>
xyz<br>
=xyz<br>
=xyz<br>
=xyz<br>
=xyz<br>
=xyz<br>
=xyz<br>
=xyz<br>
=xyz<br>
=xyz<br>
=xyz<br>
=xyz<br>
=xyz<br>
=xyz<br>
=xyz<br>
=xyz<br>
=xyz<br>
=xyz<br>
=xyz<br>
=xyz<br>
=xyz<br>
=xyz<br>
=xyz xyz *xyz* 로 시작하는 모든 단어 . =xyz 단어는 정확히 *xyz* 이어야 합니다. \*xyz Word의 텍스트 어디에서나 *xyz* 을 포함합니다. "abc xyz" 텍스트 조합 *abc* 뒤 *xyz* aBC + DEF *abc* 및 *def* 텍스트가 모두 포함되어야 합니다. abc+def 위와 동일하게 공백은 선택 사항입니다. abc def 위와 동일하며 AND가 기본값입니다.<br> (A +는 *def* 앞에 자동으로 삽입됩니다.<br> |위와 길이 =, \* 및 ""와 결합할 수 있습니다.<br>) 위와 같이 =, \* 및 ""와 결합할 수 있습니다. 예시: *-=*아침 *-\*ation -"*침대에서*"* aBC/DEF *abc* 또는 *def* 중 하나가 포함되어야 합니다(공백은 선택 사항). 이러한 조합이 가능합니다. 예시:<br>오후 4시/8시 (4 또는 오후 4시/8시 (*4* 또는 8), 오후.<br>오후 4시/8시 (19) - 1위와 동일하게 순서는 중요하지 않습니다.<br>"침대에서 일어나는" 아침시퀀*스 침대에서 일어나기,* 그리고 *아침.*<br>공포/불안 군중/사람 (주*러움 또는 붙안*) 그리고 (군중 또는 *사람들*).<br>(A +는 *crowd* 앞에 자동으로 삽입됨) *해결 방법* 》<br>*해결 방법* 》 찾고자 하는 해결 방법의 약어를 입력합니다. 필드 오른쪽에 있는 [버튼: 조회] 버튼을 누르면 약어를 모를 경우 대화형으로 해결 방법을 선택할 수 있는 검색 창이 나타납니다. sep 해결 방법 *sep* sep. 위와 동일하게 점 표기법을 사용할 수 있지만 여기서는 필요하지 않습니다( 찾기 필드에 필요). -sep 해결 방법 *sep* 이 루브릭에 없어야 합니다. sEP /NAT-M 해결 방법 *sep* 또는 *nat-m* sEP NAT-M 위와 동일하게 OR이 기본값입니다. (A / 앞에 자동으로 삽입됨 *nat-m*) sEP/STAP+NAT-M/MAG-M (*sep* 또는 *staph*) 과 (*nat-m* 또는 *mag-m*) sep. staph. + nat-m. mag-m. 위와 동일합니다. (A /는 *staph* 앞과 *mag-m* 앞에 자동으로 삽입됨) 최소 등급 구제책의 최소 등급을 입력합니다(1~4). *최소 루브릭* 루브릭에 최소 해결 방법 수를 입력합니다. 크기 *최대 루브릭* 루브릭에 최대 해결 방법 수를 입력합니다. 크기 *전체 증상*<br>- 완전한 증상이란 위치, 감각, 양상 또는 수반되는 증상으로 구성된 증상을 말합니다.<br>이 옵션은 *Complete Repertory* 에서 검색할 때만 사용됩니다. 다른 레퍼토리에는 일반적으로 이 정보가 포함되어 있지 않습니다.

*루브릭 유형* 필드 오른쪽 근처에 있는 [버튼: 조회] 버튼을 누르면 시간, 면, 위치 등과 같은 루브릭 유형을 대화형으로 선택할 수 있는 창이 나타납니다.<br>라이션스에서 추가 레퍼토리 사용을 지원하는 경우, 추가 레퍼토리에는 루브릭에 시간, 사이드, 위치 등의 태그가 없는 경우가 많습니다. 여기에서 선택하는 모든 항목은 *Complete*<br>Repertory 과 같이 적절하게 준비된 레퍼토리에

챕터 필드 오른쪽에 있는 [버튼: 조회] 버튼을 누르면 대화형 챕터를 선택할 수 있는 창이 나타납니다.

검색 기준을 입력하면 자동으로 검색이 시작되므로 버튼을 누를 필요가 없습니다.

텍스트의 경우 여러 조각에 대한 기본값은 AND이지만 해결 방법의 경우 OR입니다.<br>그 이유는 여러 개의 텍스트 조각을 입력하는 경우 검색 결과를 제한하려는 의도가 있는 반면, 여러 개의 치료법을 입력하는 경우 감별 진단을 수행하려는 의도가 있을 수 있기 때문입니다.

#### 결과 찾기

IPad에서는 필드에 입력을 마치자마자 검색이 시작됩니다. 화면 키보드를 사용하여 입력할 때는 먼저 해당 키보드를 숨겨야 합니다. 외부 키보드를 사용하는 경우 Enter 키를 누릅니다.

찾기 요청의 결과는 창 오른쪽에 표시됩니다.<br>세부 수준은 검색한 내용에 따라 다릅니다. 해결 방법을 검색한 경우 선택한 해결 방법이 검색 결과에 포함됩니다. 텍스트만 검색된 경우에는 해결 방법이 표시되지 않습니다.<br>즉, 검색 결과는 요청하지 않은 세부 정보가 아닌 요청한 내용에 초점을 맞춥니다.

검색 결과 영역은 *예약* 모듈과 많은 유사점이 있습니다.<br>탐색은 동일한 키보드, 마우스, 버튼 모음 또는 메뉴 기능을 사용하여 수행됩니다.<br>또한 레이아웃이 창 크기에 맞게 자동으로 조정됩니다.

찾기 모듈에서 해결 방법을 표시하는 것은 다소 작은 루브릭으로 제한됩니다. 해결 방법이 많은 루브릭은 해결 방법의 수만 표시합니다.

도서 모듈의 탐색 옵션 외에도 검색 결과에서 마우스로 루브릭을 두 번 클릭하면 도서의 루브릭으로 바로 이동할 수 있는 옵션이 제공됩니다.

#### 찾기 모듈의 감별 진단

*찾기 모듈* 에서 감별 진단은 분석과 유사하게 발견된 모든 루브릭에 대한 관련 해결 방법 목록을 표시합니다. (도구 모음 버튼 ତ 팝 팝 메뉴 옵션 *해결 방법 / DD 해결 방법 표시*).

and the company

이 예에서는 경련 중 을 검색한 후:

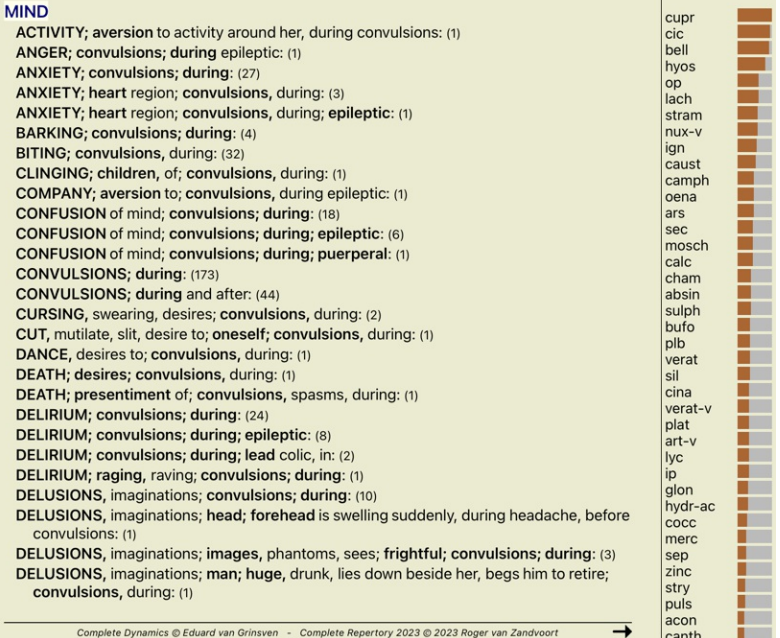

# 케이스 모듈

케이스 모듈 열기

J.

#### *Case* 탭을 클릭하여 케이스 모듈로 이동합니다.

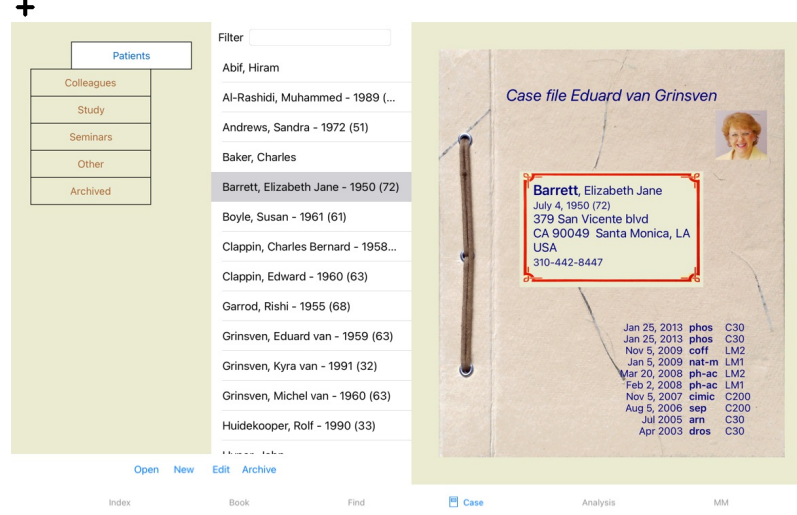

케이스 모듈을 사용하면 환자의 케이스 파일을 생성 및 구성하고, 작성한 처방전을 등록하고, 분석을 생성 및 구성할 수 있습니다.

케이스 모듈로 작업하는 것은 실제 케이스 파일로 작업하는 것과 같습니다.<br>케이스는 실생활에서 여러 파일 캐비닛이나 서랍에 케이스 파일을 정리하는 것처럼 그룹으로 구성됩니다. 먼저 작업할 그룹을 하나 이상 선택합니다.<br>선택한 그룹의 사례는 환자 정보 요약만 포함된 목록으로 표시됩니다. 이름과 생년월일. 목록 아래의 *필터* 필드에 환자 이름의 일부분을 하나 이상 입력하여 사례를 필터링할 수 있습

#### 그룹 선택 및 나만의 그룹 만들기

그룹 선택기는 일종의 서랍 캐비닛으로 볼 수 있습니다.

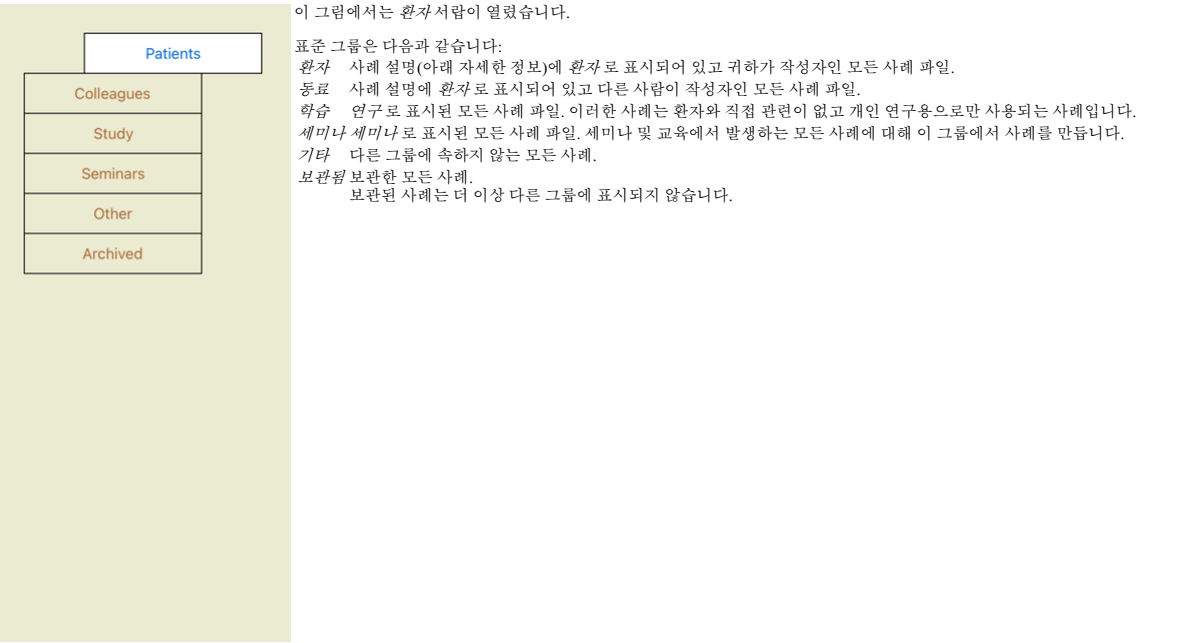

하나 이상의 서랍을 동시에 열 수 있습니다. 서랍을 클릭하기만 하면 열거나 닫을 수 있습니다. 서랍 중 하나를 두 번 클릭하면 해당 서랍이 열리고 다른 모든 서랍이 동시에 닫힙니다.

올바른 대소문자 파일 선택 선택한 그룹과 일치하는 모든 사례가 목록에 표시됩니다. *필터* 필드에 일부 텍스트를 입력하면 필터 텍스트와 일치하는 사례로만 목록이 제한됩니다.<br>필터 사용 예시입니다:

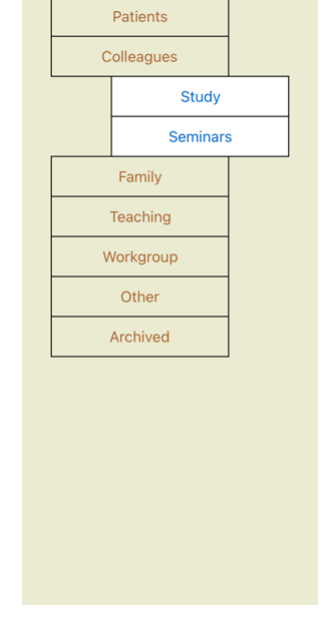

가족, 교육 및 작업그룹 서랍은 사례 정보에 이러한 그룹 이름이 사용된 경우가 있기 때문에 목록에 자동으로 추가됩니다.

물론 이러한 그룹은 개인의 희망사항과 일치하지 않을 수 있습니다. 나만의 그룹으로 새 서랍을 쉽게 만들 수 있습니다. 케이스 정보를 편집할 때 케이스가 어느 그룹에 속해야 하는지 지정할 수 있습니다.<br>'환자', '스터디', '세미나'의 세 가지 표준 그룹을 사용할 수 있지만, 직접 그룹 이름을 입력할 수도 있습니다. 새 서랍이 목록에 자동으로 추가됩니다:

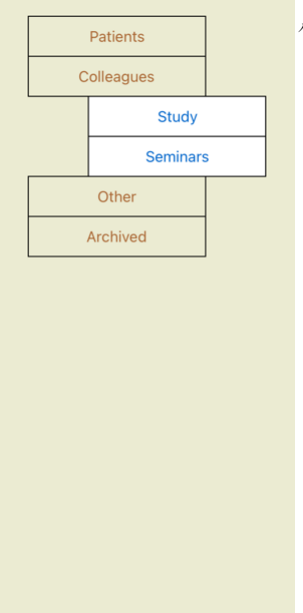

서랍 두 개가 열립니다. 사례 목록에는 '학습' 또는 '세미나'로 표시된 모든 사례가 표시됩니다.

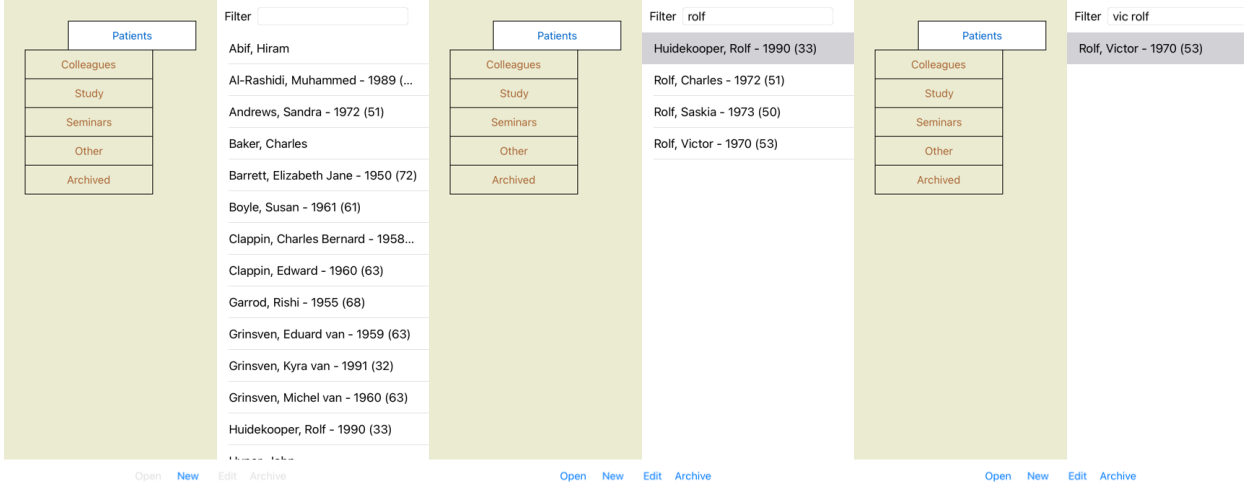

필터에는 올바른 대소문자를 선택할 수 있는 매우 강력한 옵션이 있습니다. *찾기* 필드에서 텍스트 및 해결 방법에 사용하는 것과 동일한 필터링 기준을 사용합니다.<br>*사례* 모듈 에서 텍스트는 목록에 표시된 이름이며, 치료법은 환자에게 처방된(또는 처방되지 않은) 모든 치료법입니다.<br>자세한 내용은 *'찾기' 항목* 을 참조하세요.

예제: *John* 또는 *Joseph* 이라는 이름의 환자 중 *nux-v* 를 처방받았지만 *sulph* 는 처방받지 않은 환자를 찾으려면 입력하기만 하면 됩니다:<br>*jOHN / JOSEPH NUX-V. -sulph.*<br>(해결 방법 이름 뒤에 있는 점을 참고하세요!).

사례 파일 요약

사례 파일을 선택하면 오른쪽에 사례 정보의 일부가 그려집니다.<br>정보에는 다음이 포함됩니다:<br>정보에는 다음이 포함됩니다:<br>- 케이스 작성자의 이름입니다.<br>- 가장 최근 처방전 목록입니다.<br>- 가장 최근 처방전 목록입니다.

예시:

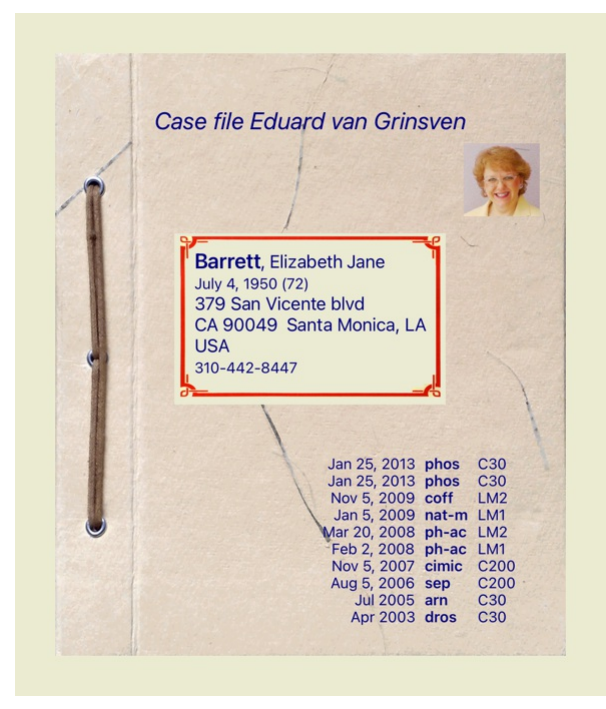

사례 파일 만들기

*새로 만들기* 버튼을 클릭하여 새 사례 파일을 만들 수 있습니다.<br>그러면 환자 정보와 케이스 배경 정보를 입력할 수 있는 대화 상자가 나타납니다.

사례 데이터 편집

*환자* 섹션에서 환자에 대해 저장하려는 모든 개인 정보를 입력할 수 있습니다. *사진* 버튼을 눌러 사진을 찍습니다. 사진 크기가 자동으로 조정됩니다. *지우기* 버튼으로 기존 사진을 삭제합니다.<br>환자의 출생 연도, 월 또는 일을 모르는 경우 0을 입력하면 됩니다.<br>정확한 생년월일을 알 수 없지만 환자가 현재 나이만 제공한 경우, 생년월일 필드에 나이를 입력할 수 있습니다.

환자의 이메일 주소를 입력하면 쉽게 이메일을 보낼 수 있습니다.

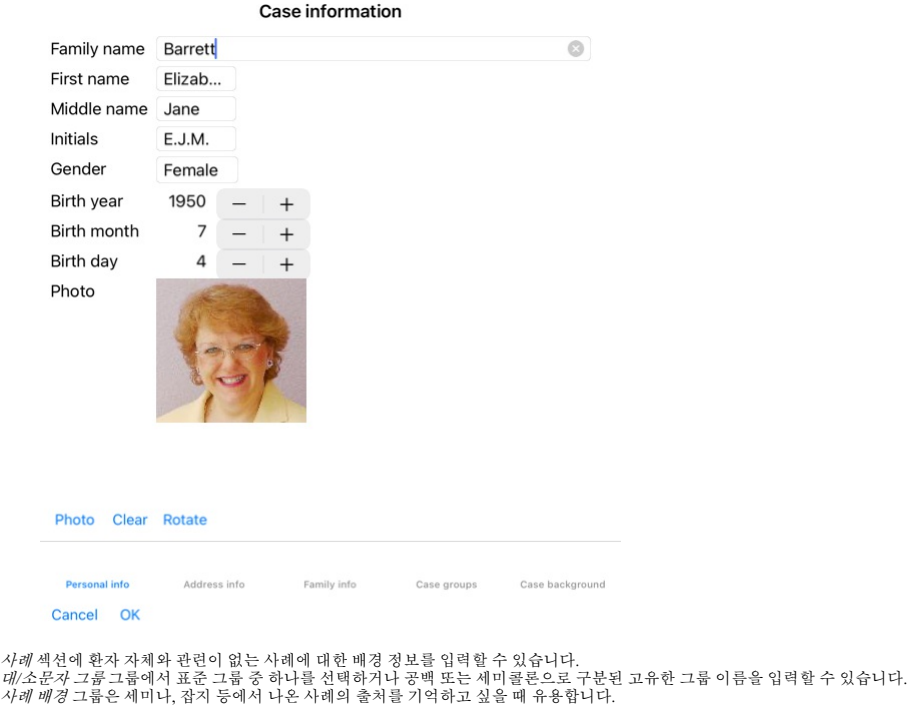

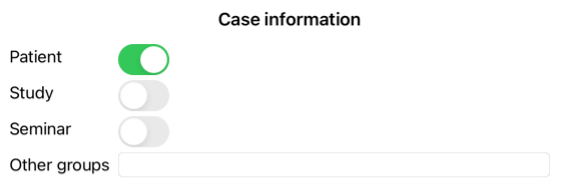

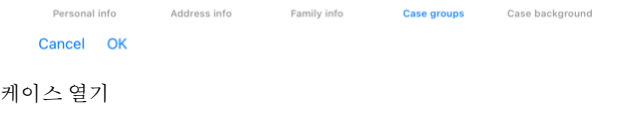

목록에서 기존 사례 파일을 선택한 다음 열기 버튼을 클릭하여 열 수 있습니다.<br>목록에서 항목을 두 번 클릭할 수도 있습니다.<br>새 케이스를 만들면 해당 케이스가 자동으로 열립니다.

사례 파일을 열면 실제 사례 파일에서 예상할 수 있는 내용도 함께 표시됩니다:<br>- 환자 정보가 적힌 종이 한 장,<br>- 차장정보가 적힌 종이 한 장,<br>- 처례 파일의 모든 분석에 대한 개요가 포함된 양식입니다,<br>- 사례 배경 정보가 담긴 종이 한 장.<br>- 사건 배경 정보가 담긴 종이 한 장.

- 
- 예시:

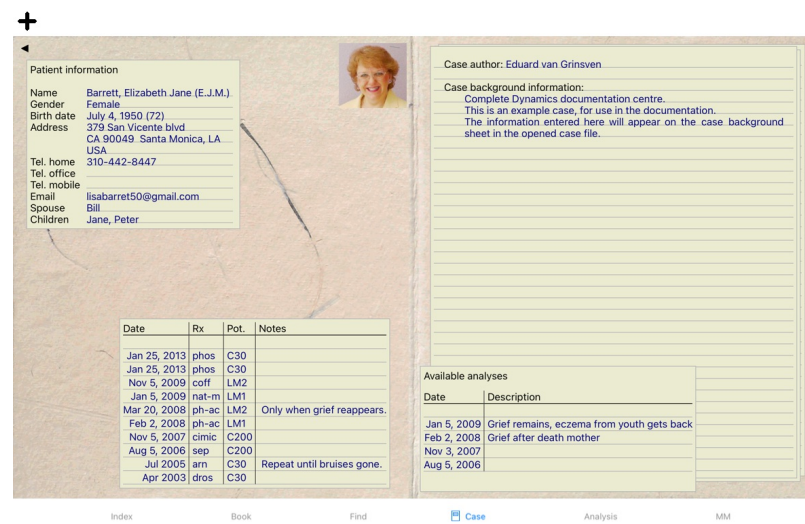

열려 있는 케이스를 닫으려면 왼쪽 상단 모서리에 있는 작은 화살표 [버튼:뒤로]를 클릭합니다. (팝업 메뉴 옵션 *케이스 닫기*).

#### 처방전 관리

새 처방전을 추가하려면 처방전 상단의 빈 줄을 두 번 클릭합니다. (팝업 메뉴 옵션 *처방전 추가*).<br>처방전에 대한 몇 가지 정보를 입력할 수 있는 새 대화 상자가 나타납니다:

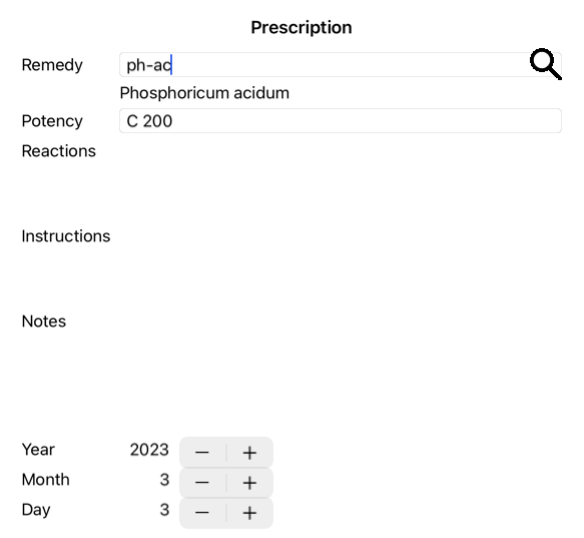

#### Cancel OK

월 또는 일을 모르는 경우 0을 입력하면 됩니다.<br>목록에서 차방전을 선택한 다음 처방전 삭제를 클릭하여 삭제합니다. (팝업 메뉴 옵션 *처방전 편집*).<br>목록에서 항목을 두 번 클릭하여 처방전을 편집합니다. (팝업 메뉴 옵션 *처방전 편집*).

분석 관리

메뉴 옵션을 사용하여 새 분석을 추가하거나 분석 인덱스 상단의 빈 줄을 두 번 클릭할 수 있습니다. (팝업 메뉴 옵션 *분석 추가*).<br>분석에 대한 몇 가지 정보를 입력할 수 있는 새 대화 상자가 나타납니다:

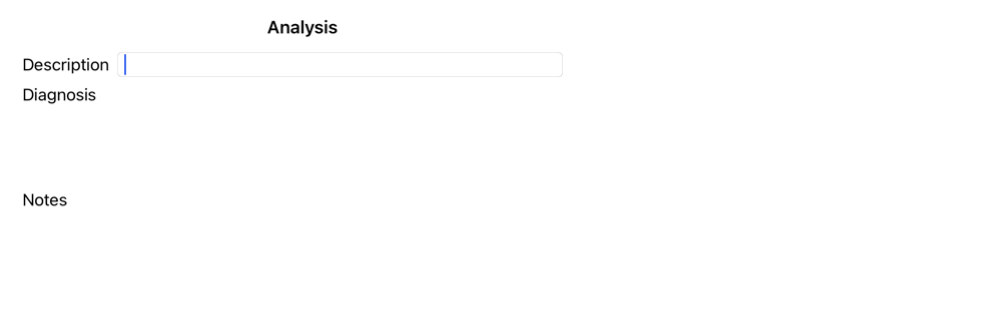

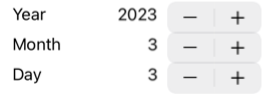

#### Cancel OK

월 또는 일을 모르는 경우 0을 입력하면 됩니다.

목록에서 분석을 선택한 다음 분석 삭제를 선택하여 분석을 삭제합니다. (괌업 메뉴 옵*션 분석 삭제*).<br>목록에서 항목을 두 번 클릭하여 분석을 편집합니다. (팝업 메뉴 옵*션 분석 편집*).<br>분석을 복사하여 새 분석의 기초로 사용하려면 분석 복제를 사용합니다. (팝업 메뉴 옵션 *중복 분석*).<br>분석을 다른 사례로 이동하려면 메뉴 옵션을 사용하여 분석을 사례로 이동합니다. (팝업 메뉴 옵션

목록에서 분석 중 하나를 클릭하면 이 분석이 *분석 모듈 ( 분석* 섹션 참조)에서 사용하는 분석이 됩니다.

인쇄

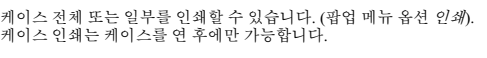

대화 상자에서 인쇄할 내용을 선택할 수 있습니다:

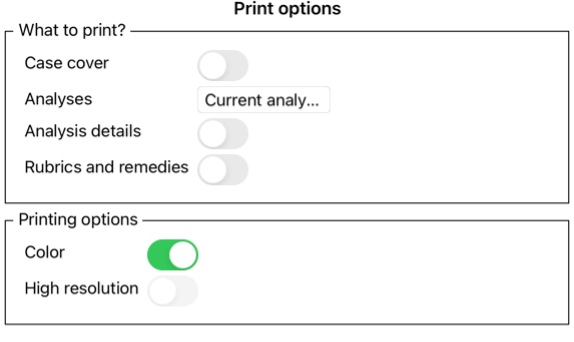

Cancel OK

*케이스 커버* 이 옵션을 선택하면 인쇄물의 첫 페이지에 환자 정보와 처방전 개요가 포함됩니다.<br>*현재 분석 분석 모듈* 에서 사용된 설정과 함께 현재 선택된 분석만 인쇄하려면 이 옵션을 선택

현재 분석 분석 모듈 에서 사용된 설정과 함께 현재 선택된 분석만 인쇄하려면 이 옵션을 선택합니다.

분석 없음 분석을 인쇄하지 않으려면 이 옵션을 선택합니다(케이스 표지만 인쇄). 이 옵션을 선택하면 각 분석에 대해 입력한 정보(진단, 메모)가 인쇄됩니다.

*루브릭 및 해결 방법* 이 옵션을 선택하면 모든 분석 인쇄물에는 분석에 사용된 루브릭의 모든 해결책에 대한 개요가 포함됩니다.<br>- 지작권 제한으로 인해 모든 구제책이 포함된 루브릭은 최대 20개까지만 인쇄됩니다. 20개 이상의 루브릭을 인쇄하는 경우 가장 많은 해결 방법을 가진 루브릭에는 해당 해결 방법이 나<br>- 열되지 않습니다.

색상 컬러로 인쇄합니다. 이 옵션을 선택하지 않으면 인쇄가 흑백 프린터에 최적화됩니다.

- 7.0<br>*HTML 파일에 쓰기* HTML 파일에 쓰려면 이 옵션을 선택합니다. 출력물의 일부를 다른 문서에 복사하려는 경우 편리한 형식입니다.

여러 사례에 대한 개요 인쇄

케이스를 열지 않은 경우에는 여러 케이스의 개요를 인쇄할 수 있습니다. (팝업 메뉴 옵션 *인쇄*).<br>예를 들어 환자를 모니터링하는 동료를 위해 목록을 만들려는 경우 유용하게 사용할 수 있습니다. 그런 다음 지난 6개월 동안 진료한 환자의 이름과 생년월일만 기재한 목록과 치료 처방 목록을 만들 수 있<br>인쇄 대화 상자의 옵션은 더 이상 설명할 필요가 없습니다.

비밀번호 보호

컴퓨터에서 떨어져 있는 동안에도 다른 사람이 원치 않는 액세스로부터 환자 정보를 보호할 수 있습니다.

이를 위해 비밀번호를 설정할 수 있습니다.

비밀번호가 설정된 경우 *케이스 모듈* 에 새 버튼 —이 나타납니다.<br>해당 버튼을 누르면 케이스 모듈이 즉시 잠기고 비밀번호를 입력해야 열 수 있습니다.

한동안 프로그램을 사용하지 않으면 케이스 정보를 자동으로 잠글 수도 있습니다. 자동 잠금 전 시간은 *환경설정* 설정에서 직접 구성할 수 있습니다.<br>시간을 0분으로 설정하면 자동 잠금이 수행되지 않습니다.

비밀번호를 설정할 때는 매우 주의하세요. 회원님 외에는 아무도 회원님의 비밀번호를 알지 못합니다. 비밀번호를 잊어버리면 집 열쇠를 잃어버리는 것과 같아서 더 이상 액세스할 수 없습니다.

보관 및 삭제

사례 보관

케이스가 더 이상 케이스 목록에 표시되지 않도록 하려면 해당 케이스를 보관하면 됩니다.<br>케이스를 보관하면 *보관됨* 그룹에 표시됩니다.

보관되어 있는 동안에도 케이스를 열 수 있습니다. 케이스를 변경하면 보관됨 그룹에서 자동으로 제거되고 다른 활성 케이스와 함께 다시 배치됩니다.

여러 개의 이전 사례를 보관할 수 있습니다. (팝업 메뉴 옵션 *이전 사례 보관*).<br>대화 상자가 열리면 개월 수를 지정할 수 있습니다. 목록에는 지정된 개월 수 동안 수정되지 않은 모든 케이스가 표시됩니다. 다음으로 목록에서 선택한 모든 사례를 보관할 수 있습니다.

사례 파일 삭제하기

케이스 파일을 더 이상 보관하고 싶지 않다면 삭제하면 됩니다.<br>케이스는 보관이 완료된 후에만 삭제할 수 있습니다.

보관된 오래된 사례는 자동으로 삭제되도록 설정할 수도 있습니다. *환경설정* 설정에 해당 옵션이 있습니다. 기본적으로 보관된 사례는 자동으로 삭제되지 않습니다.

자동 백업

실수로 사례 파일을 삭제한 경우 백업에서 복원할 수 있습니다.

- 백업은 자동으로 이루어집니다.
	-
	-
	- 지난 한 달 동안 매일.<br>작년 한 해 동안 매달.<br>1년이 지나면 백업이 영구적으로 제거됩니다.<br>백업은 컴퓨터에 로컬로 저장된다는 점에 유의하세요.

클라우드 서버

소개

진료에 두 대 이상의 컴퓨터를 사용하는 경우, 컴퓨터 간에 사례 정보를 동기화할 수 있습니다.<br>이렇게 하면 어디에서 일하든 항상 최신 사례 정보를 확인할 수 있습니다. 이동 중에도 휴대폰이나 태블릿을 사용할 수 있습니다.

클라우드 서버는 유연하고 간편한 메커니즘을 통해 케이스를 자동으로 동기화할 수 있습니다.

다른 많은 클라우드 솔루션과 달리,[/TAG\_ERROR] 인터넷 연결 유무와 관계없이 *Complete Dynamics* 를 사용할 수 있습니다.<br>인터넷에 연결하지 않으면 모든 케이스가 장치에 로컬로 저장됩니다. 모든 변경 사항은 로컬에 저장됩니다.<br>인터넷 연결이 가능한 경우 클라우드 서버를 통해 케이스를 자동으로 동기화할 수 있습니다.

인터넷에 연결되어 있지 않은 상태에서 다른 장치에서 케이스를 변경해도 아무런 차이가 없습니다. 클라우드 서버에 연결할 수 있게 되면 여러 장치에서 변경한 모든 내용을 병합할 수 있습니다. 같은 사건<br>을 담당했더라도요.

클라우드 서버는 어떤 기능을 하나요**?**

클라우드 서버의 목적은 이 서비스를 사용하는 모든 기기에서 케이스를 동일하게 유지하는 것입니다.

한 장치에 추가한 내용은 다른 장치에도 추가됩니다.<br>한 장치에서 변경한 내용은 다른 장치에서도 변경됩니다.<br>한 장치에서 삭제한 내용은 다른 장치에서도 삭제됩니다. 케이스를 보관한다는 것은 다른 장치에도 보관된다는 것을 의미합니다.

클라우드 서버 사용의 장점

- 
- 
- 
- 어떤 장치를 사용하든 자동 동기화 후 케이스가 최신 상태로 유지됩니다.<br>라이선스에 포함된 모든 장치에서 작동합니다.<br>인터넷 연결 없이도 작업할 수 있습니다.<br>인터넷이 연결되면 동기화가 자동으로 이루어집니다.<br>컴퓨터가 고장날 경우를 대비해 항상 케이스 사본을 보관합니다.

어떤 장치에서 클라우드 서버를 사용해야 하나요**?**

이것은 여러분의 선택입니다.

한 대의 컴퓨터를 사용하는 경우 클라우드 서버를 사용하여 사례의 사본을 보호할 수 있습니다. 컴퓨터가 죽으면 케이스가 자동으로 새 컴퓨터로 전송될 수 있습니다.

두 대 이상의 장치를 사용하는 경우 클라우드 서버는 한 장치에서 변경한 내용을 다른 장치에 적용할 수 있습니다.

사용하는 각 장치에 대해 클라우드 서버를 사용할지 여부를 결정합니다. 예를 들어, 집과 사무실의 컴퓨터에는 클라우드 서버를 사용할 수 있지만 휴대폰에는 사용할 수 없습니다.

보안 및 개인정보 보호

트위터는 보안과 개인정보 보호가 매우 중요하다는 사실을 잘 알고 있습니다.

보안

사례 데이터는 매우 잘 보호됩니다.

- 클라우드 서버에 대한 액세스는 본인 명의의 유효한 라이선스가 있는 장치에서만 가능합니다.<br>다른 장치에서는 케이스에 액세스할 수 없습니다.<br>본인만 알고 있는 추가 비밀번호가 필요합니다.<br>서버에 대한 연결이 암호화됩니다.
- 
- 

개인 정보 보호

귀하는 당사의 클라우드 서버를 사용할 의무가 없습니다. 원격 컴퓨터 어딘가에 환자의 정보가 저장되는 것을 원치 않을 수도 있다는 점을 잘 알고 있습니다.

클라우드 서버를 사용할지 여부는 전적으로 사용자의 결정입니다.

당사는 귀하와 귀하의 환자의 개인 정보를 전적으로 존중합니다. - 8-기 노 미 미 미 미 모기 기 마 : 8-노 로그 그 도 8 회 미 다.<br>당사는 어떠한 방식으로도 귀하의 데이터를 사용하거나 처리하지 않습니다. 클라우드 서버가 하는 일은 장치에 복사하고 장치에서 복사하는 것뿐입니다.

클라우드 서버 설정

클라우드 서버에서 장치를 사용하려면 먼저 장치를 활성화해야 합니다.<br>활성화는 *환경설정*, 섹션 *케이스* 에서 수행됩니다. 여기에서 *클라우드 서버 사용* 옵션을 선택할 수 있습니다.

클라우드 서버를 처음 활성화하는 경우, 케이스 데이터를 보호하는 PIN을 생성하라는 안내가 자동으로 표시됩니다. 이 PIN은 나중에 언제든지 변경할 수 있습니다.<br>다른 장치를 활성화할 때 클라우드 비밀번호가 필요하므로 잊지 마세요.

클라우드 서버 상태

*Case* 모듈의 페이지 상단에는 서버 연결 상태를 나타내는 아이콘이 있습니다.

클라우드 서버를 사용할 수 있습니다. 통신이 진행 중입니다. 인터넷에 연결되어 있지 않거나 서버가 일시적으로 오프라인 상태입니다. 아이콘이 표시되지 않으면 클라우드 서버가 아직 구성되지 않은 것입니다. 아이콘을 클릭하면 즉시 동기화가 수행됩니다.

제한 사항

클라우드 서버의 목적은 한 장치에서 변경한 모든 내용을 다른 모든 장치에 적용하는 것입니다. 하지만 이것이 항상 가능한 것은 아닙니다.<br>제한 사항을 이해하는 데 도움이 될 것입니다.

특히 오프라인에서 작업할 때 클라우드 서버에 대한 연결이 다시 설정되기 전에 다른 기기에서 동일한 케이스를 변경하는 경우가 발생할 수 있습니다. 일반적으로는 거의 문제가 되지 않습니다.

케이스의 정보는 여러 독립적인 요소로 구성되어 있습니다:

환자에 대한 정보입니다.<br>사건에 대한 정보입니다.<br>각 분석.<br>각 치료법 처방.

이러한 요소 중 하나를 변경하고 다른 장치에서 다른 요소를 변경할 수 있습니다.<br>그러나 예를 들어 두 기기에서 동일한 분석을 변경하는 경우 마지막 변경 사항만 저장됩니다.<br>한 장치에서 하나의 분석을 변경하고 다른 장치에 다른 치료 처방을 추가해도 문제가 되지 않습니다.<br>또는 한 장치에 치료 처방을 추가하고 다른 장치에 다른 치료 처방을 추가해도 문제가 되지 않습니다.

백업

클라우드 서버에 저장된 사례는 장치에 있는 사례의 사본입니다. 원본 데이터는 장치에 있습니다.

컴퓨터 백업에 대한 책임은 항상 회원님 자신에게 있습니다.

사례 공유

동료와 사례 공유

동료, 동료 학생, 교사에게 사례 및/또는 분석을 제공하거나 인터넷 포럼에 게시하고 싶을 때가 많습니다.<br>Complete Dynamics는 전체 또는 일부만 파일로 내보낼 수 있는 기능을 제공합니다. 그런 다음 이 파일을 동료에게 전달하고 동료의 컴퓨터로 파일을 가져올 수 있습니다. 이를 위해 *실무자 에디션* 라이선스<br>가 필요하지 않으며, 무료 *브라우저 에디션* 을 사용하면 파일을 가져와서

시에 8 N 는 다 8그그고 할 | 从그그고 한자가 다고 한자 개인 8고를 고도할 | 从답니다.<br>내보내기 및 가져오기가 수행되는 방법은 아래에 설명되어 있습니다. 먼저 사례 공유의 또 다른 중요한 기능에 대해 살펴보겠습니다.

여러 컴퓨터 간에 케이스 동기화

수동 동기화는 클라우드 서버를 통한 자동 동기화를 사용하지 않기로 선택한 경우에만 해당됩니다*.*

사례 공유를 사용하면 한 컴퓨터에서 다른 컴퓨터로 사례를 가져올 수 있는 두 가지 강력한 옵션이 제공됩니다.

가장 쉬운 방법은 한 컴퓨터에서 사례 데이터베이스의 전체 사본을 내보내고 다른 컴퓨터에서 가져오는 것입니다.<br>이렇게 하면 다른 컴퓨터에 저장된 모든 케이스 정보가 대체됩니다.<br>이 옵션은 사례 데이터베이스의 백업을 정기적으로 생성하는 데에도 사용할 수 있습니다.

더 고급 방법은 한 컴퓨터에서 수정된 케이스만 내보내고 다른 컴퓨터에서 가져오는 것입니다. 이 상황에서는 수정된 정보만 복사되어 두 번째 컴퓨터의 데이터베이스에 병합됩니다. 이 강력한 동기화 메<br>커니즘은 두 컴퓨터에서 케이스가 수정된 경우에도 작동합니다!

**IPad**와 **PC** 간에 케이스 동기화

IPad와 PC 간에 케이스를 동기화하는 것은 여러 대의 PC 간에 동기화하는 것과 똑같은 메커니즘을 사용합니다. 차이점은 내보내기 파일을 iPad로 이동하고 iPad에서 내보내는 방식에 있습니다.<br>예를 들어 두 대의 PC 간에 USB 스틱을 사용하여 파일을 전송할 수 있습니다. IPad의 경우, 파일 전송은 PC의 iTunes 애플리케이션을 사용하여 수행됩니다.<br>ITunes에서 iPad의 C

IPad에서는 다음 섹션에 설명된 옵션이 있는 팝업 메뉴를 화면 왼쪽의 케이스 모듈 에서 열 수 있습니다.

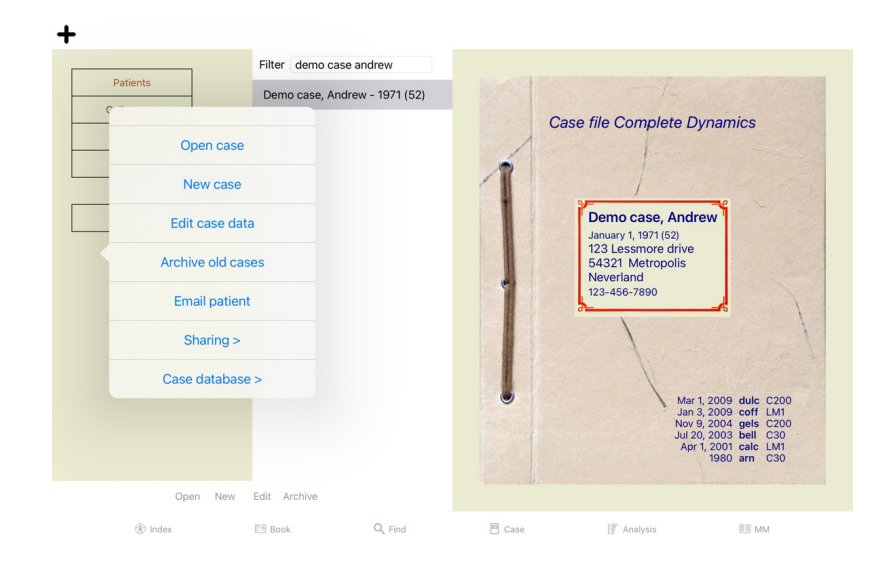

단일 케이스 내보내기

단일 사례를 내보내려면 *사례 모듈* 을 열고 내보내려는 사례를 선택합니다.<br>그런 다음 현재 케이스 내보내기... 옵션을 사용합니다. (팝업 메뉴 옵션 *공유 / 현재 사례 내보내기.*..).<br>내보낼 케이스의 일부를 선택할 수 있는 대화 상자가 열립니다:

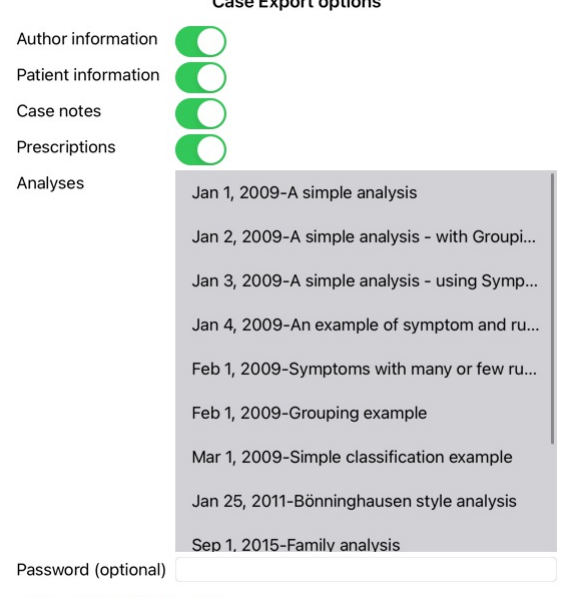

 $Q_{\text{max}}$   $P_{\text{max}}$  and  $\text{min}$ 

All None Cancel OK

작성자 정보 이 옵션을 선택 취소하면 내보내기에 내 이름이 포함되지 않습니다.

*환자 정보* 이 옵션을 선택 취소하면 환자가 익명으로 설정됩니다. 환자의 성별과 생년월일만 사용됩니다.<br>이 옵션을 선택하면 모든 환자의 개인 정보가 내보내기에 포함됩니다.

- 사례 노트 이 옵션을 선택하면 케이스 배경 정보가 내보내기에 포함됩니다. (사례 배경, 메모 및 그룹).
- 처방전 이 옵션을 선택하면 작성한 처방전이 내보내기에 포함됩니다.
- *분석* 게이스의 모든 분석에 대해 내보낼지 여부를 결정할 수 있습니다. 줄을 클릭하여 선택 항목을 켜고 끕니다. *모두* 및 *없음* 버튼을 사용하여 분석을 모두 또는 전혀 선택하지 않을 수 있으므로 쉽<br>게 선택할 수 있습니다.
- *비밀번호* 여기에 값을 입력하면 내보내기 파일이 비밀번호로 보호됩니다. 가져올 수 있으려면 누군가 비밀번호를 알고 있어야 합니다. 인터넷의 모든 사람을 위해 공개하려는 익명의 경우를 제외하고<br>공유하는 모든 정보에는 비밀번호를 사용하는 것이 좋습니다.

준비가 완료되면 *확인* 버튼을 누르면 원하는 파일 이름과 위치를 입력하라는 메시지가 표시됩니다.<br>기본 파일 이름은 이미 입력되어 있지만 원하는 이름을 선택할 수 있습니다.

단일 분석 내보내기

단일 분석을 내보내려면 분석이 포함된 케이스를 열고 내보내려는 분석을 선택합니다.<br>그런 다음 메뉴 옵션을 사용하여 현재 분석 내보내기... (팝업 메뉴 옵션 *공유 / 현재 분석 내보내기.*..).<br>대화 상자가 열리면 분석과 함께 내보낼 케이스의 일부를 선택할 수 있습니다:

**Case Export options** 

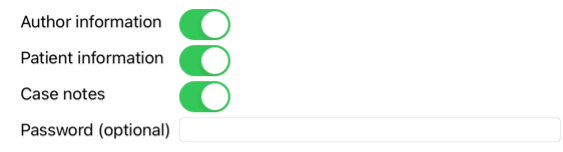

#### Cancel OK

필드의 의미는 위의 정보를 참조하세요. 여러 사례 내보내기 여러 사례를 단일 파일로 내보낼 수 있습니다. (팝업 메뉴 옵션 공유 */* 여러 사례 내보내기*...*).

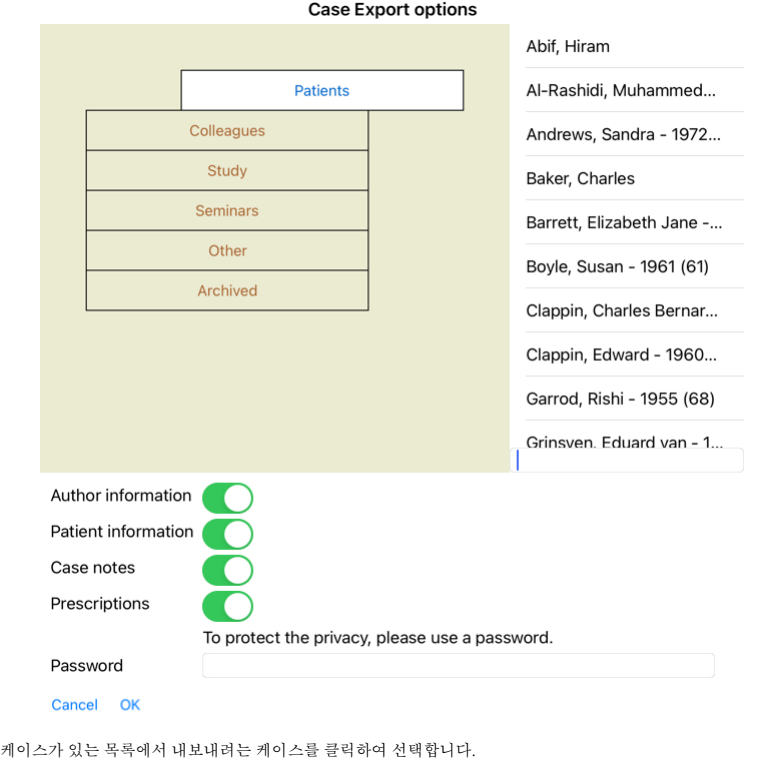

사례 또는 분석 가져오기

다른 사람이 사례 또는 분석 내보내기 파일을 제공한 경우 가져오기 메뉴 옵션을 사용하여 쉽게 가져올 수 있습니다. (팝업 메뉴 옵션 *공유 / 가져오기...*).

가져오려는 파일을 입력하라는 메시지가 표시됩니다.<br>파일을 선택하면 해당 파일을 사례 데이터베이스로 가져옵니다. 파일이 비밀번호로 보호되어 있는 경우 먼저 비밀번호를 입력하라는 메시지가 표시됩니다.

가져온 사례는 파일에 작성자 이름이 있는 경우 *동료* 그룹에서 찾을 수 있으며, 그렇지 않은 경우 *기타* 그룹에서 찾을 수 있습니다. 케이스를 연 후에는 케이스 정보를 직접 쉽게 변경하거나 분석을 다른 케<br>이스로 옮길 수 있습니다.

전체 사례 데이터베이스 내보내기

전체 케이스 데이터베이스를 내보낼 때는 본인 명의로 등록된 라이선스가 있는 컴퓨터에서만 가져올 수 있습니다.

전체 사례 데이터베이스를 내보내려면 메뉴 옵션 전체 사례 데이터베이스 내보내기...를 사용하세요. (팝업 메뉴 옵션 *공유 / 전체 사례 데이터베이스 내보내기*...).<br>이 파일을 보호하기 위한 비밀번호를 입력할 수 있는 대화 상자가 열립니다(적극 권장).

Case Export options

To protect the privacy, please use a password. Password

Cancel OK

*확인* 버튼을 누르면 파일 이름과 위치를 입력하라는 메시지가 표시됩니다.<br>파일을 다른 컴퓨터로 옮긴 다음 가져오기를 수행합니다.

수정된 사례 내보내기

수정된 사례를 내보내는 것은 여러 컴퓨터 간에 사례 정보를 동기화하는 가장 유연한 방법입니다. 수정 사항을 내보내려면 메뉴 옵션 수정된 사례 내보내기를 사용하세요. (팝업 메뉴 옵션 *공유 / 수정된 사례 내보내기.*..).<br>동기화해야 할 항목을 지정할 수 있는 대화 상자가 열립니다:

**Case Export options** 3/3/23 9:46 AM

**Sest**rsynchronisation

Number of selected cases 12

Password

To protect the privacy, please use a password.

Details **Cancel** OK

기본적으로 마지막 동기화 날짜가 입력됩니다. 다른 날짜와 시간 이후에 모든 수정 사항을 동기화하려면 값을 변경하기만 하면 됩니다.<br>내보내기에 포함될 사례에 대한 개요를 보려면 *세부정보.*.. 버튼을 눌러 사례 목록과 마지막 수정 시간을 확인합니다.

수정된 사례 가져오기

수정된 사례는 다른 컴퓨터에서 가져올 수 있습니다. (팝업 메뉴 옵션 *공유 / 가져오기.*..).<br>파일을 선택하면 필요한 동기화 작업에 대한 정보를 보여주는 대화 상자가 열립니다:

#### Options for importing modified cases

New - Jan 5, 2014 - Holiday, Jimmy - 1942

Merge - Jan 6, 2014 - St.Clair, Bonnie - 1970

Replace - Jan 6, 2014 - Eastwood, Herny - 1992

New - Jan 6, 2014 - Baker, Charles - 1950

New - Jan 7, 2014 - Smarting, All - 1962

Merge - Jan 7, 2014 - Williams, Charita - 1970

Jonore - Jan 20, 2014 - Underwood, Sam - 2013

Ignore New Replace Merge Reset

#### Cancel OK

여기서 중요한 부분은 가장 왼쪽 열입니다. 이 열은 네 가지 값을 가질 수 있습니다:

신규 로컬 데이터베이스에 케이스가 없습니다. 새로 생성됩니다.

교체 로컬 데이터베이스에서는 케이스가 수정되지 않지만 내보내기 파일의 버전이 더 최신 버전입니다. 새 정보로 덮어씌워집니다.

병합 두 컴퓨터 모두에서 케이스가 수정되었습니다. 내보내기 파일의 정보는 로컬 데이터베이스의 정보에 병합됩니다. 기존 정보를 덮어쓰지는 않지만 새 정보가 복사됩니다.

무시 이 케이스는 두 컴퓨터 모두에서 수정되지 않은 것으로 보입니다. 아무것도 수행되지 않습니다.

목록에 있는 모든 사례에 대한 작업을 수정할 수 있습니다. 여러 사례를 클릭하여 선택한 다음 *무시, 새로 만들기, 바꾸기* 또는 *병합* 중 아무 버튼이나 누릅니다. 버튼을 누릅니다 *초기화* 모든 작업을 원래 설 정으로 복원합니다.

작업이 *New* 로 명시적으로 설정된 경우 로컬 데이터베이스에 유사한 사례가 이미 있는 경우에도 해당 사례가 새 사례로 복사됩니다. 확실하지 않은 경우 이 작업을 수행하면 가져오기 후에 동일한 이름의<br>케이스 두 개가 표시되어 직접 확인할 수 있습니다. 일반적으로 이것은 필요하지 않으며 *병합* 옵션은 정보를 버리지 않습니다.

자동 백업

백업을 쉽게 할 수 있도록 프로그램은 매일 한 번씩 전체 사례 데이터베이스 내보내기를 자동으로 생성합니다. 이러한 백업은 지난 7일 동안 보관됩니다. 이를 통해 프로그램이 내부 데이터베이스를 저장하<br>는 위치를 알 필요 없이 직접 백업을 만들 수 있습니다. 백업 위치 및 긴급 상황 시 백업 복원 방법에 대해 자세히 알고 싶다면 지원팀에 문의하세요.

Complete Dynamics 25

분석 모듈

빠른 시작

참을성이 없는 분들을 위해**...**

약간의 배경 정보만 있으면 훨씬 더 효율적으로 작업할 수 있으므로 분석에 관한 도움말 섹션을 읽어보시기 바랍니다.<br>나중에 읽어보고 바로 시작하고 싶다면 이 요약본을 통해 1분 안에 시작할 수 있습니다.

케이스로 시작할지 말지**?**

대부분의 경우 환자와 관련이 있기 때문에 분석이 이루어지며 나중에 참조할 수 있도록 보관하는 것이 좋습니다.<br>이 경우 분석이 올바른 위치에 저장되므로 먼저 케이스를 만들거나 기존 케이스를 여는 것이 좋습니다.<br>케이스가 열리면 새로운 분석을 쉽게 추가할 수 있습니다. 사례 및 분석을 구성하는 방법에 대한 자세한 내용은 사례 모듈 섹션을 참조하세요.

실제 사례의 컨텍스트 없이 빠른 분석만 하고 싶다면 사례를 열거나 만들지 않으면 기본 사례(이름 *이름 없는 사례*)가 자동으로 생성되고 여기에 분석이 저장됩니다. 분석 결과는 해당 케이스에서 오늘 날짜 가 표시된 레이블을 통해 확인할 수 있습니다.

루브릭 추가하기

분석에 루브릭을 추가하는 것은 쉽습니다.<br>먼저 *예약* 모듈에서 루브릭을 선택합니다. 루브릭이 밝은 노란색으로 표시되면 선택된 것입니다.<br>그런 다음 루브릭을 찾으려면 찾기 모듈을 참조하세요.<br>올바른 루브릭을 찾으려면 찾기 모듈을 참조하세요.

분석 만들기

분석 모듈 열기

*분석* 탭을 클릭하여 분석 모듈로 이동합니다.<br>이미 케이스를 열고 분석을 선택했다고 가정하면 화면은 다음과 같이 표시됩니다:

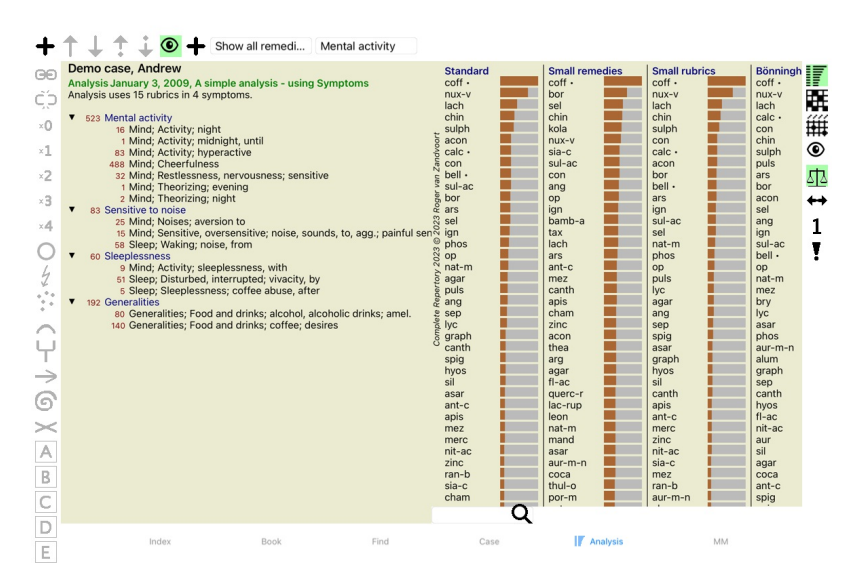

창은 두 섹션으로 나뉩니다:<br>- 이 분석에 사용된 증상 및 루브릭을 확인할 수 있습니다,<br>- 분석 결과를 확인할 수 있습니다.<br>첫 번째 항목부터 자세히 설명하겠습니다.

여기에 사용된 예제는 사례 모듈의 '기타' 그룹에서 찾을 수 있는 데모 사례의 일부입니다. 이 예시를 통해 자유롭게 플레이할 수 있습니다. Complete Dynamics 을 시작할 때마다 원래 데모 사례는 '기타' 그룹 에 다시 배치됩니다.

증상과 루브릭 비교

환자 정보를 수집한 후 전통적인 접근 방식은 레퍼토리에서 환자의 상황에 맞는 루브릭을 찾는 것입니다.<br>이 접근 방식의 가장 큰 단점은 환자의 일부 증상에는 단일 레퍼토리 루브릭이 필요한 반면, 다른 증상에는 불만을 함께 표현하는 여러 루브릭을 찾을 수 있다는 점입니다. 하나의 증상을 표현하기 위해 여<br>러 루브릭을 사용할 때마다 해당 증상과 일치하는 치료법이 자동으로 더 강하게 계산되므로 해당 다.

Complete Dynamics는 증상과 루브릭을 구분하여 이러한 문제를 해결합니다.<br>먼저 분석된 환자의 증상을 입력할 수 있습니다. 둘째,레퍼토리 루브릭은 이러한 증상에 바인딩할 수 있습니다.<br>분석 모듈은 일부 증상은 적은 수의 루브릭으로 표현되는 반면 다른 증상은 많은 수의 루브릭으로 표현되는 것에 대해 분석 결과를 자동으로 보정할 수 있습니다. 따라서 분석 결과의 불균형 없이 환자의 증<br>

증상 은 환자 - 루브릭 은 레퍼토리 의 언어입니다.

증상을 사용하면 더 많은 이점이 있습니다. 증상은 환자의 언어이므로 개별 루브릭의 순위를 명시적으로 조작하지 않고도 증상에 중요도 순위를 쉽게 지정할 수 있습니다(이를 증상 가중치 및 루브릭 가중<br>치라고 하며 다른 곳에 설명되어 있습니다). 더 많은 장점이 있지만 직접 확인해 보세요.

물론 빠르고 간단한 분석을 위해 증상을 만들면 원하지 않을 수 있는 오버헤드가 발생할 수 있습니다. 이 경우 증상을 만들지 마세요. 그러면 모든 루브릭이 자동으로 '일반 증상' 아래에 배치되어 사용자에<br>게 표시되지 않습니다.

예시입니다. 아래는 데모 사례의 두 스크린샷입니다*. Andrew*, 하나는 증상을 사용하지 않은 경우이고 다른 하나는 증상을 사용한 경우입니다:

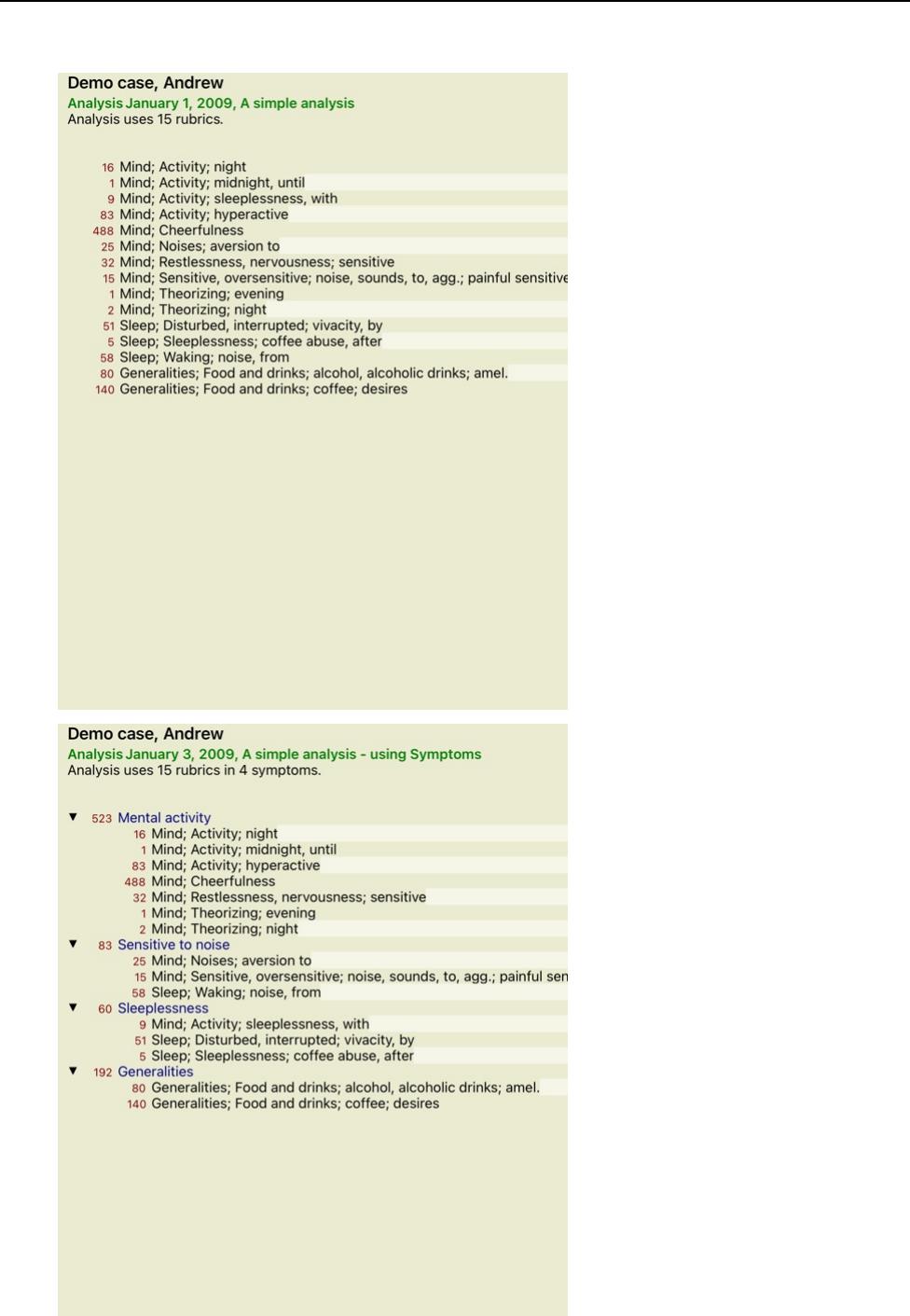

[/TAG\_ERROR] 증상이 포함된 변형이 훨씬 더 명확합니다!

#### 증상 만들기 및 루브릭 추가하기

케이스를 열고 분석을 선택하면 새 증상을 분석에 추가할 수 있습니다. (팝업 메뉴 옵션 *증상 추가*).<br>증상(및 해당 증상에 바인딩된 모든 루브릭)을 삭제하려면 마우스 또는 키보드로 목록에서 해당 증상을 선택한 다음 삭제 키를 누릅니다. (팝업 메뉴 옵션 *선택한 항목 삭제*).<br>증상을 두 번 클릭하여 증상 세부 정보를 편집할 수 있습니다. (팝업 메뉴 옵션 *증상 수정*).

루브릭은 항상 *예약* 또는 *찾기* 모듈에서 추가됩니다. (팝업 메뉴 옵션 *분석에 루브릭 추가*).<br>그런 다음 루브릭이 증상 목록에서 현재' 증상으로 선택된 증상에 추가됩니다.<br>화면 상단의 도구 모음에서 해당 증상을 확인할 수 있습니다:

#### Mental activity

도구 모음에서 루브릭을 추가할 다른 증상을 쉽게 선택할 수 있습니다. 정의된 증상이 없는 경우 '일반 증상'이라는 텍스트가 표시됩니다.

증상 및 루브릭 정리하기

증상을 구성하는 순서를 변경할 수 있습니다. 증상을 선택하면 해당 증상을 이동할 수 있습니다. (도구 모음 버튼 ♥, 도구 모음 버튼 ♦).<br>팝업 메뉴의 몇 가지 메뉴 옵션을 사용하여 증상을 자동으로 정렬할 수 있습니다:

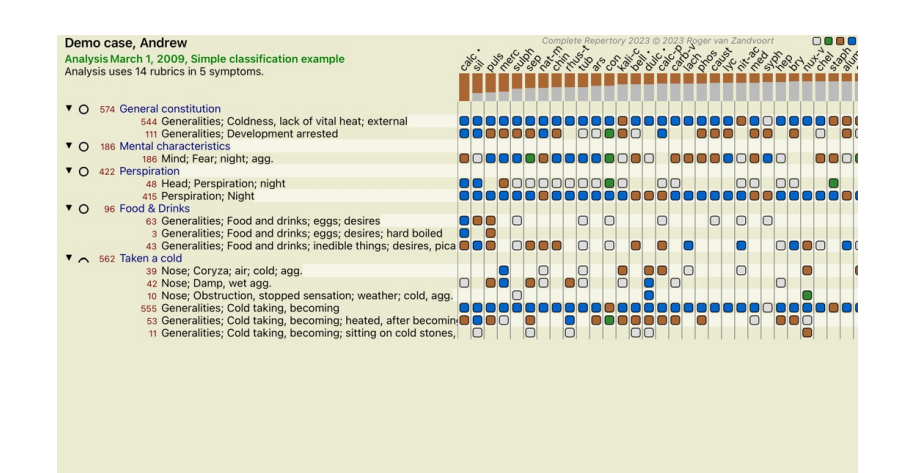

Q Standard Standard

루브릭은 동일한 메뉴 옵션 및 도구 모음 버튼을 사용하여 다음 또는 이전 증상으로 이동할 수 있습니다.<br>증상 내에서 루브릭은 항상 *책* 에서 순서에 따라 정렬됩니다.

## 결과

# 분석 결과

증상 및 루브릭을 분석에 추가했으면 이제 결과를 살펴볼 차례입니다.<br>이러한 결과는 창 오른쪽에 표시됩니다.

분석 결과를 보는 방법은 기본적으로 두 가지가 있습니다: - 동일한 분석에 기반한 여러 결과에 대한 개요입니다. - 단일 분석 결과에 대한 자세한 개요를 확인할 수 있습니다.

여러 분석 결과 보기

여러 결과의 개요를 선택할 수 있습니다. (도구 모음 버튼 |夏).<br>다음과 같이 표시됩니다:

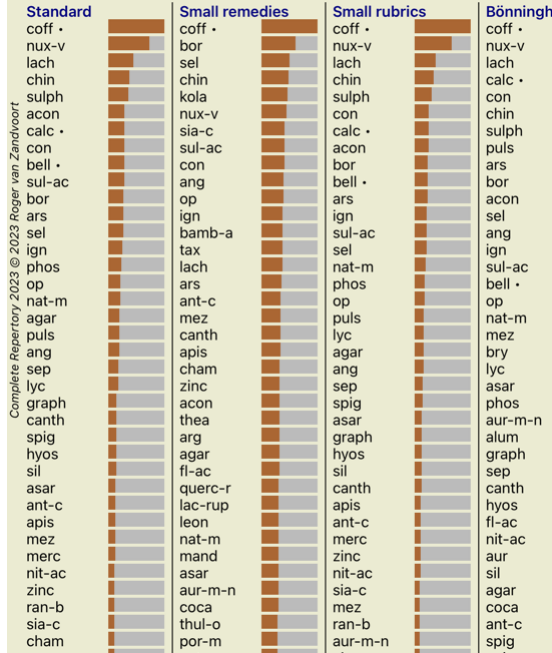

#### 표준 분석 방법

이 그림의 표준 결과는 다음을 의미합니다:

표준 이는 엄선된 매개변수를 기반으로 한 표준 분석 결과입니다.

*작은 해결책* 그 결과, 더 큰 구제책(폴리크레스트)보다 작은 구제책이 더 중요하게 여겨집니다. 이는 레퍼토리 전체에서 구제책이 불균등하게 발생하는 것을 보완합니다. 폴리크레스트는 분석<br>에서 제외되지 않으며, 단지 지배력이 감소할 뿐입니다.

작은 루브릭 이 결과에서는 해결 방법이 적은 루브릭이 해결 방법이 많은 루브릭보다 더 중요하게 평가됩니다. 이렇게 하면 매우 일반적인 루브릭보다 특징적인 루브릭이 결과에 더 큰 영향을 미칩니다.

뵈닝하우젠 이 유형의 분석에서는 레퍼토리의 관련 루브릭에서 발생한 내용을 기준으로 치료법이 카운트됩니다. 뵈닝하우젠 분석은 주로 더 크고 일반적인 루브릭에 사용됩니다. 또한 극좌표 루브릭에 대한 수정이 더 중요합니다. 자세한 내용은 분석 *-* 뵈닝하우젠 을 참조하세요.

간단한 계산 옛날에 연필과 종이만 가지고 했던 것처럼 아주 간단하게 숫자를 세는 것입니다. 분석의 모든 루브릭에 대해 모든 해결 방법의 등급이 단순히 합산됩니다.

사용할 분석 방법 선택

Complete Dynamics 에서 제공하는 모든 표준 분석 방법에 항상 관심이 있는 것은 아닐 수도 있습니다.<br>어떤 분석을 표시할지, 어떤 순서로 표시할지 결정할 수 있습니다.<br>*환경설정* 설정에서 변경할 수 있습니다. 자세한 내용은 *환경설정* 색선을 참조하세요.

분석 결과 세부 정보

위 그림의 결과를 보면 숫자가 전혀 인쇄되지 않은 것을 알 수 있습니다. 모든 해결 방법 뒤에 표시되는 막대는 해결 방법의 상대적 중요도를 나타냅니다. 해결 방법은 중요도 순으로 정렬되어 있습니다. 색 상 막대가 짧을수록 주어진 결과에서 해결 방법이 덜 중요하다는 뜻입니다.

결과에서 숫자를 보고 싶다면 툴바 버튼을 누르면 됩니다. (도구 모음 버튼 ╹).<br>결과는 다음과 같이 표시됩니다:

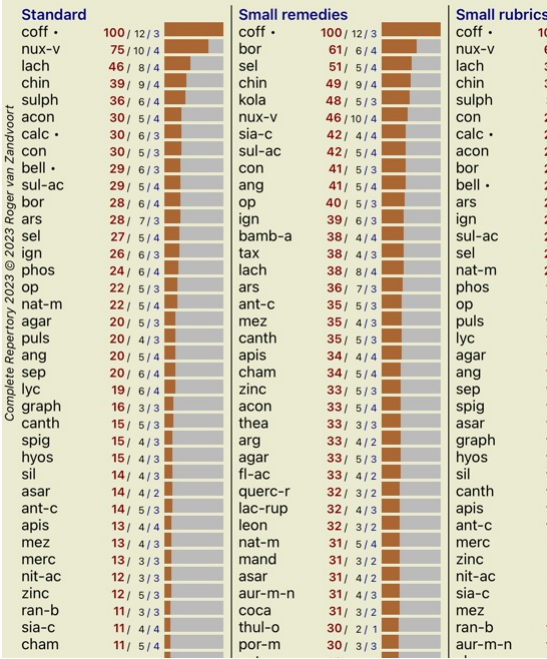

일부 상황에서는 결과를 중요도 순으로 정렬하지 않고 치료법이 발생하는 증상 및 루브릭의 수에 따라 정렬하고 싶을 수도 있습니다. 그런 다음 '증상 수/루브릭에 대한 분석 정렬'을 의미하는 툴바 버튼 [버튼: 분석뷰 정렬]을 누릅니다. (도구 모음 버튼 ).

이미 처방된 치료법

환자에게 이미 처방된 치료법을 빠르게 인식하는 것이 편리할 때가 많습니다.<br>이전에 처방된 모든 치료법은 이름 뒤에 점으로 표시되어 있습니다.

루브릭과 해결 방법 간의 관계 찾기

루브릭을 클릭하거나 결과에서 해결 방법을 클릭하면 루브릭과 해결 방법 간의 관계를 빠르게 확인할 수 있습니다.<br>그러면 해당 해결 방법 또는 루브릭이 강조 표시됩니다.

예시: 루브릭 *Mind;* 민감한*,* 과민한*;* 소음*, to;* 고통스러운 민감성 을 클릭하면 결과 영역에 다음이 표시됩니다:

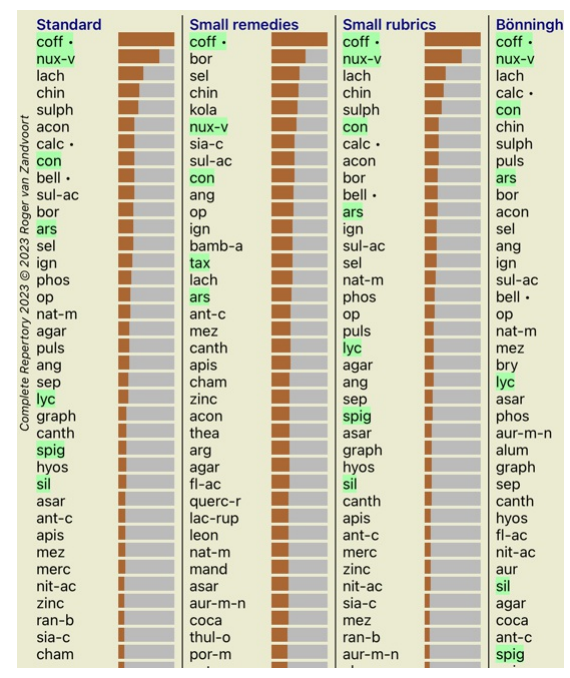

루브릭에 어떤 구제책이 있는지 한눈에 확인할 수 있습니다!

예시: 해결 방법 *sulph* 을 클릭하면 다음과 같은 증상 및 루브릭 개요가 표시됩니다:

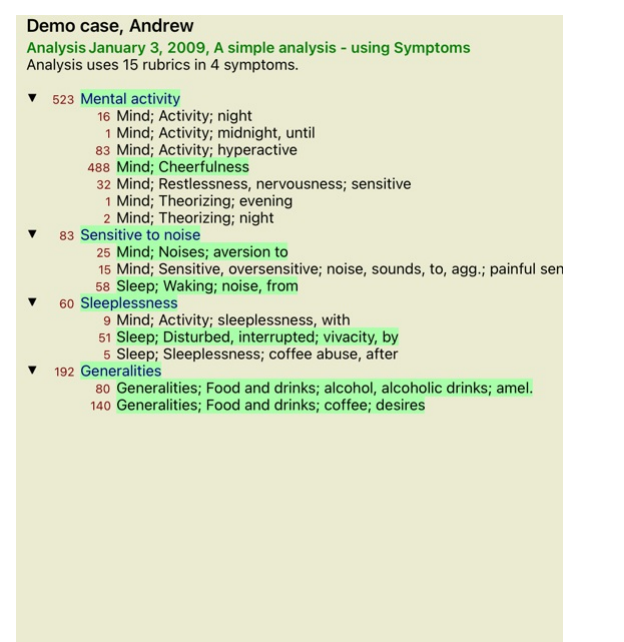

그리고 어떤 루브릭 *sulph* 이 발생하는지 한눈에 볼 수 있습니다. 또한 선택한 해결 방법은 다른 분석 결과에서도 강조 표시되므로 다른 분석에서 상대적인 순위를 즉시 확인할 수 있습니다. 지금까지 여러 분석에 대한 개요를 살펴보았습니다. 이제 단일 분석 결과에 대한 자세한 개요를 살펴보겠습니다...

단일 분석 결과의 상세 개요 보기

단일 분석에 대한 더 자세한 개요는 원하는 대로 표 또는 그리드 보기에 표시할 수 있습니다. (도구 모음 버튼 區, 도구 모음 버튼 節). 테이블 보기는 다음과 같습니다:

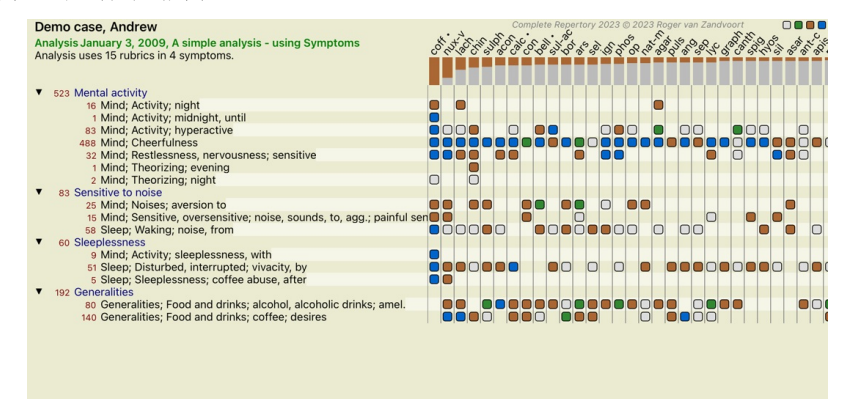

Q Standard

#### 그리드 보기는 다음과 같습니다:

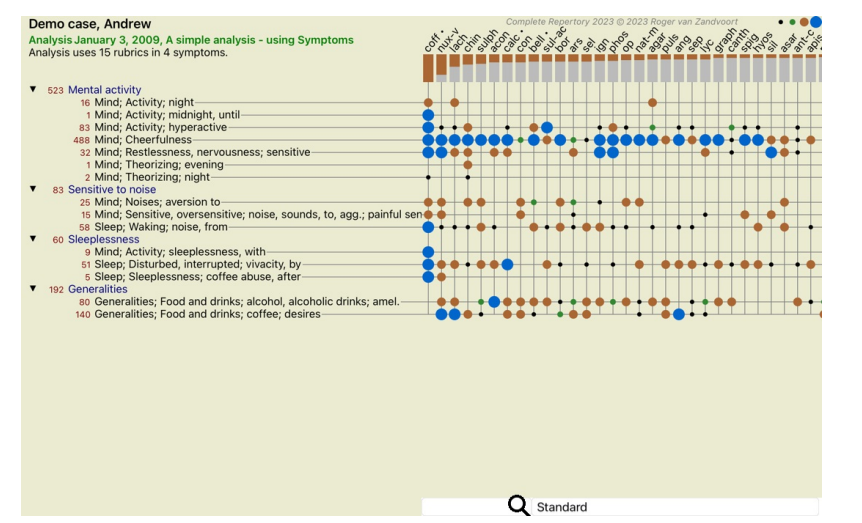

이렇게 하면 루브릭과 해결 방법 간의 관계를 한 장의 그림으로 확인할 수 있습니다. 물론 이 작업은 단일 분석에 대해서만 수행할 수 있습니다.<br>래스터 아래에는 사용 가능한 분석 결과 간에 전환할 수 있는 선택 상자가 표시됩니다.

블록 또는 점은 루브릭에서 해결 방법이 발생했음을 나타냅니다:

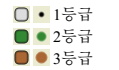

자세한 내용을 보려면 글머리 기호를 두 번 클릭하면 전체 해결 방법 정보를 확인할 수 있습니다:

#### Remedy information

Rubric: MIND; CHEERFULNESS.

Remedy abbreviation: coff, grade 4. Standard name: Coffea cruda

#### English name: Coffea cruda.

Taxonomy: kingdom Plantae, sub kingdom Viridiplantae, infra kingdom Streptophyta, super division Embryophyta, division Tracheophyta, sub division Spermatophytina, class Magnoliopsida, super order<br>Asteranae, order Gentianales, family Rubiaceae, genus Coffea, species Coffea arabica.<br>APG II taxonomy: angiosperms, eudicot

Occurrences in related rubrics: 5, average grade: 2.2.

#### Sources.

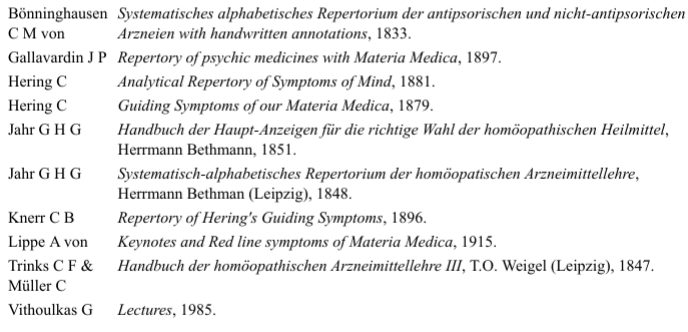

#### Close

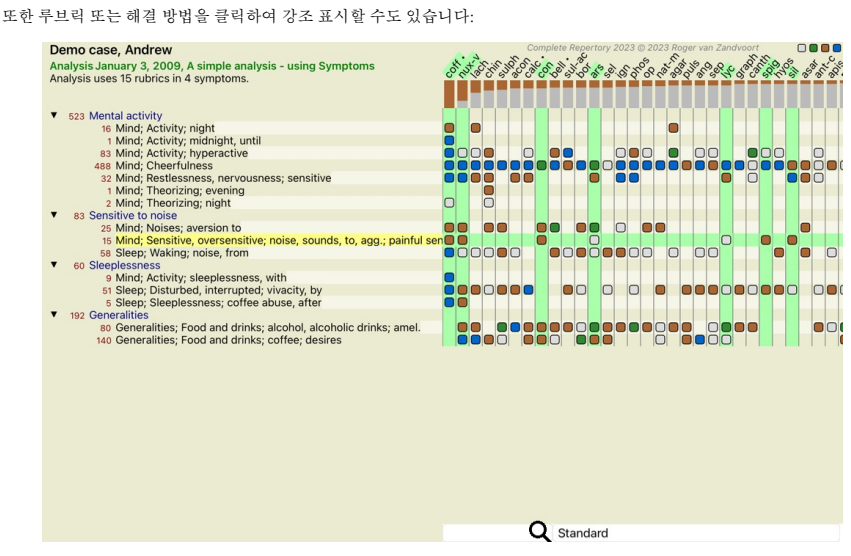

물론 도구 모음 버튼 및 을 사용하여 숫자를 표시하거나 정렬 순서를 변경할 수 있습니다.

분석 결과에서 해결 방법 찾기

어떤 상황에서는 분석의 상위 결과만 보고 싶지 않고 해당 결과에서 특정 해결 방법이 발생하는 위치를 정확히 알고 싶을 수도 있습니다.

분석 결과 아래의 *해결 방법 찾기* 필드에 해결 방법의 약어를 입력하기만 하면 됩니다.<br>필요한 경우 분석이 다시 그려지며, 해결 방법이 표시되도록 결과의 일부를 건너뜁니다.<br>찾고 있는 해결 방법이 자동으로 강조 표시되어 더 쉽게 찾을 수 있습니다.

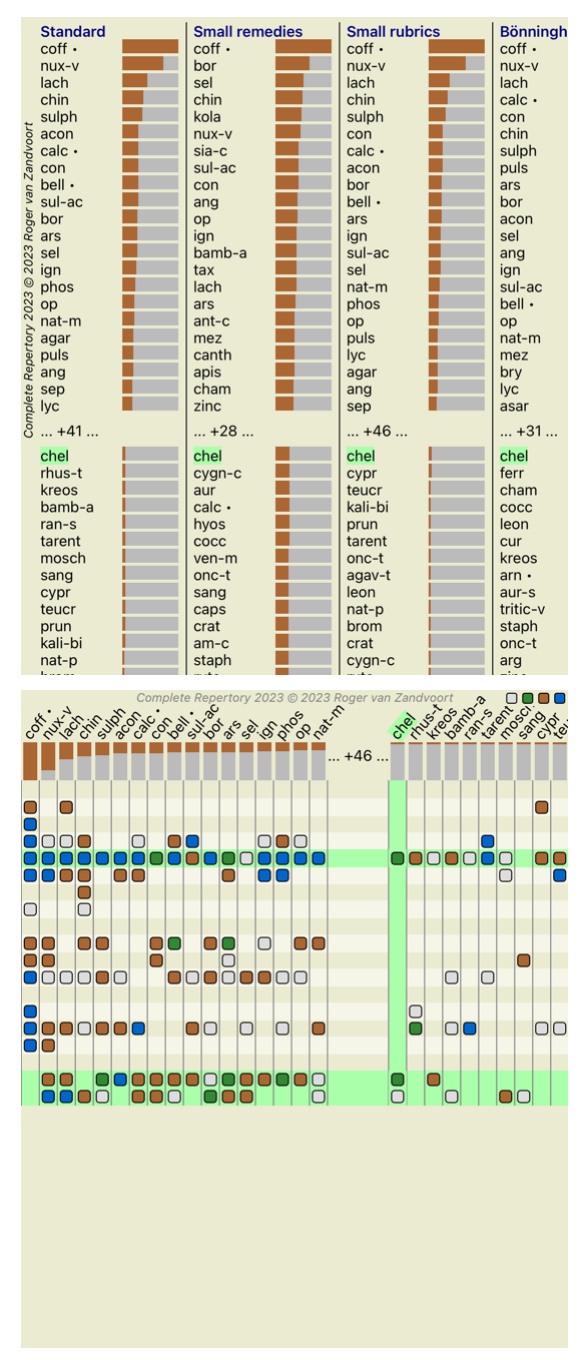

분석 결과 필터링하기

해결 방법 계열에 대한 결과 필터링

일반적으로 분석 결과에는 모든 해결 방법이 표시됩니다.<br>특정 왕국, 가족 또는 기타 그룹에 속한 구제책으로만 결과를 제한할 수 있습니다.<br>이렇게 하려면 툴바의 드롭다운 목록에서 선택하기만 하면 됩니다:

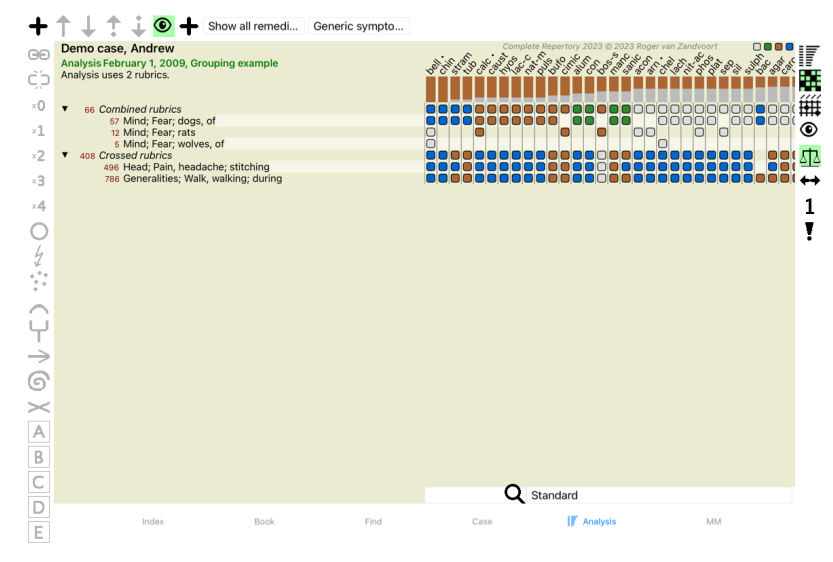

자주 사용되는 여러 그룹(광물, 식물, 동물, 노소드)이 미리 정의되어 있습니다. 다른 그룹을 선택하려면 기타*...* 옵션을 선택하면 왕국 및 가족 섹션에 있는 그룹 중 하나를 선택할 수 있는 대화 상자가 나타납

니다.

## Rubric selector

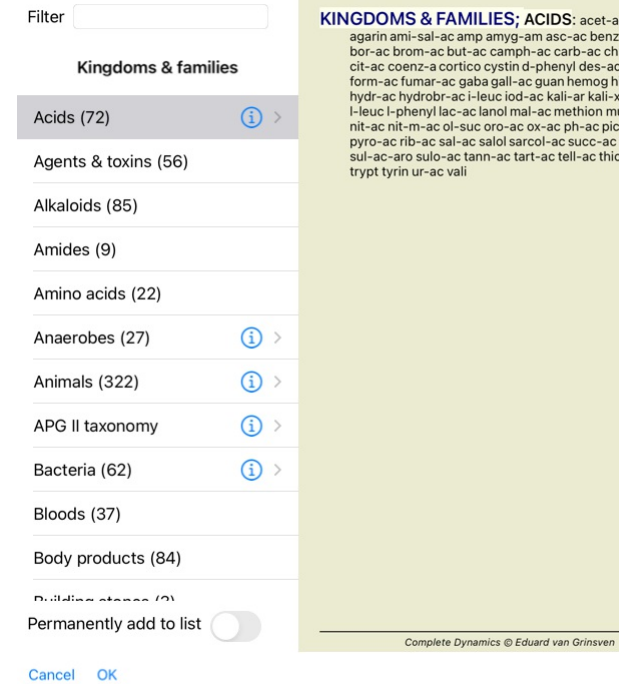

ACIDS: acet-ac acon-ac , ACIDS, acet-ac acon-ac<br>J-am asc-ac benz-ac betin<br>ph-ac carb-ac chr-ac chrys-ac<br>d-phenyl des-ac fl-ac<br>ac guan hemog hip-ac histid<br>d-ac kali-ar kali-x keto-ac al-ac methion mur-ac n-leuc ial-ac memiori mui -ac n-ieud<br>c ox-ac ph-ac pic-ac prol<br>arcol-ac succ-ac sul-ac<br>art-ac tell-ac thio-ac threnin

*목록에 영구적으로 추가* 옵션을 선택하면 선택한 그룹이 목록의 표준 그룹에 영구적으로 추가됩니다. 다음에 프로그램을 시작하면 해당 그룹이 여전히 목록에 표시됩니다. 나중에 제거하려면 *기타..*. 옵션<br>을 통해 동일한 그룹을 다시 선택하고 옵션을 선택 해제합니다.

#### 고급 주제

분석 미세 조정

이제 분석을 생성하고 결과를 해석하는 기본 사항을 살펴보았으므로 이제 환자 정보에 대한 해석에 따라 분석을 미세 조정할 수 있는 몇 가지 고급 주제를 살펴볼 차례입니다.

저희가 다룰 주제는 다음과 같습니다:

- 
- 가중치 사용. 증상 균형 맞추기. 폴라 루브릭 및 반대 표시.

- 루브릭 그룹.

- 루브릭 개요. - 해결 방법 계열에 대한 결과를 필터링합니다.

선택한 여러 줄에서 한 번에 여러 작업을 수행할 수 있습니다.

가중치 사용

모든 증상과 모든 루브릭에 지정된 가중치를 할당할 수 있습니다. 환자의 증상에 특정 중요성을 부여하거나 레퍼토리에서 치료법이 다른 등급에 따라 발생할 수 있는 것처럼, 각 증상 및 루브릭에 특정 중요<br>성을 부여할 수 있습니다.

# 더 높은 값을 할당하면 분석 결과에서 증상 또는 루브릭이 더 중요하게 카운트됩니다.<br>그리고 가중치를 0으로 지정하면 증상 또는 루브릭이 분석에서 완전히 제외됩니다.

가중치를 설정하려면 먼저 마우스로 증상 또는 루브릭을 클릭하여 선택합니다.<br>이제 가중치를 설정하는 방법에는 여러 가지가 있습니다:<br>- 0 (도구 모음 버튼 ·0, 팝업 메뉴 옵션 *무게 / 무시*).<br>- 1 (도구 모음 버튼 ·1, 팝업 메뉴 옵션 *무게 / 체중 정상*).<br>- 2 (도구 모음 버튼 ·2, 팝업 메뉴 옵션 *무게 / 무게 x3*).<br>- 2 (도구 모음 버튼 ·3, 팝업 메뉴 옵 - 4 (도구 모음 버튼 **~4**, 팝업 메뉴 옵션 *무게 / 무게 x4*).

다음 예는 가중치가 설정된 분석을 보여줍니다(데모용)

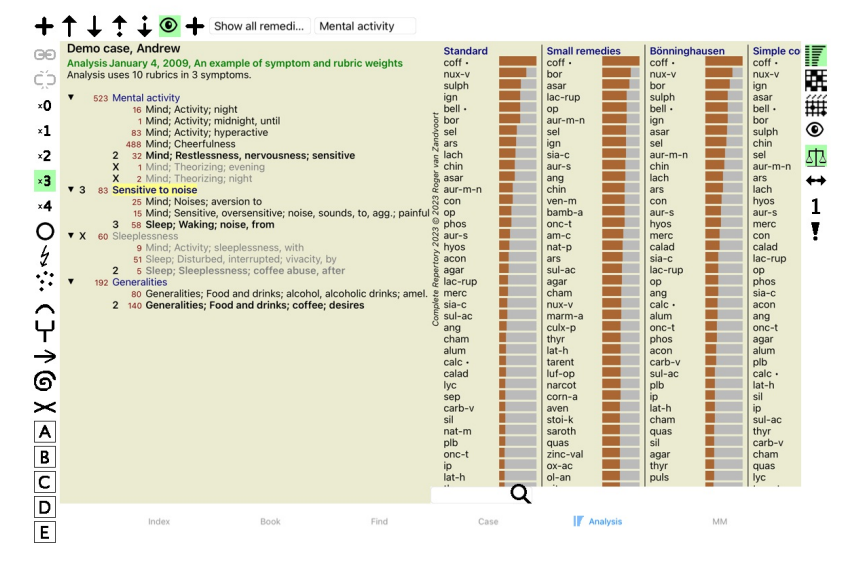

왼쪽에 도구 모음 버튼이 표시됩니다. 도구 모음 버튼에는 항상 선택한 증상 또는 루브릭의 실제 가중치 값이 표시됩니다.<br>증상 또는 루브릭 앞에 X가 있으면 가중치가 0으로 표시되며 분석에서 제외됩니다.

증상 밸런싱은 고급 분석 메커니즘으로, 증상에서 루브릭을 많이 사용하거나 적게 사용하는 것을 보완합니다. 밸런싱이 켜져 있으면(일반적으로 켜져 있습니다) 분석을 방해하지 않고 원하는 만큼의 루브<br>릭을 증상 아래에 배치할 수 있습니다.<br>기준 분석에서는 특정 증상을 표현하기 위해 너무 많은 루브릭을 사용하면 해당 단일 증상과 일치하는 치료법이 분석을 지배하기 시작하기 때문에 분석에서 루브릭을 신중

밸런싱 증상은 창 오른쪽에 있는 도구 모음 버튼 [버튼:밸런스]를 사용하여 켜고 끌 수 있습니다. (도구 모음 버튼 亞).

예를 들어 보겠습니다. 다음 분석에서는 머리의 통증을 표현하기 위해 많은 루브릭이 사용됩니다. 밸런싱을 사용하지 않으면 *Glonoinum* 이 결과를 지배하는 반면, 밸런싱을 사용하면 *Natrum Muriaticum* 이 더 분명해집니다.

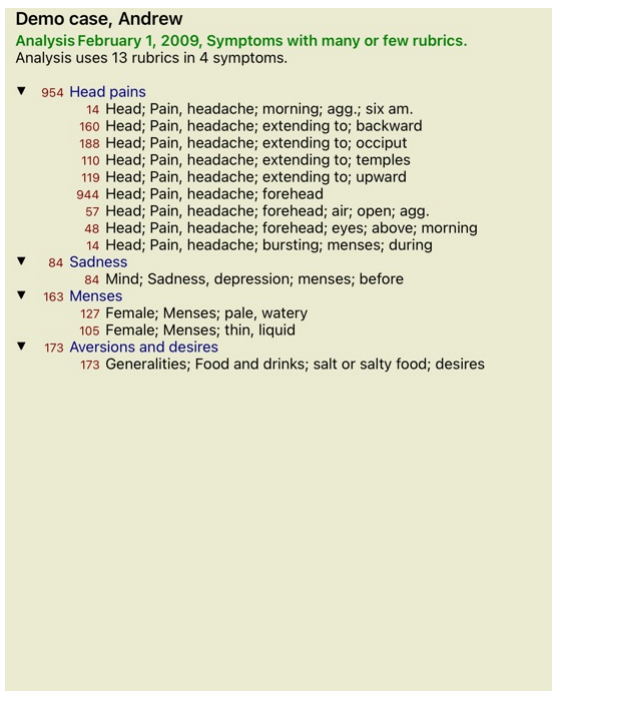

분석 결과:

아니요 밸런싱 밸런싱 사용

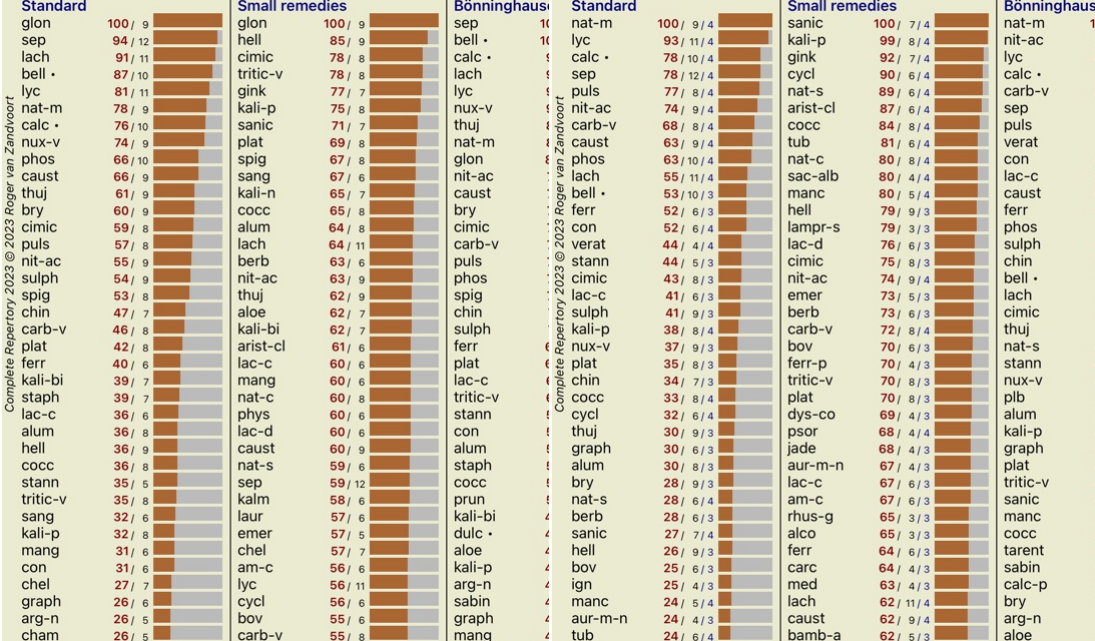

참고: 증상 균형 조정은 기본 분석에 영향을 미치지 않습니다 단순 계산.

폴라 루브릭 및 반대 표시

폴라 루브릭은 정반대의 의미를 가진 두 가지 루브릭입니다.<br>예를 들어, 처음에 치료법 *coff* 이 처방된 간단한 사례를 살펴 보겠습니다:

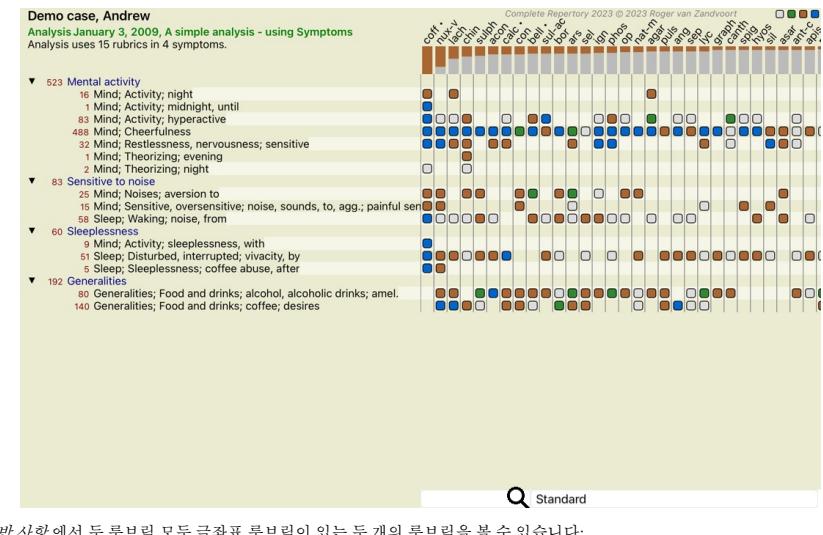

*일반 사항* 에서 두 루브릭 모두 극좌표 루브릭이 있는 두 개의 루브릭을 볼 수 있습니다:<br>*- aMEL - AGG.*<br>- *욕망 - 힘오.* 

창 오른쪽에 있는 도구 모음 버튼 [버튼: 극좌표]를 눌러 분석에서 이러한 극좌표 루브릭을 사용할 수 있습니다. (도구 모음 버튼 ♥).<br>이제 두 루브릭 *amel* 및 *욕망* 아래에 극좌표 루브릭이 표시됩니다.<br>이제 해결 방법의 값이 극좌표 루브릭의 값으로 수정되므로 분석 결과도 변경됩니다.

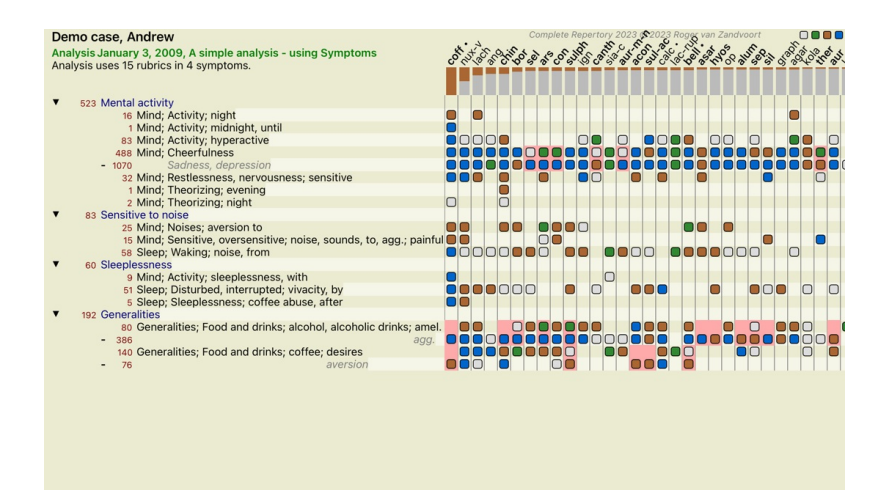

Q Standard

해결 방법 *coff* 이 분석에서는 반대되는 것으로 표시되었으므로 이제 빨간색으로 표시됩니다.<br>반대 표시란 한 루브릭에서는 낮은 등급(1, 2 또는 전혀 발생하지 않음)에서 구제책이 발생하지만 극단의 루브릭에서는 높은 등급(3 또는 4)에서 발생하는 상황을 말합니다. 더 복잡한 예는 다음 뵈닝하우젠 스타일 분석에 나와 있습니다:

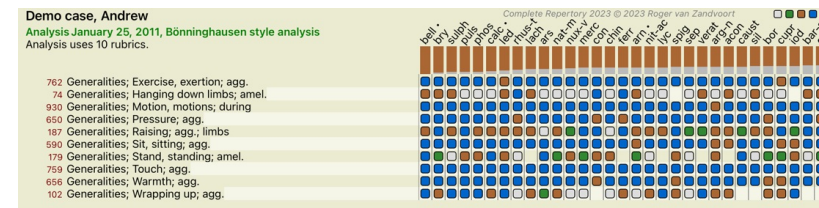

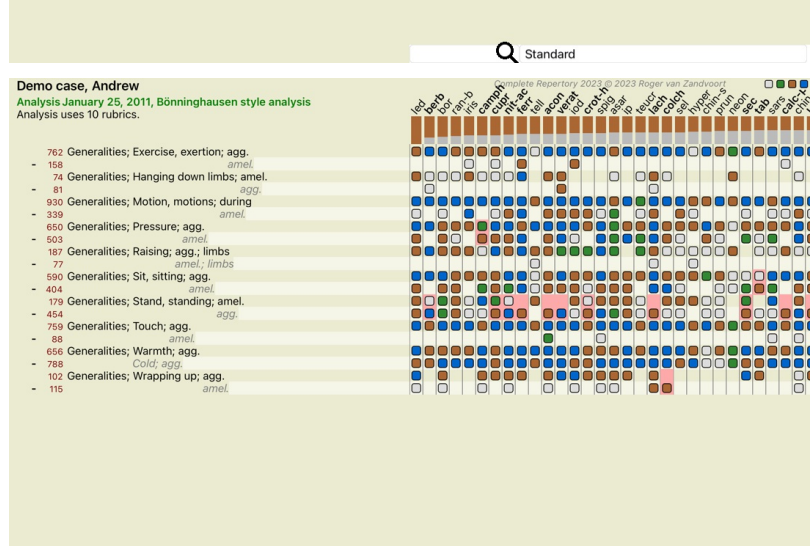

루브릭 그룹

루브릭 그룹화는 두 개 이상의 루브릭을 하나의 루브릭인 것처럼 계산하려는 경우 수행됩니다.<br>루브릭을 그룹화하는 방법에는 두 가지가 있습니다:<br>- 교차. 모든 루빅의 치료법이 사용됩니다.<br>- 결합. 모든 루빅의 치료법이 사용됩니다.

그룹화의 예

루브릭 교차 사용은 레퍼토리에 환자의 증상을 정확히 설명하는 루브릭이 없고 보다 일반적인 루브릭만 있는 경우에 유용할 수 있습니다.<br>예를 들어, 환자는 열이 나는 동안 아침에 침대에서 불안감을 느낀다고 말합니다. 레퍼토리에는 루브릭이 없습니다 *마음; 불안, 아침; 침대, 침대에서; 열이 나는 동안*. 그러나 이 대신 두 가지 일반적인 루브<br>릭이 더 있습니다 *마음; 불안, 아침; 침대*, 및

**Q** Standard

루브릭을 결합하는 것은 환자에게 정확한 증상을 찾지 못했지만 보다 구체적인 증상으로 찾을 수 있는 증상이 있을 때 유용할 수 있습니다.<br>예를 들어 피자에 대한 욕구가 있습니다. 환자가 피자를 좋아하는 이유는 무엇인가요? 반죽(파르나스 음식), 토마토, 살라미, 멸치, 치즈 또는 올리브일 수도 있습니다. 환자의 주요 불만 사항과 비교하여 실<br>제로 중요하지 않은 특정 루브릭을 많이 추가하여 분석

루브릭 그룹 생성하기

예를 들어, 걸을 때 머리가 아프고 여러 종류의 동물에 대한 공포가 있는 경우입니다:

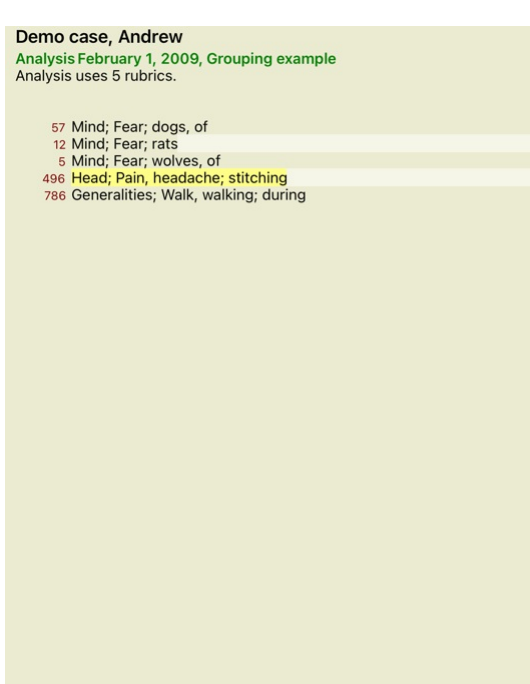

머리 통증을 함께 설명하는 두 가지 루브릭을 교차시키려고 합니다. 루브릭 *머리; 통증; 바느질* 을 클릭하여 선택한 다음 도구 모음 버튼 [버튼:링크]를 누릅니다. (도구 모음 버튼 **®**, 팝업 메뉴 옵션 *그룹화 /*<br>*다른 루브릭과 그룹화...*).<br>대화 상자가 나타나면 선택한 루브릭과 연계할 수 있는 루브릭을 선택할 수 있습니다.<br>상단에서 옵션을 선택합니다 *교차.* 루브릭 *일반성,* 

# Add rubrics to a rubric group

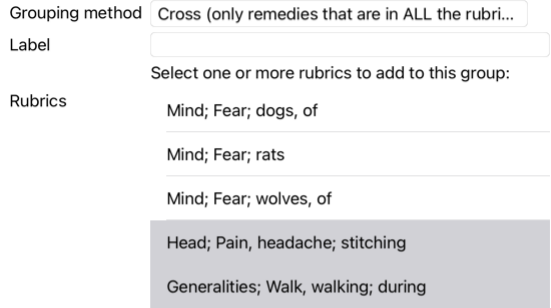

#### Cancel OK

두 번째 그룹에는 다른 방법을 사용합니다. Mind; fear 의 세 가지 루브릭을 선택하고 ® 를 한 번 더 누릅니다.

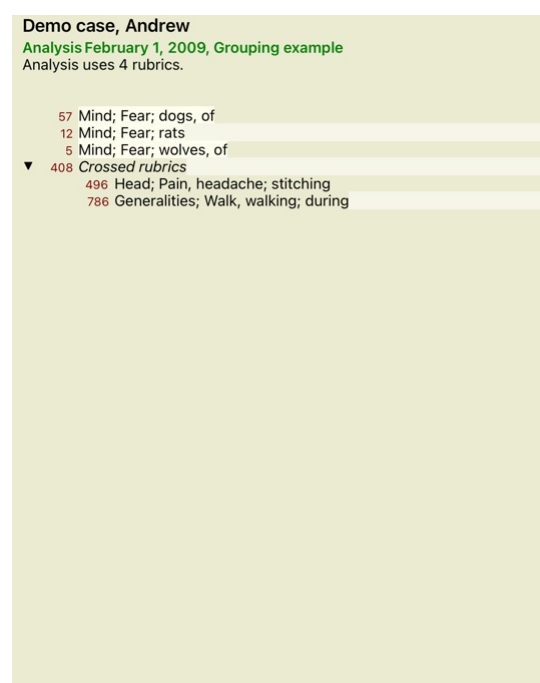

이제 옵션을 선택합니다 결합, 그리고 확인 버튼을 누릅니다.

Add rubrics to a rubric group

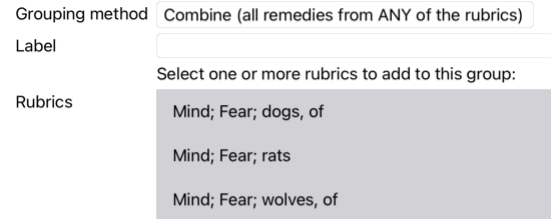

#### Cancel OK

이제 결과 루브릭 목록이 완성되었습니다:

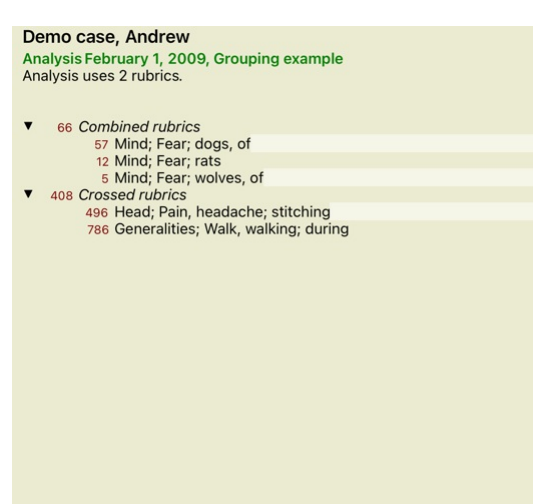

그룹을 변경하려면 그룹의 기본 루브릭을 클릭하고 [버튼:링크]를 누르기만 하면 됩니다. 대화 상자에서 루브릭을 클릭하여 루브릭을 켜고 끕니다. 루브릭을 클릭하고 [버튼:링크 해제]를 눌러 그룹에서 루<br>브릭을 제거할 수도 있습니다. (도구 모음 버튼 C-, 팝업 메뉴 옵션 *그룹화 / 그룹화 제거*). 그룹을 완전히 제거하려면 그룹의 기본 루브릭을 클릭하고 [버튼:링크 해제]를 누릅니다. (도구 메뉴 옵션 *그룹화/ 그룹화 제거* 

위와 같이 대화 상자에서 루브릭을 선택하지 않고도 그룹을 빠르게 생성할 수 있는 두 가지 메뉴 옵션이 있습니다.<br>먼저 두 개 이상의 루브릭을 선택한 다음 결합할 수 있습니다. (팝업 메뉴 옵션 *그룹화 / 선택한 루브릭 결함, 선택*,<br>먼저 두 개 이상의 루브릭을 선택한 다음 교차할 수 있습니다. (팝업 메뉴 옵션 *그룹화 / 선택한 루브릭 교차 선택*).

분석에서 루브릭 그룹이 사용되는 방법

여러 루브릭을 교차하는 경우 그룹에는 해당 그룹의 모든 루브릭( )에서 발생하는 해결 방법만 포함됩니다. 해결 방법 등급은 모든 루브릭에서 해결 방법의 가장 낮은 등급이 됩니다.

여러 루브릭을 결합하는 경우 그룹에는 그룹에 있는 루브릭 중 에서 발생하는 해결책이 포함됩니다. 해결 방법 성적은 그룹 내 모든 루브릭에서 해당 해결 방법에 대해 발견된 최고 성적이 됩니다.

루브릭 개요

때로는 분석의 모든 루브릭에 대한 개요와 해결 방법을 함께 확인하는 것이 편리할 때가 있습니다.<br>또한 그룹화된 루브릭의 경우 결과 그룹에서 어떤 해결 방법이 발생하는지 확인하고 싶을 수도 있습니다.

모든 루브릭의 개요를 보려면 루브릭 개요 보기를 선택합니다. (팝업 메뉴 옵션 *자세히 보기 / 루브릭 개요 표시*).<br>찾기 모듈이 열리면 다음이 표시됩니다:

COMBINED RUBRICS: MIND; FEAR; DOGS, OF / MIND; FEAR; RATS / MIND; FEAR; WOLVES, OF The State of March 1974 (September 2012) (September 2012) (September 2012) (September 2012) (September 2013) (September 2013) (September 2013) (September 2013) (September 2013) (September 2013) (September 2013) (September tub-k verat Xan **MIND; FEAR; dogs, of:** agar Alum amph androc astac BAC BELL BUFO CALC carc CAUST cer chel CHIN choc Con cupr-acet<br>dor dpt type and your sinul LAC-C lac-d lac-face US and the profect and med NAT-M and-prites pare compresse MIND; FEAR; rats: absin acon arn bell BOS-S CALC calc-ar CIMIC op phos Plac sep MIND; FEAR; wolves, of: amph bell cer chel dor ROSSED RUBRICS: HEAD; PAIN, HEADACHE; STITCHING / GENERALITIES; WALK,<br>WALKING; DURING: Sean-pACON act-sp adam AESC AETH AGAR AON aids alch-v ALL-C allox ALOB ALUMA-UM-P<br>MAILMON: WALKING DURING: acan-pACON act-sp adam AESC CROSSED RUBRICS: HEAD; PAIN, HEADACHE; STITCHING / GENERALITIES; WALK, FLAD; PAIN, headache; stitching: ACAN-P acher-a ACON acon-ac act-sp adam aego-p AESC AETH AGAR agath-a AGN<br>AIDS alch-v Alco ALL-C allox ALOE ALLUMALUM-P ALUM-SIL ALUMN AM-C AM-M AMBR Amet ammc ANAC Anac-oc anag<br>ANATH ander Complete Dynamics © Eduard van Grinsven - Complete Repertory 2023 © 2023 Roger van Zandvoort  $\overline{\phantom{a}}$ 

분류

증상 분류 소개

*사무엘 하네만()의 Organon* 과 *만성 질환* 을 보면 하네만이 환자의 현재 또는 과거 상황에서 발견할 수 있는 모든 증상을 기준으로 치료법을 선택하지 않았다는 것을 알 수 있습니다. 그는 환자의 증상을 여<br>러 범주로 세심하게 분류하고 이 분류에 따라 치료를 진행했습니다.

하네만의 분류는 물론 사용자가 직접 정의한 그룹 A,B, C, D, E도 사용할 수 있습니다.

분류 옵션은 화면 왼쪽의 도구 모음에서 사용할 수 있습니다:

기호이름 의미<br>● Psora 핵심

핵심 장애 Organon 6판 §80 (건선성 홍반). 인시던트 전기적 사건, 환자에게 발생하여 환자에게 영향을 미친 사건. 급성 질환. Organon § 72(유해한 영향).

전염병 독감, 레지오넬라, 사스, 홍역, 유행성이하선염 등 외부 감염원을 통해 전염되는 질병. (중간 질병). Organon § 73(전염병). 급성 미스매틱 질병은 내부에서 발생하며, 종종 외부에서 오는 자극이나 사건에 의해 촉발됩니다. 불만이 심각합니다.<br>Organon § 73(잠복성 건선의 일시적 폭발). م تو محركت من معركان بين من محركان بين من معركان المسبوري<br>■ 상속된 경향 조상에서 발생한 질병으로 유 전적으로 환자에게 전달되는 질병입니다.<br>■  $\rightarrow$ <sup>의인성</sup> 약물 사용 및 예방 접종 여부 Organon § 74. Urganon §<br>이 시코시스 \_ 임질 감염.<br>-Organon § 79 (사이코틱 미아 마).  $\mathbf{r} = \begin{bmatrix} \mathbf{r} & \mathbf{r} & \mathbf{r} \\ \mathbf{r} & \mathbf{r} & \mathbf{r} \\ \mathbf{r} & \mathbf{r} & \mathbf{r} \end{bmatrix}$ Organon § 79 (매독성 미아 마). ا الله الانترنت المستوجب بين المستوجب المعالج .<br>A <mark>사용자 A -</mark> 무료로 사용할 수 있습니다.<br>-사용자 B 무료로 사용할 수 있습니다.  $\mathbf{B}$ 사용자 C 무료로 사용할 수 있습니다  $\overline{C}$ 사용자 D 무료로 사용할 수 있습니다. D 사용자 E 무료로 사용할 수 있습니다. E 분류는 증상 수준 또는 개별 루브릭에 적용할 수 있습니다.<br>증상에 분류를 설정하면 증상에 있는 모든 루브릭에 해당 설정이 적용됩니다. 그러면 루브릭에 적용되었던 모든 설정이 더 이상 사용되지 않습니다. 데모 사례 간단한 분류 예시 를 참조하세요. 해결 방법 필터 및 분류 분석에 증상 또는 루브릭 분류가 사용되는 경우 각 분석에 대한 해결 방법이 자동으로 필터링됩니다. 이 필터링은 하네만의 저서에서 찾은 정보에 따라 이루어집니다. *Psora*, 치료법은 다음과 같습니다: 모든 미네랄과 노소드, 그리고 Lach, Lyc, Sep(Merc 제외).<br>*인시던트, 급성 전염병, 전염병,* 치료법은 다음과 같습니다: 모든 식물과 동물, 그리고 메르스, 아르스, 앤트-c.<br>*의 경우 의인성*, 치료법은 루브릭 *약물 후 증독, 예방 접종으로 인한 질병* 에서 찾을 수 있습니다.<br>*상속된 경향* 의 경우 해결 방법은 모든 노드입니 다른 그룹의 경우 모든 해결 방법이 표시됩니다. 클립보드 A-B-C-D-E 클래스는 클립보드로도 사용할 수 있습니다. 이를 증상 또는 개별 루브릭에 할당하면 분석 결과에 대한 다양한 보기를 매우 쉽게 만들 수 있습니다. 자세한 정보 위의 분류에 대한 정보는 제한적입니다.<br>하네만 분류 사용에 대한 훌륭한 정보는 웹 사이트 *http://www.ewaldstoteler.com* 에서 확인할 수 있습니다 다중 보기 이제 분석을 만드는 방법을 알았습니다. 또한 이 특정 사례의 증상에 대한 해석에 따라 분석을 미세 조정하는 방법도 알고 있습니다.<br>증상 또는 루브릭에 가중치를 할당했을 수 있습니다. 분류를 지정했을 수 있습니다. 사용된 루브릭에 대한 해결 방법의 중요도를 평가하기 위해 분석 공식을 선택했습니다. 그리고 특정 구제 왕국에 대한 결 과를 필터링했을 수도 있습니다. 이러한 모든 설정은 사례에 대한 해석에 따라 최상의 분석 결과를 얻는 데 도움이 됩니다.<br>하지만 환자의 증상에 대한 의사의 해석과 견해는 여러분의 몫입니다. 이러한 증상은 변하지 않으며, 사용자가 수집한 관찰된 사실입니다. 어떤 의견을 가지고 있든 관찰된 증상은 여러분이 해결해야 하는 현실입니다. (Organon §18) 그러나 동일한 증상을 다른 관점, 다른 시각으로 바라보고 다른 방식으로 해석하는 것을 고려할 수 있습니다. 물론 분석의 모든 설정을 변경하고 어떤 일이 발생하는지 확인할 수 있습니다. 그러나 원래 분<br>석이 변경되었으므로 다시 보려면 수정한 모든 설정을 다시 변경해야 합니다. 원래 설정을 잃지 않고 분석 설정을 수정할 수 있도록 다중 보기를 만들었습니다. 분석 보기란 무엇인가요**?** 분석 보기는 분석에 적용할 수 있는 모든 설정의 총합입니다. 웨이트  $×0 × 1 × 2 × 3 × 4$ 분류<br>균형 증상  $\underline{\delta\mathbb{R}}$ 균형 증상 올바른 극성 ↔<br>분석 공식 예를 들어 "작은 구제책" 해결 방법 필터 예: "식물" 각각 고유한 설정 컬렉션이 있는 여러 보기를 만들 수 있습니다.<br>예를 들어, *데모 사례 Andrew*, 분석 *다중 보기* 을 참조하세요. 뷰 만들기 메뉴 또는 툴바를 통해 새 보기를 만들 수 있습니다. (도구 모음 버튼 ╋, 팝업 메뉴 옵션 *보기 / 새 보기 추가*).

새 뷰는 원본 뷰의 복사본으로, 설정이 정확히 동일합니다. 새 보기의 설정에 대한 모든 변경 사항은 해당 보기에만 적용됩니다. 다른 모든 보기는 기존과 동일하게 유지됩니다.<br>원하는 경우 새 보기에 선택적으로 이름을 지정할 수 있습니다.

모든 보기는 정확히 동일한 증상 및 루브릭 모음을 사용합니다. 환자의 상황은 동일하며, 각 관점마다 다른 것은 여러분의 해석입니다.

메뉴를 통해 한 보기에서 다른 보기로 쉽게 전환할 수 있습니다. (도구 모음 버튼 <sup>6</sup>, 팝업 메뉴 옵션 *보기 / Standard*)

선택한 보기를 더 이상 사용하지 않으려면 해당 보기를 삭제하면 됩니다. (팝업 메뉴 옵션 *보기 / 현재 보기 제거*).<br>뷰에 지정한 이름은 언제든지 변경할 수 있습니다. (팝업 메뉴 옵션 *보기 / 현재 보기 이름 바꾸기*).<br>메뉴 또는 룰바에 뷰가 표시되는 순서를 변경할 수도 있습니다. (팝업 메뉴 옵션 *보기 / 현재 보기를 왼쪽으로 이동*).

각 뷰의 분석 결과 살펴보기

화면 오른쪽에 있는 분석 결과 영역에는 선택한 보기에 대한 분석 결과가 표시됩니다. 다른 보기로 전환하면 결과가 해당 보기의 결과로 변경됩니다.

모든 보기 결과를 동시에 볼 수도 있습니다. (도구 모음 버튼 ®).<br>다음과 같이 표시됩니다:

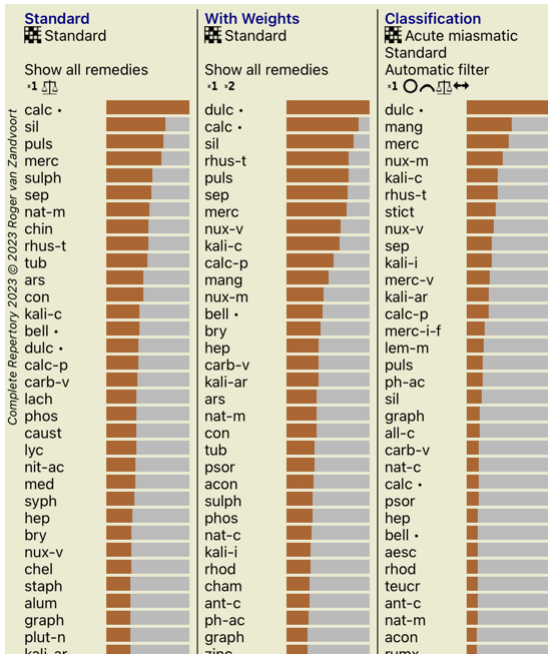

분석의 목록 개요와 유사하지만 보기당 하나의 결과 목록을 표시합니다.<br>상단에는 각 보기에 사용된 설정에 대한 요약이 표시됩니다.

- 
- 테이블 출력 스타일에 대해 선택한 분석입니다.<br>분석에서 분류를 사용하는 경우 사용되는 분석 공식입니다.<br>사용되는 해결 방법 필터입니다<br>적용 중인 각 분석 설정에 대한 작은 그림이 표시됩니다.
- 

뵈닝하우젠

뵈닝하우젠 분석에 대한 몇 가지 정보

뵈닝하우젠 분석 방법은 다른 레퍼토리를 사용하지 않으며, 다른 분석 방법과 마찬가지로 *Complete Repertory* 에서 작동합니다. 구 뵈닝하우스 레퍼토리의 모든 루브릭은 *Complete Repertory* 에 있습니다.<br>뵈닝하우젠 분석 시스템은 환자의 증상이 필요할 때 사용하는 방법론으로, 특정 종류의 레퍼토리와는 관련이 없으며 모든 레퍼토리에서 찾을 수 있는 일반화된 루브릭과 관

차이점은 계산이 수행되는 방식에 있습니다.<br>특정 루브릭에서 치료법이 어떻게 표현되었는지를 살펴보는 대신, 레퍼토리의 다른 부분에 있는 관련 루브릭에서 해당 치료법이 어떻게 나타나는지를 중점적으로 살펴봅니다.

계산은 다음과 같이 이루어집니다:<br>- 루브릭에 표시된 대로 해결 방법의 성적을 무시합니다.<br>- 대신, 관련 루브릭에서 해결 방법의 발생을 통해 산출된 해결 방법 성적을 사용합니다.<br>- 다른 레퍼토리 섹션(예: 마음, 머리, 일반성 등)의 더 많은 관련 루브릭에서 발생하는 경우 치료법에 더 많은 가중치를 부여합니다.<br>- 극성 루브릭(예: 아멜 - 노화 또는 욕망 - 혐오)의 발생에 대해 수정합니

뵈닝하우젠 분석 스타일에서는 일반적으로 더 일반적이고 큰 루브릭을 사용합니다.<br>일반적으로 작은 특정 루브릭과 큰 일반 루브릭을 혼합하여 사용하는 것은 유용하지 않습니다.

분석 품질

#### 좋은 분석을 만드는 기술

환자의 증상을 잘 분석하는 것은 예술이며, 그 숙달 여부는 명확하지 않습니다. 학교마다 가르치는 방법이 다를 수 있습니다. 개별 교사는 자신의 스타일과 이론을 홍보합니다. 그리고 좋은 분석은 환자마다 다릅니다.<br>분석 품질 도구는 일반적인 오류를 방지하여 성공 가능성을 높이는 데 도움을 줍니다.

품질 지표

분석 모듈의 페이지 상단에 작은 색상의 버튼이 표시됩니다.<br>색상은 분석의 품질을 나타냅니다.

녹색: 개선이 필요한 사소한 권장 사항입니다.<br>노란색: 품질이 개선될 수 있습니다.<br>빨간색: 이 분석에 심각한 문제가 있습니다.

품질 지표를 클릭하면 개선할 수 있는 제안 사항이 포함된 보고서를 볼 수 있습니다.

# 의료용 재료 모듈

## **Materia Medica** 모듈 열기

*MM* 탭을 클릭하여 마테리아 메디카 모듈로 이동합니다.

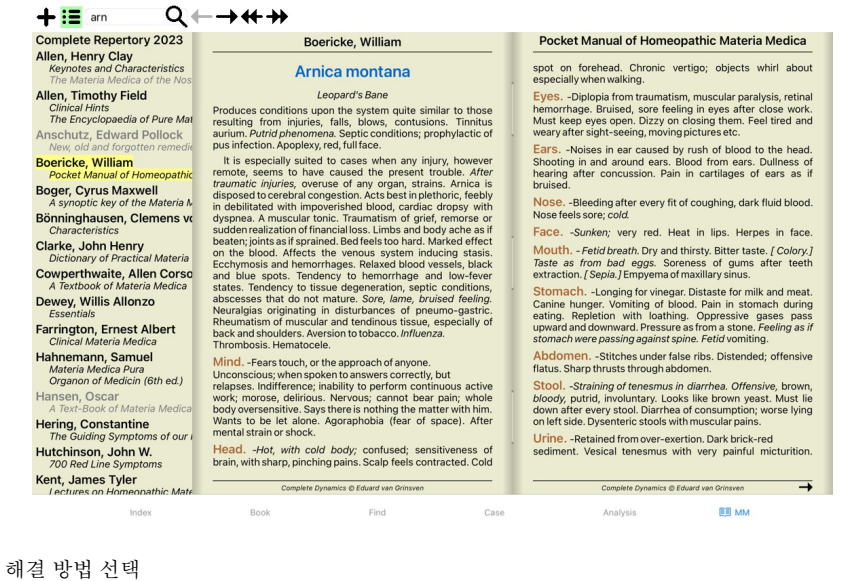

도구 모음의 위 필드에 해결 방법의 약어를 입력할 수 있습니다. 약어를 모르는 경우 필드 뒤의 [버튼:조회]를 눌러 해결 방법을 조회할 수 있습니다.

책 선택

D

 $\mathbf{H}$ 

 $\begin{array}{c}\n\hline\n\end{array}$ 

 $\mathbf{H}$ 

치료법을 선택한 후 화면 왼쪽에 나열된 마테리아 메디카 소스 중 하나를 선택할 수 있습니다. 선택한 해결 방법이 책에 없는 경우 책 제목이 회색으로 인쇄됩니다.

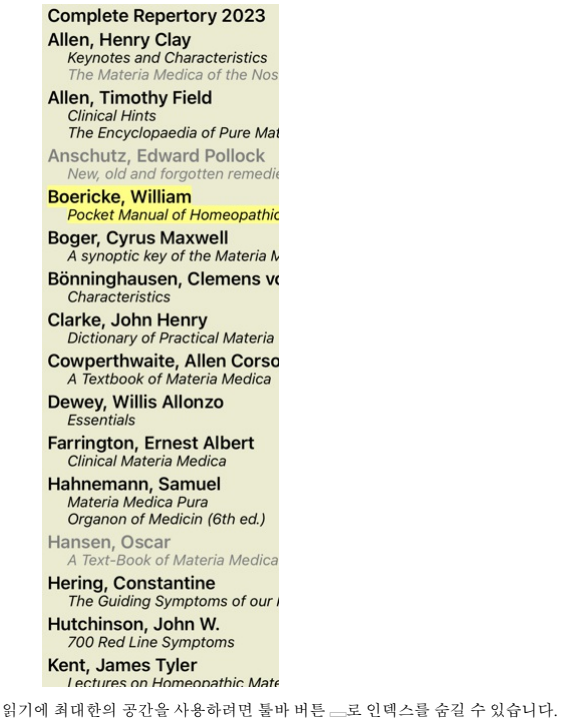

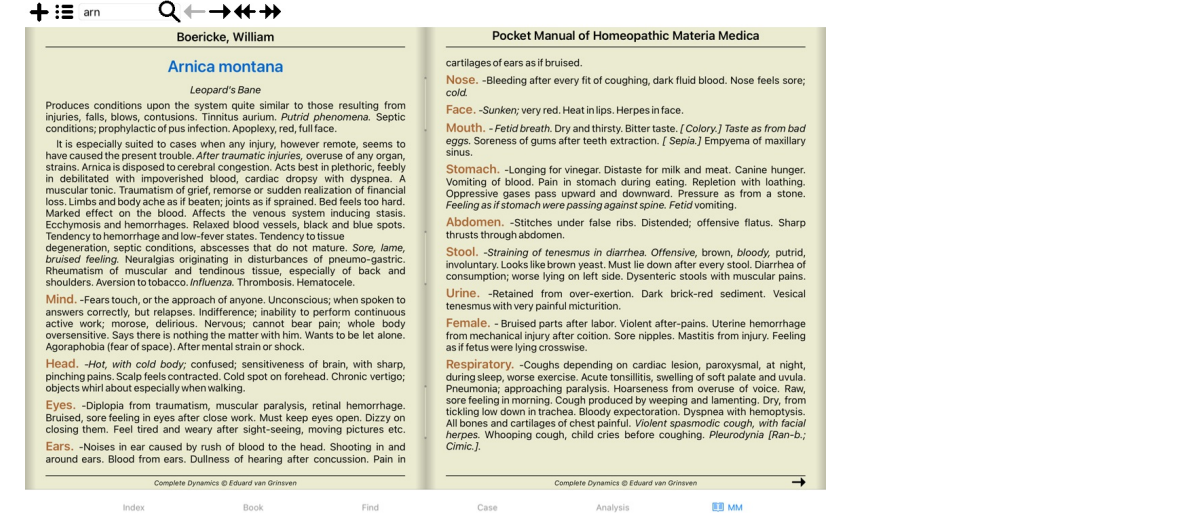

## 해결 방법 색인

책에서 사용할 수 있는 모든 해결 방법의 개요를 보려면 책 제목에 있는 팝업 메뉴를 엽니다. (팝업 메뉴 옵션 *색인*).

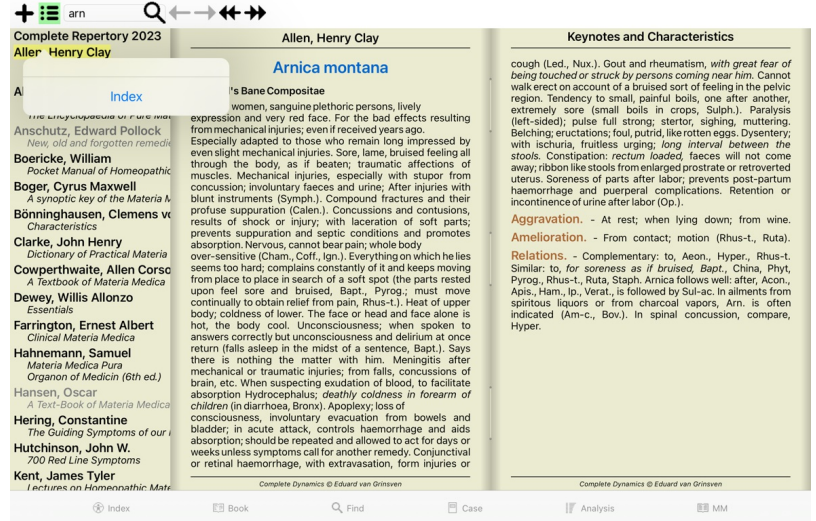

책에 있는 모든 구제책이 포함된 목록이 표시됩니다. 해결 방법 이름을 클릭하여 해결 방법 책을 열 수 있습니다.

Allen Henry Clay / Keynotes and Characteristics

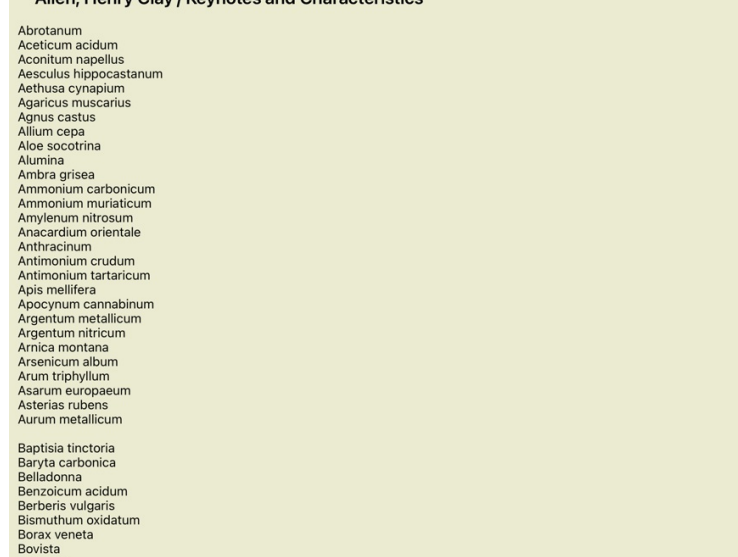

#### 사용 가능한 도서 및 인터넷 사이트

Materia Medica 모듈에서 여러 권의 책을 사용할 수 있습니다. 이 책의 사용 가능 여부는 언어 설정에 따라 달라질 수 있습니다.

Materia Medica 모듈은 치료 정보를 제공하는 여러 인터넷 웹사이트를 통합합니다. 이러한 웹사이트의 사용 가능 여부는 언어 설정에 따라 다릅니다.<br>인터넷 웹사이트의 콘텐츠는 *Complete Dynamics*의 일부가 아니며, 사용자의 편의를 위해 Materia Medica 모듈에만 표시된다는 점에 유의하시기 바랍니다.<br>일부 웹사이트에서는 정보 액세스 비용을 지불하도록 요청할 수 있습

#### 리버스 미디어 메디카

*리버스 마테리아 메디카* 는 주어진 치료법에 대한 레퍼토리에서 가장 중요한 증상을 레퍼토리에서 찾을 수 있는 대로 보여줍니다.<br>일반 마테리아 메디카에서 볼 수 있는 전문가에 의한 해석이 아닌, *리버스 마테리아 메디카* 는 전적으로 레퍼토리에 저장된 전문 지식을 기반으로 합니다.<br>*예약* 모듈의 루브릭으로 이동하려면 해당 루브릭을 두 번 클릭하기만 하면 됩니다.

더 중요한 증상이 덜 중요한 증상보다 크게 인쇄되어 있어 다양한 증상의 상대적 중요성을 쉽게 구분할 수 있습니다.

다음 버튼을 사용하여 결과를 수정할 수 있습니다:

#### 증상 감소.

- 더 많은 증상.
- 필터 필터 드롭다운 목록에서 리버스 자료 의학에 표시될 루브릭의 기준을 선택할 수 있습니다: 자동 가장 관련성이 높은 루브릭이 자동으로 선택됩니다.
	-
	- 확인된 증상 3등급 또는 4등급의 치료법만 사용됩니다. 이는 실제로 확인된 증상을 나타냅니다. 전체 증상 완전한 증상만 사용됩니다. 최소 3가지 이상의 서로 다른 정보를 결합하면 증상이 완성됩니다. 예시: 예: 시간 +위치 + 연장.
	- 확인 및 완료 확인된 및 완전한 증상만 표시됩니다.
	- 레드 라인 증상 레퍼토리에서 더 많은 부분에서 관련 방식으로 발생하는 증상에 우선권을 부여합니다.
	- 키노트 이 구제책은 3등급 또는 4등급이지만 다른 모든 구제책은 등급이 낮습니다.
	- 고유한 루브릭 해결책이 유일하게 발생하는 루브릭만 표시합니다.
- 감별 진단 켜기/끄기. 켜져 있으면 증상에 대한 다른 중요한 치료법을 표시합니다.

리버스 마테리아 메디카의 대체 요법

도구 모음에서 [버튼:dd] 버튼을 누르면 증상에 대한 몇 가지 추가 해결 방법이 표시됩니다: (도구 모음 버튼 ତ 팝 팝업 메뉴 옵션 *해결 방법 / DD 해결 방법 표시*).

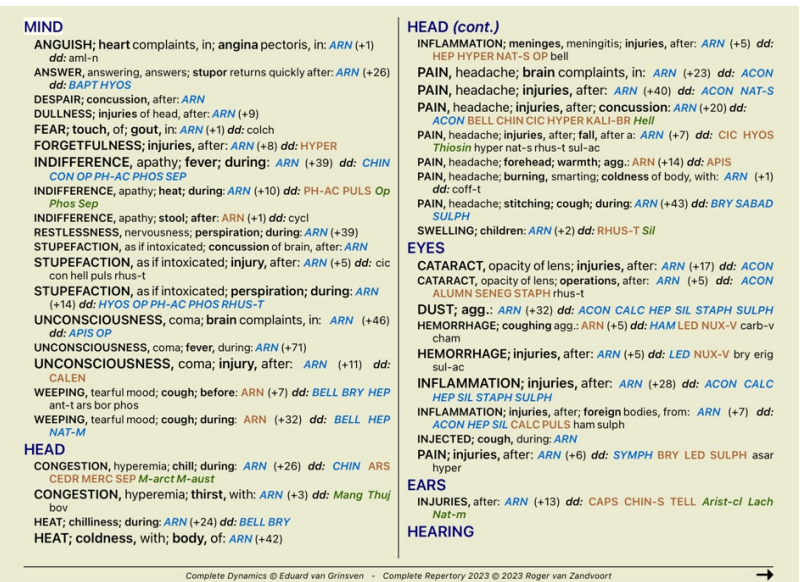

#### 모든 증상에 대해 최대 7가지의 대체 치료법이 표시됩니다.

이 예에서는 때때로 7개의 구제책이 표시되지만 때로는 그보다 적게 표시되는 것을 볼 수 있습니다. 특정 등급의 구제책은 모든 구제책이 표시될 수 있는 경우에만 표시되기 때문입니다.<br>따라서 4등급과 3등급의 구제책이 표시되는 경우 해당 루브릭에 4등급 또는 3등급의 다른 구제책은 없지만 2등급 또는 1등급의 구제책이 표시되지 않을 수 있다는 의미입니다.

해결 방법이 전혀 표시되지 않는다면 루브릭에 중요도가 같은 해결 방법이 8개 이상 포함되어 있거나 사용 가능한 대안이 전혀 없는 것일 수 있습니다.

#### 추가 의료 재료

다른 사용자가 만든 Materia Medica 도서는 *Complete Dynamics* 에서 쉽게 추가할 수 있습니다. 마테리아 메디카 북은 파일로 저장되며, 다른 사용자와 공유할 수 있습니다. 새 책을 설치하려면 *문서* 폴더 아<br>래에 있는 *Complete Dynamics* 폴더에 파일을 복사합니다. 그런 다음 중지했다가 다시 시작 *Complete Dynamics*. 그러면 새 책이

새로운 Materia Medica 서적을 만들려면 마스터 에디션 의 라이선스가 필요합니다.

#### 마테리아 메디카 빠른 보기

여러 권의 의학 서적 텍스트를 동시에 빠르게 볼 수 있어 매우 편리합니다.<br>*Materia Medica 빠른 보기* 창에는 여러 개의 간결한 Materia Medica 서적의 텍스트가 동시에 표시됩니다. (팝업 메뉴 옵션 *마테리아 메디카 빠른 보기*).

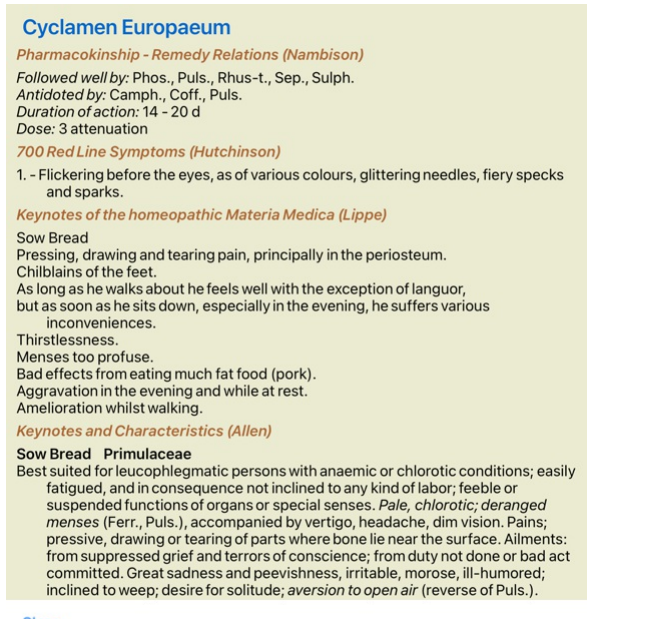

Close

# 해결 방법 정보

#### 자세한 해결 방법 정보

예를 들어 루브릭 일반성*;* 음식과 음료*;* 사과*;* 욕망 을 살펴봅시다:

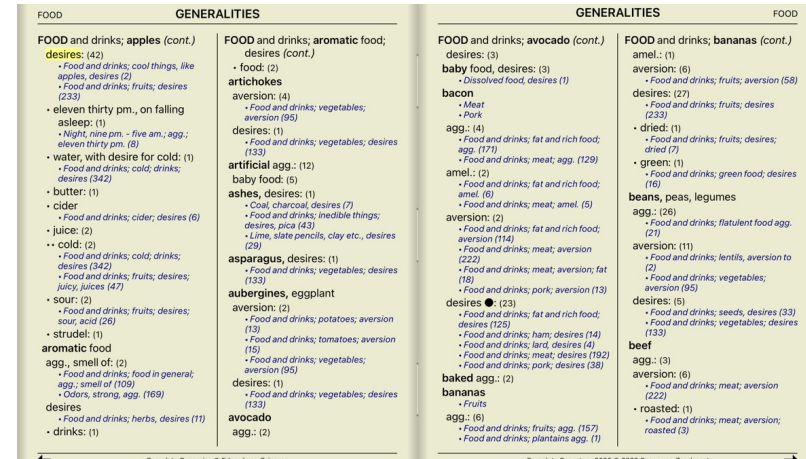

자세한 정보를 보려면 <mark>ANT-T</mark> 를 더블 클릭하세요.<br>그러면 해결 방법 정보 창이 나타납니다:

**Remedy information** Rubric: GENERALITIES; FOOD and drinks; apples; desires.

# Remedy abbreviation: ant-t, grade 3.

Standard name: Antimonium tartaricum.<br>English name: Tartrate of antimony & potash.

Occurrences in related rubrics: 2, average grade: 2.0.

#### Sources.

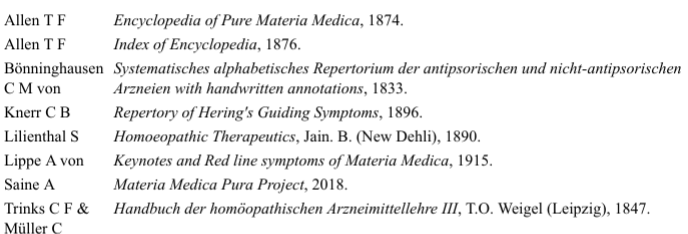

#### Close

관련 루브릭에서 발생 빈도

관련 루브릭은 이 해결 방법에 대해 보고 있는 루브릭과 어떤 종류의 관계가 있는 루브릭입니다.<br>이 예에서는 이러한 루브릭이 있습니다.<br>*일반성, 음식과 음료; 사과, 욕망과 같은 멋진 것들*<br>*일반성, 음식과 음료; 사과, 욕망: 물, 추위에 대한 욕망과 함께*<br>만련 루브릭의 발생 횟수가 많을수록, 그리고 이러한 루브릭의 평균 가중치가 높을수록 해결 방법에 더 많은 중요도를 부여할 수 있습니

소스

해결 방법의 모든 출처를 나열합니다. 여기에는 최소한 저자 이름, 책 또는 잡지 제목, 출판 연도가 포함됩니다.

작성자 번호

이전에 *MacRepertory* 로 작업한 적이 있다면 작성자 이름 대신 작성자 번호를 사용하는 데 익숙할 수 있습니다.<br>환경설정에서 *작성자 번호* 옵션을 활성화할 수 있습니다. 자세한 내용은 *환경설정* 섹션을 참조하세요. 그러면 해결 방법 정보 창에 작성자 번호도 표시됩니다:

#### Remedy information

Rubric: GENERALITIES; FOOD and drinks; apples; desires.

# Remedy abbreviation: ant-t, grade 3.<br>Standard name: Antimonium tartaricum.<br>English name: Tartrate of antimony & potash.

#### Occurrences in related rubrics: 2, average grade: 2.0.

#### Sources.

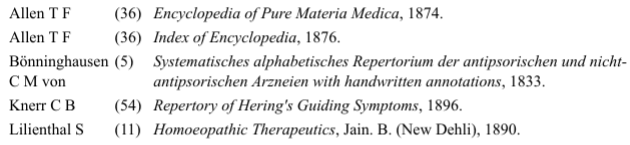

Lippe A von (22) Keynotes and Red line symptoms of Materia Medica, 1915.

Saine A (809) Materia Medica Pura Project, 2018.

Trinks C F & (4) Handbuch der homöopathischen Arzneimittellehre III, T.O. Weigel (Leipzig), 1847. Müller C

#### Close

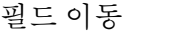

태블릿

IPad 및 Android 태블릿에서는 도구 모음 버튼 [버튼: 더하기]를 선택한 후 화면 왼쪽 상단에 로 이동 필드가 나타납니다.

목적

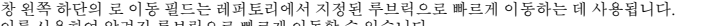

이를 사용하여 알려진 루브릭으로 빠르게 이동할 수 있습니다.<br>찾고 있는 내용이 확실하지 않은 경우 *찾기* 필드를 대신 사용하고, *바로가기* 필드를 사용하면 원하는 위치를 알고 있는 경우 빠르게 탐색할 수 있습니다.

필드 사용

*다음으로 이동* 필드에 이동하려는 루브릭의 첫 글자를 입력하기만 하면 됩니다. 루브릭 부분은 공백으로 구분됩니다.<br>위의 예에서 루브릭 *마음; 공포, 개들* 로 이동합니다.

각 루브릭 조각을 식별하는 데 필요한 최소 글자 수만 입력하면 됩니다. 이 예에서는 *m fe dog* 을 입력하면 충분합니다.<br>입력하는 동안 해석에 대한 피드백이 필드로 이동 바로 아래에 표시됩니다.<br>또한, 입력할 때마다 책이 새로운 루브릭으로 즉시 이동합니다.

[/TAG ERROR] 의 루브럭 마음; 두려움; 개를 예로 들어 입력하는 동안 어떤 일이 발생하는지 살펴봅시다.<br>첫 번째 *m 은 mind* 로 해석됩니다. 팔호 안에는 *m* 으로 시작하는 3가지 대안도 표시됩니다.<br>단어에서 정답일 가능성이 있다고 해석되는 부분은 녹색으로 인쇄되어 있습니다( *m* in *mind*, *입, 남성*, *mirilli의 테마*).

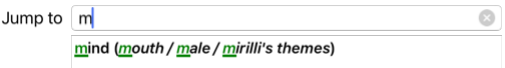

스페이스바를 누르면 이 부분이 완료됩니다. *Mind* 가 4가지 가능성 중 확정된 옵션입니다.

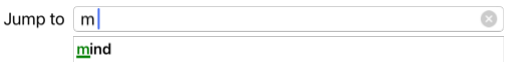

이제 루브릭 이름의 두 번째 부분이 시작됩니다. *f* 는 정오 로 해석됩니다.

Jump to  $\boxed{m \nmid}$ 

mind; forenoon (faces / facetiousness / fails / failure... / faint-

*정오* 를 찾고 있지 않으므로 한 글자 더 입력하세요. 이제 *fear* 가 선택되었으며, 몇 가지 대안이 남아 있습니다.<br>단어 뒤의 점(예: *먹이..., 느낌.*..)은 루브릭 텍스트가 실제로 더 길지만(*먹이, / 느낌*, 손실) 다른 대안을 위한 더 많은 공간을 확보하기 위해 추가 단어가 생략되었음을 나타냅니다.

 $\mathcal{O}_k$ 

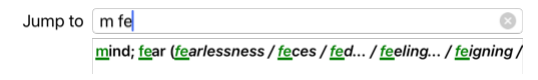

다시 한 번 스페이스 키를 누르면 올바른지 확인합니다.

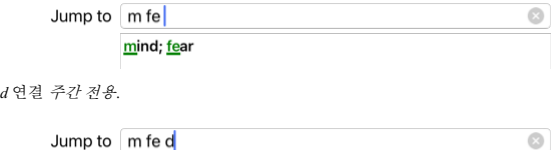

mind; fear; daytime only (day... / delirium... / delirium... / delir

*dO* 를 클릭하면 의사가 로 이동합니다.

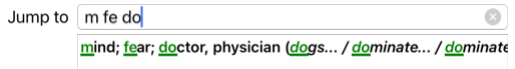

그리고 개 당신이 정말로 원하는 것을 제공합니다. 이 책은[/TAG\_ERROR] 의 Mind; Fear; dogs 에서 확인할 수 있습니다.

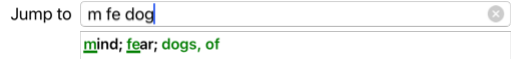

엔터키만 누르면 원하는 위치로 바로 이동합니다!

참고:[/TAG ERROR] 의 개는 전체가 녹색으로 인쇄되어 있습니다. 이 문맥에서 dog 을 이렇게 해석하는 것이 유일한 방법이기 때문입니다.<br>*마음* 은 첫 린째 m 만 녹색으로 인쇄됩니다. m 로 시작하는 대안도 있기 때문입니다.<br>*fear* 는 fe 가 고유하기 때문에 녹색 글자 두 개로 인쇄됩니다. *대변*, *먹이, 느낌*, *착하는 척* 등도 fe 로 시작합니다.

 $\odot$ 

#### 실수는 인간적인 일입니다

물론 전체 레퍼토리 구조를 다 알고 있는 것은 아닙니다. 아무도 모릅니다.<br>따라서 자주 실수하거나 잘못된 내용을 입력할 가능성이 높습니다.<br>예를 들어, 루브릭 *마음, 망상, 고양이, 고양이, 본다, 사자* 이므로 이 루브릭은 존재하지 않습니다.<br>올바른 루브릭은 실제로 *마음; 망상, 고양이, 고양이, 본다, 사자* 이므로 이 루브릭은 존재하지 않습니다.

*m delu lion*

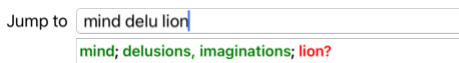

이제 일치하는 항목이 없으므로 *lion* 이 빨간색으로 인쇄된 것을 볼 수 있습니다.

*바로가기 및 찾기* 필드 사이에 있는 <sub>—</sub>을 눌러 검색으로 전환하면 됩니다.<br>그러면 *바로가기* 필드의 텍스트가 *찾기* 필드로 복사되고 즉시 검색이 시작됩니다.<br>이제 *찾기* 모듈에서 찾고 있던 루브릭을 확인할 수 있습니다:

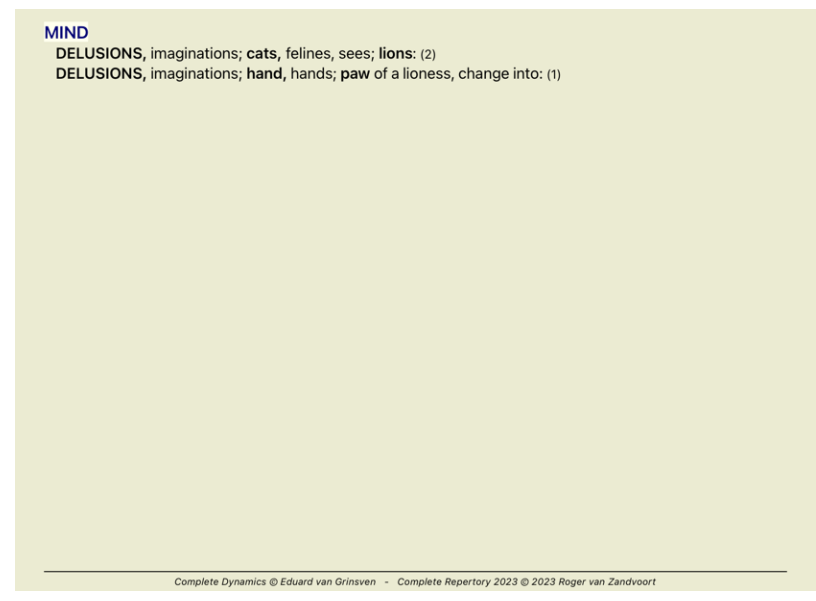

첫 번째 루브릭을 두 번 클릭하면 원하는 위치에서 바로 책이 열립니다.

책 모듈

*예약 모듈* 에서 루브릭을 선택하면 *다음으로 이동* 필드에 해당 루브릭의 짧은 텍스트가 자동으로 채워집니다. 이렇게 하면 관련 루브릭을 쉽게 찾을 수 있습니다.

예시:<br>루브릭 *마음: 두려움; 개; 공격하는; 섬망에 빠진;* 을 선택하면 *다음으로 이동* 필드에 *최소 두려움 개 참석* 이 자동으로 채워집니다.<br>루브릭 *일반, 음식 및 음료; 감기; 음료, 물; agg.* 을 선택하면 *으로 이동* 필드에 *gen foo cold dri agg* 이 자동으로 채워집니다.

루브릭 이름의 모든 부분에는 최소 3자 이상이 사용됩니다. 종종 1~2개면 충분할 수 있지만, 그러면 텍스트가 매우 읽기 어려워집니다.<br>3자로 충분하지 않은 경우 다른 루브릭과 루브릭을 구분하기 위해 더 많은 문자가 사용됩니다.

태블릿

IPad 및 Android 태블릿에서는 도구 모음 버튼 [버튼: 더하기]를 선택한 후 화면 오른쪽 상단에 찾기 필드가 나타납니다.

강력하고 사용하기 쉬운 검색

Find sep. cimic. menses before/during \*3  $\odot$ 

이 필드에는 개별 필드에도 입력할 수 있는 모든 검색 기준을 입력할 수 있습니다( *찾기 모듈* 섹션 참조).<br>그러나 *찾기* 필드는 필드 간에 전환할 필요 없이 찾고자 하는 내용을 입력하고 수정할 수 있으므로 더 효율적일 수 있습니다.<br>이는 매우 빠르게 진행될 수 있습니다.

몇 가지 알아두어야 할 사항이 있습니다*. 찾기 모듈* 의 개별 필드에 검색 기준을 입력할 때마다 올바른 형식의 문자열이 *찾기* 필드에 자동으로 입력되기 때문에 실제로는 매우 간단합니다*. 찾기* 필드에 입력<br>하는 모든 내용은 해석된 대로 개별 필드에 표시됩니다.

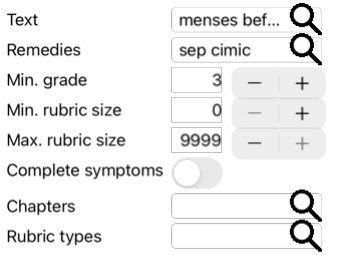

#### Clear

*찾기* 필드가 강력한 이유는 원하는 순서대로 원하는 내용을 입력할 수 있기 때문입니다. 따라서 루브릭이 너무 많으면 용어를 몇 개 더 입력하여 결과를 줄이세요. 필드에서 이전에 입력한 기준을 반복할 수<br>도 있으며, 가장 최근의 해석(성적, 루브릭 크기)이 적용됩니다.<br>*찾기* 필드를 개별 필드와 결합하여 사용할 수도 있습니다. 한 위치에서 변경한 내용은 다른 위치의 변경 사항에 자동으로 반영

규칙은 다음과 같습니다:<br>*텍스트* — 텍스트 조각

*텍스트* 텍스트 조각은 개별 *텍스트* 필드에 입력하는 것과 같이 자동으로 텍스트로 해석됩니다.<br>여기에서도 /, +, -의 사용법이 동일하게 적용됩니다( 모듈 찾기 섹션의 예 참조).<br>위의 예에서 검색은 *월경* 이라는 단어와 *앞* 또는 *중* 을 조합하여 수행됩니다.

- 
- *해결 방법*<br>*해결 방법 ``` 해결 방법* 필드에서는 선택 사항이지만 여기에서는 텍스트 조각과 해결 방법 약어가 혼동되지 않도록 점으로 끝내야 합니다. (혼동 예: *sep sepia* 또는 *분리*)를 의미할 수 있습니다.<br>여기에도 / 및 +의 동일한 사용법이 적용됩니다. *모듈 찾기 섹션의 예를 참조하세요*.<br>위의 예에서 검색은 *sepia* 또는 *cimicifuga* 에서 수행됩니다
	-

그라데이션 *\*1*, *\*2*, *\*3*, 또는 *\*4* 을 입력하여 최소 구제 등급 1~4를 지정할 수 있습니다 . 이 표현식은 다음과 같이 읽을 수 있습니다: 요청된 모든(\*) 구제책은 이 등급 이상이어야 합니다. 또는 \*가 없는 숫자 1, 2, 3, 4도 최소한의 구제 조치 등급으로 해석됩니다. 따라서 *4*은 *\*4* 과 동일합니다.

- 
- 
- *루브릭 크기* 최소 및 최대 루브릭 크기는 숫자 앞에 > 또는 <를 붙여 지정할 수 있습니다.<br><30은 50개 이하의 구제책을 의미합니다.<br><30은 50개 이하의 구제책을 의미합니다.<br>>10을 초과하면 10가지 이상의 구제책을 의미합니다.<br>또는 5 이상으로 시작하는 숫자는 자동으로 최대 루브릭 크기로 해석됩니다. 따라서 *50* 은 <*50* 과 동일합니다.

예제

위의 예제를 최대 50개의 해결 방법을 포함하는 루브릭으로 제한하여 확장해 보겠습니다.<br>다음 기준을 입력하는 방법은 모두 동일한 결과를 가져옵니다:

월경 전/중 \*3 <50<br>9월 시믹. 월경 전/중 3 50<br>월경 9월 전/중 3 <50 CIMIC.<br>50 월경+9월 전/중/생리 전/생리 중 3<br>9월 전/중 월경 2 CIMIC. 200 50 3

마지막 예에서는 초기 등급 2가 나중에 3으로 바뀌고 최대 루브릭 크기 200이 50으로 변경되는 것을 볼 수 있습니다. 예시에서는 혼란스러워 보일 수 있지만 실제로는 검색할 때 검색 결과의 범위를 좁히고<br>자 할 때 매우 효율적입니다. 이전에 입력한 기준을 먼저 제거하지 않고도 새 기준을 입력할 수 있으며, 마지막 기준이 첫 번째 기준을 재정의하기만 하면 됩니다.

팁: 텍스트 검색에는 =, \*, ""라는 특수 표기법도 사용된다는 점을 잊지 마세요:<br>*= 개* 는 *개* 를 찾지만 *독단적* 은 찾지 못합니다.<br>*\*에는 계를* 찾지만 나*나 땀 및 배란* 을 찾을 수 있습니다.<br>*"그는"* 은 그는, 은 순서대로만 찾을 수 있습니다.

# 환경 설정

프로그램의 여러 옵션은 개인 취향에 따라 구성할 수 있습니다. 이러한 옵션은 *색인* 모듈의 *환경설정* 버튼을 통해 변경할 수 있습니다.<br>여러 섹션으로 구성된 대화 상자가 열립니다.

# 일반 설정

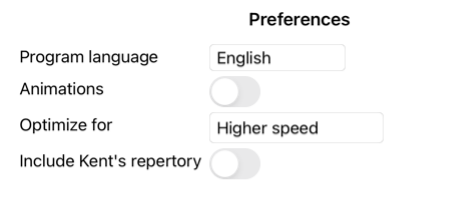

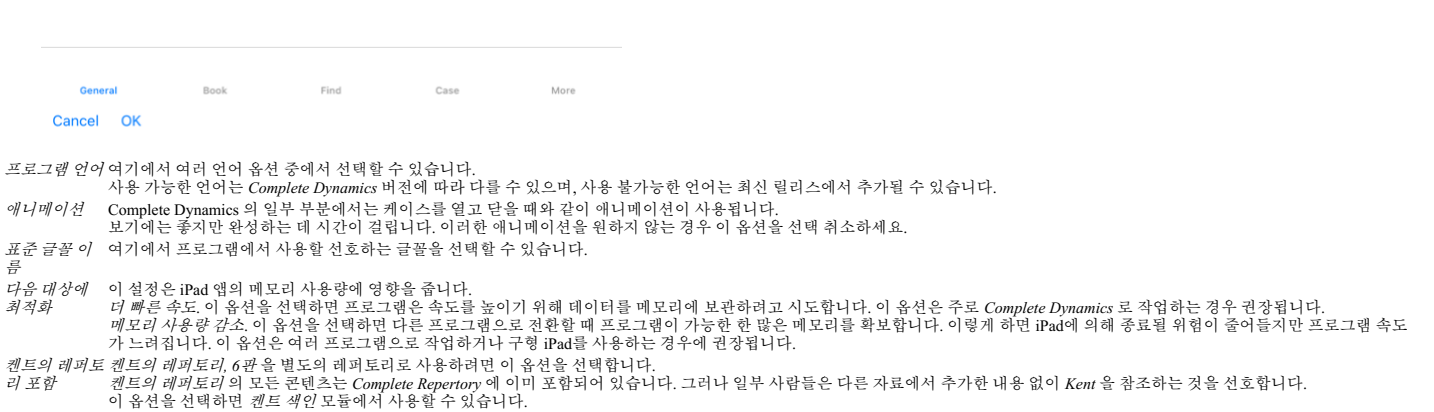

#### 예약 설정

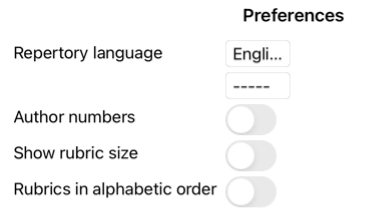

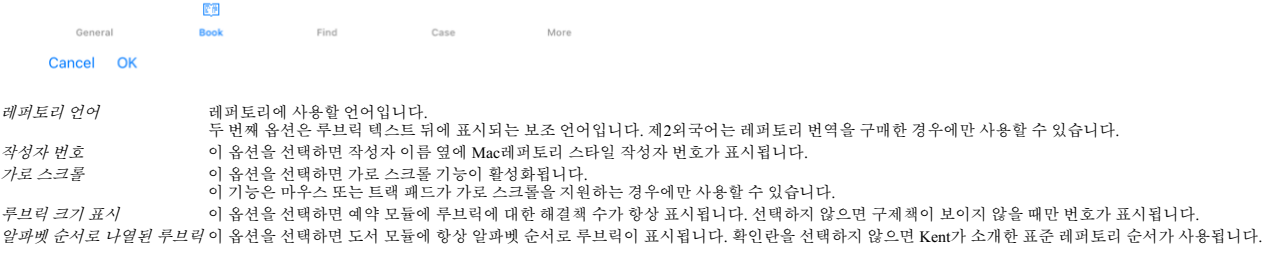

설정 찾기

# Complete Dynamics 50

 $Q$ <br>Find General Book  $Case$ More Cancel OK

*자동 레이아웃* 이 옵션을 선택하면 화면에 충분한 공간이 있는 경우 검색 결과가 여러 열에 자동으로 그려집니다.<br>선택하지 않으면 모든 루브릭이 단일 열에 그려집니다.

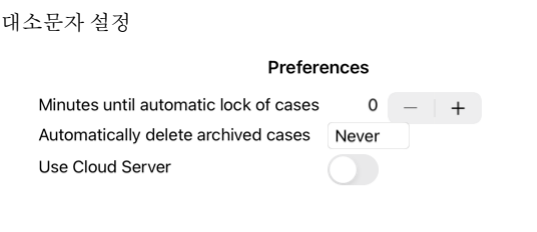

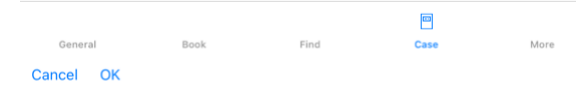

*케이스 자동 잠금까지 남은 시간(분)* 환자 정보를 보호하기 위해 비밀번호를 설정한 경우, 이 옵션은 케이스 모듈이 자동으로 잠기기까지 걸리는 시간을 설정합니다.<br>여기에 0을 입력하면 자동 잠금이 수행되지 않습니다.

*보관된 사례 자동 삭제* "보관된 사례를 영구 삭제할 기간을 선택합니다.<br>*절대 안 함* 을 선택하면 보관된 사례는 자동으로 삭제되지 않습니다. *클라우드 서버 사용* 경기 - 클라우드 서버에 사례 사본을 저장합니다.

분석 설정

#### Preferences

#### $\langle$  More

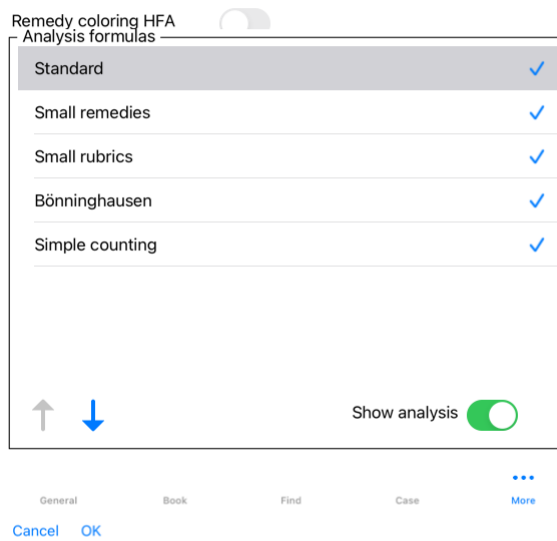

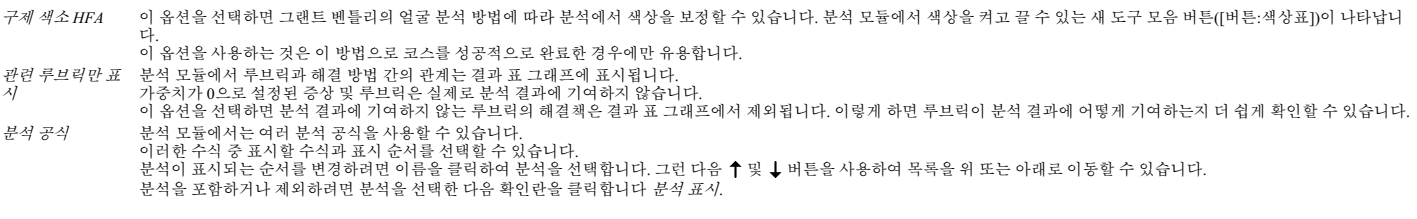

의료용 재료 설정

Preferences

## $\langle$  More

Show Materia Medica for the following languages

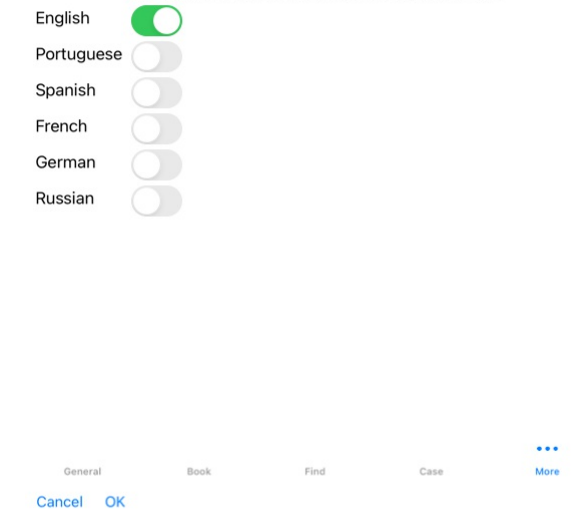

*언어* 여러 가지 Materia Medica 언어를 사용할 수 있습니다.<br>- 기본적으로 컴퓨터 언어와 국가 설정, 라이선스 옵션에 따라 언어가 표시됩니다.<br>*Materia Medica 모듈* 에서 표시할 도서 언어를 선택할 수 있습니다.

# 동종요법 치료법 구매

프로그램 내에서 온라인 약국에서 직접 동종요법 치료제를 쉽게 주문할 수 있습니다.<br>약국 이용 가능 여부는 현지 및 국제 규정에 따라 국가마다 다를 수 있습니다. 이 사용 가능 여부는 프로그램 시작 시 결정됩니다.

치료제를 주문하려면 책 또는 분석 모듈의 어느 곳에서나 치료제 이름에 있는 팝업 메뉴를 열고 *약국에서 치료제 구매* 옵션을 선택합니다. (팝업 메뉴 옵션 *약국에서 치료제 구매*).

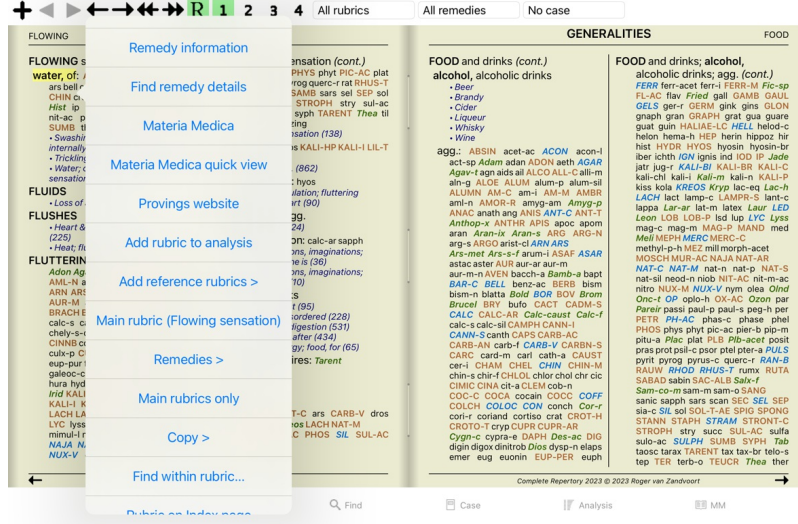

이 옵션을 사용할 수 없는 경우 해당 국가에서 지원되는 약국이 없는 것입니다.

옵션을 선택하면 사용 가능한 온라인 약국으로 자동으로 안내됩니다.

Complete Dynamics 은 약국과 무관합니다. 고객에게 약국 직접 방문 서비스를 제공합니다.

# 피드백

# 여러분의 도움이 필요하며 여러분의 피드백을 소중하게 생각합니다**!**

Complete Dynamics 의 제작자는 상업용 에디션의 합리적인 가격과 함께 최상의 품질과 사용성을 제공하기 위해 최선을 다하고 있습니다.<br>품질 측면에서는 소프트웨어 개발에 무결점 접근 방식을 적용하고 있습니다. 프로그램 오류는 절대 용납할 수 없으며, 발견될 경우 최우선 순위로 해결합니다.<br>사용성은 매우 개인적인 문제이기 때문에 사용성은 더 복잡한 문제입니다. 저희와 전담 전문 평가자

여러분의 도움으로 *Complete Dynamics* 을 지속적으로 개선할 수 있습니다.

피드백을 제공하는 방법

피드백을 보내시려면 웹사이트 *www.completedynamics.com*, 섹션 연락처 를 방문하세요. *support@completedynamics.com* 으로 이메일을 보내실 수도 있습니다.